# **Инструкция по выписке направления на исследование и вводу результатов в Архиве медицинских изображений**

На 78 листах

## **СОДЕРЖАНИЕ**

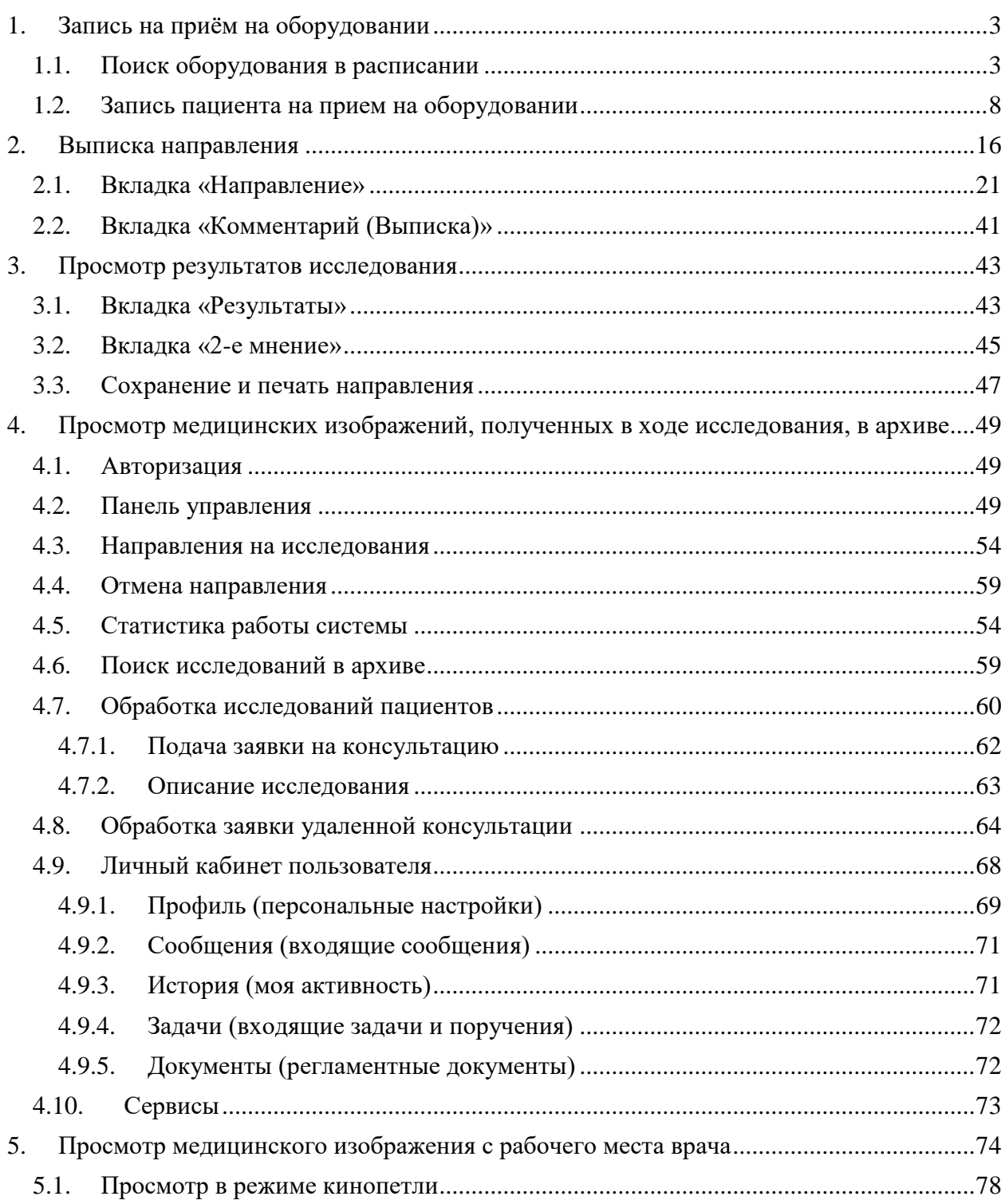

### <span id="page-2-0"></span>**1. ЗАПИСЬ НА ПРИЁМ НА ОБОРУДОВАНИИ**

#### <span id="page-2-1"></span>**1.1. Поиск оборудования в расписании**

Для записи пациента на приём на оборудовании следует осуществить поиск оборудования. Для этого необходимо выбрать пункт «Расписание приёма» на главной странице и перейти на вкладку «Оборудование» [\(Рисунок 1\)](#page-2-2).

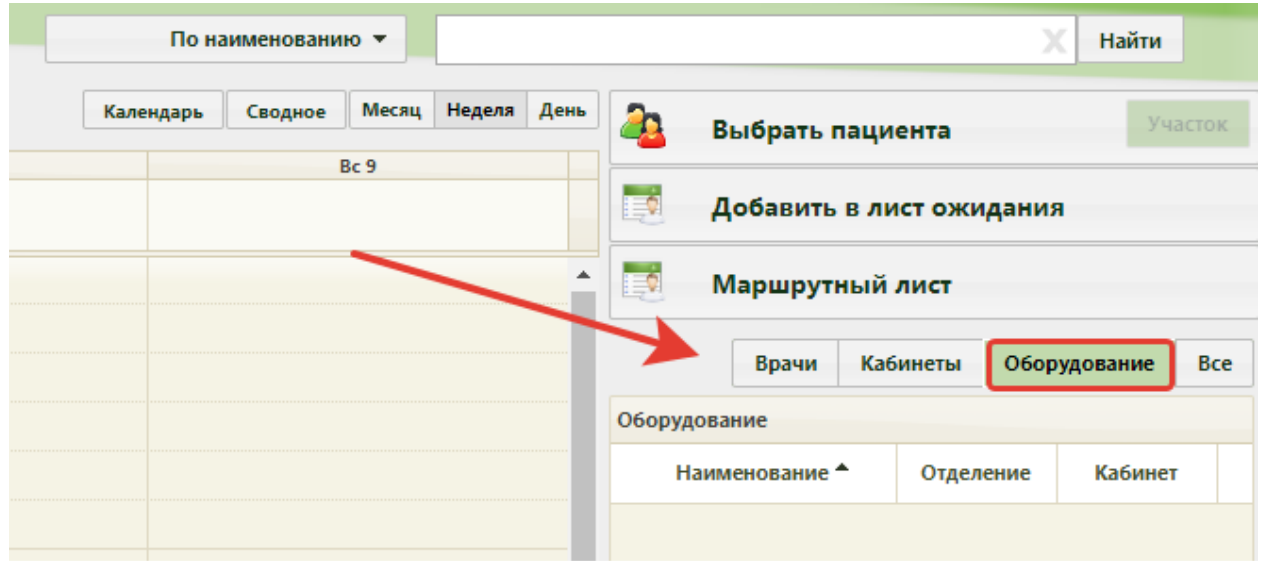

Рисунок 1. Вкладка «Оборудование» на странице расписания приема

<span id="page-2-2"></span>После выбора вкладки отобразится список всего оборудования. Для поиска следует выбрать критерий поиска в поле рядом с полем поиска. На каждой вкладке свой список критериев поиска [\(Рисунок 2\)](#page-2-3).

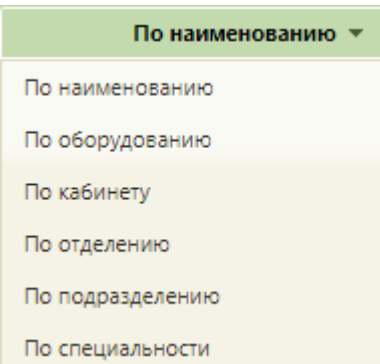

Рисунок 2. Критерии поиска на вкладке «Оборудование»

<span id="page-2-3"></span>Для поиска оборудования по наименованию следует в поле ввода ввести часть наименования и нажать кнопку «Найти». Отобразится список оборудования согласно условиям поиска [\(Рисунок 3\)](#page-3-0).

|           | По наименованию ▼ |       |        | рентген |                                                                                                    |                                              |                          | Найти   |         |  |  |
|-----------|-------------------|-------|--------|---------|----------------------------------------------------------------------------------------------------|----------------------------------------------|--------------------------|---------|---------|--|--|
| Календарь | Сводное           | Месяц | Неделя | День    | 20<br>Выбрать пациента                                                                                                    |                                              |                          |         | Участок |  |  |
| C623      | <b>Bc 24</b>      |       |        |         | E.<br>Добавить в лист ожидания                                                                                                    |                                              |                          |         |         |  |  |
|           |                   |       |        | Врачи   |                                                                                                    |                                              | Кабинеты<br>Оборудование |         |         |  |  |
|           |                   |       |        |         | Оборудование                                                                                                    |                                              |                          |         |         |  |  |
|           |                   |       |        |         | Наименование <sup>*</sup>                                                                                                    |                                              | Отделение                | Кабинет |         |  |  |
|           |                   |       |        |         | Оборудование: 'Аппарат<br>рентгеновский<br>лиагностический<br>передвижной ARES MB<br><b>Mobile X-Ray unit ARES</b><br><b>МВ', Тип:</b><br>Рентгенографический<br>аппарат',<br>Отделение лучевой<br>диагностики (мрт) (ОГБУЗ<br>«БОКБ Святителя Иоасафа»<br>MPT) | Отделение<br>лучевой<br>диагностики<br>(MDT) |                          |         |         |  |  |
|           |                   |       |        |         | Оборудование: 'Аппарат<br>рентгеновский цифровой<br>медицинский<br>диагностический КОDAК<br>Direct DR3000 System', Tun:<br>Рентгенографический<br>аппарат',<br>Отделение лучевой<br>диагностики (мрт) (ОГБУЗ<br>«БОКБ Святителя Иоасафа»<br>MPT)                | Отделение<br>лучевой<br>диагностики<br>(MDT) |                          |         |         |  |  |

Рисунок 3. Поиск оборудования по наименованию

<span id="page-3-0"></span>При выборе критерия «По оборудованию» откроется форма поиска, на которой можно осуществить поиск по коду, наименованию, производителю оборудования, отделению, к которому относится оборудование [\(Рисунок 4\)](#page-4-0).

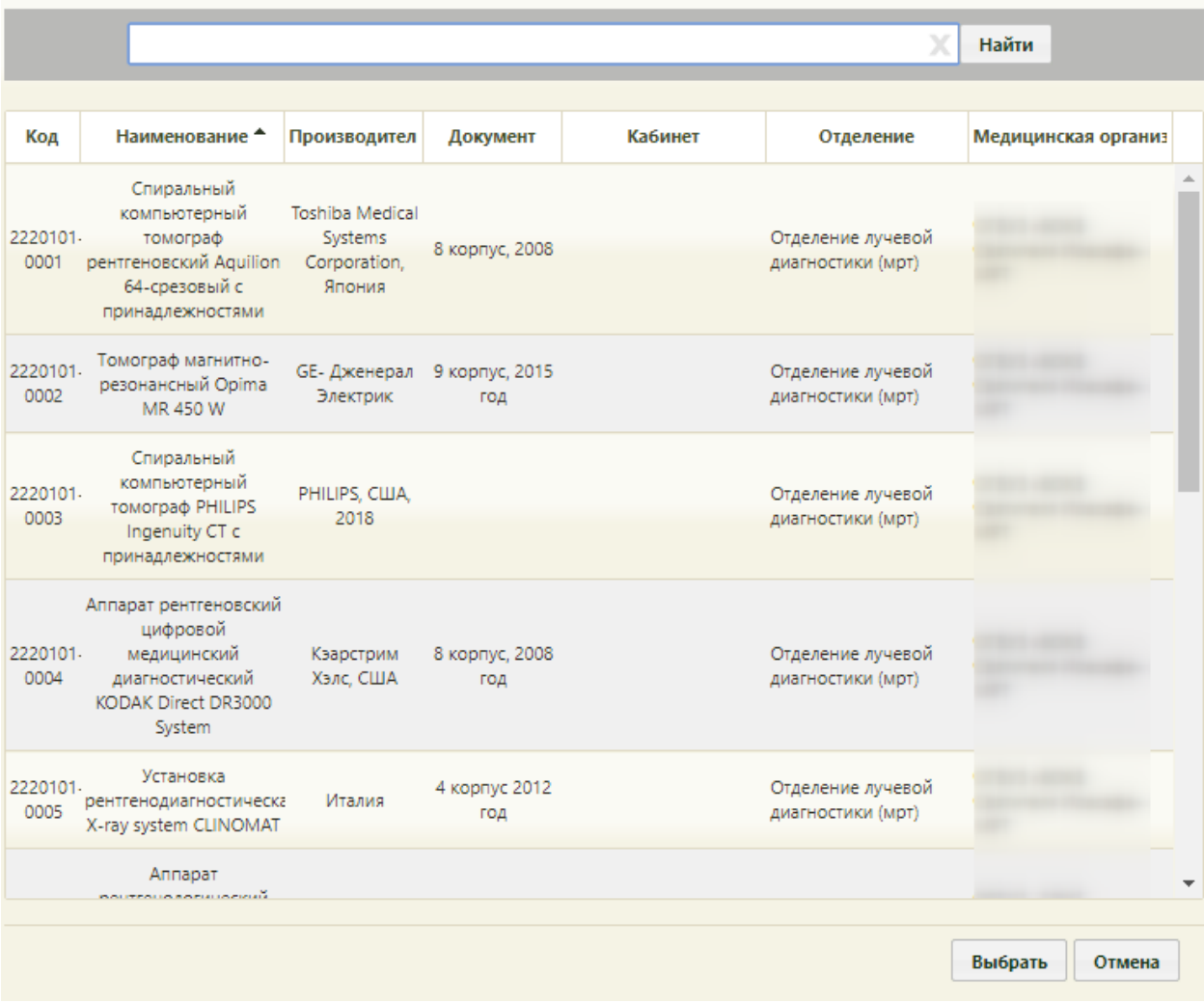

Рисунок 4. Форма поиска оборудования по критерию «По оборудованию»

<span id="page-4-0"></span>Необходимо ввести в поле поиска наименование объекта в соответствии с выбранным критерием и нажать кнопку «Найти», отобразится список оборудования согласно условиям поиска [\(Рисунок 5\)](#page-5-0). Оборудование выбирается двойным кликом или выделением записи и нажатием кнопки «Выбрать».

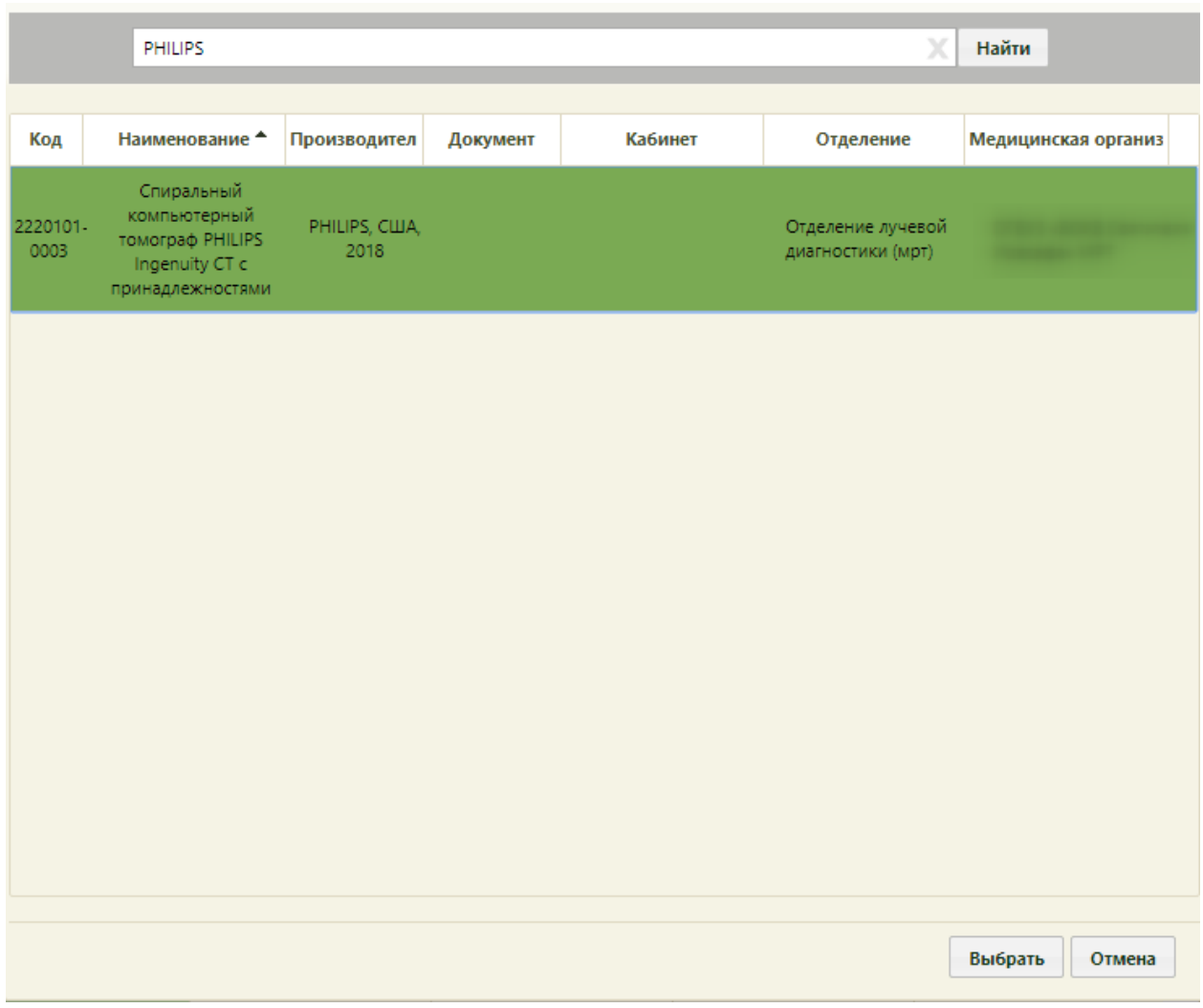

<span id="page-5-0"></span>Рисунок 5. Поиск оборудования по производителю на форме поиска по критерию «По оборудованию»

Если оборудование имеет несколько ресурсов в разных отделениях, то можно осуществить поиск оборудования по отделению. Для этого необходимо выбрать критерий поиска «По оборудованию», откроется форма поиска оборудования, на которой в поле поиска следует ввести наименование отделения и нажать кнопку «Найти» [\(Рисунок 6\)](#page-6-0). Отобразится список отделений согласно условию поиска. Следует выбрать требуемое отделение. При повторном поиске оборудования по критерию форма поиска не отобразится, можно воспользоваться строкой поиска справа от выбранного критерия.

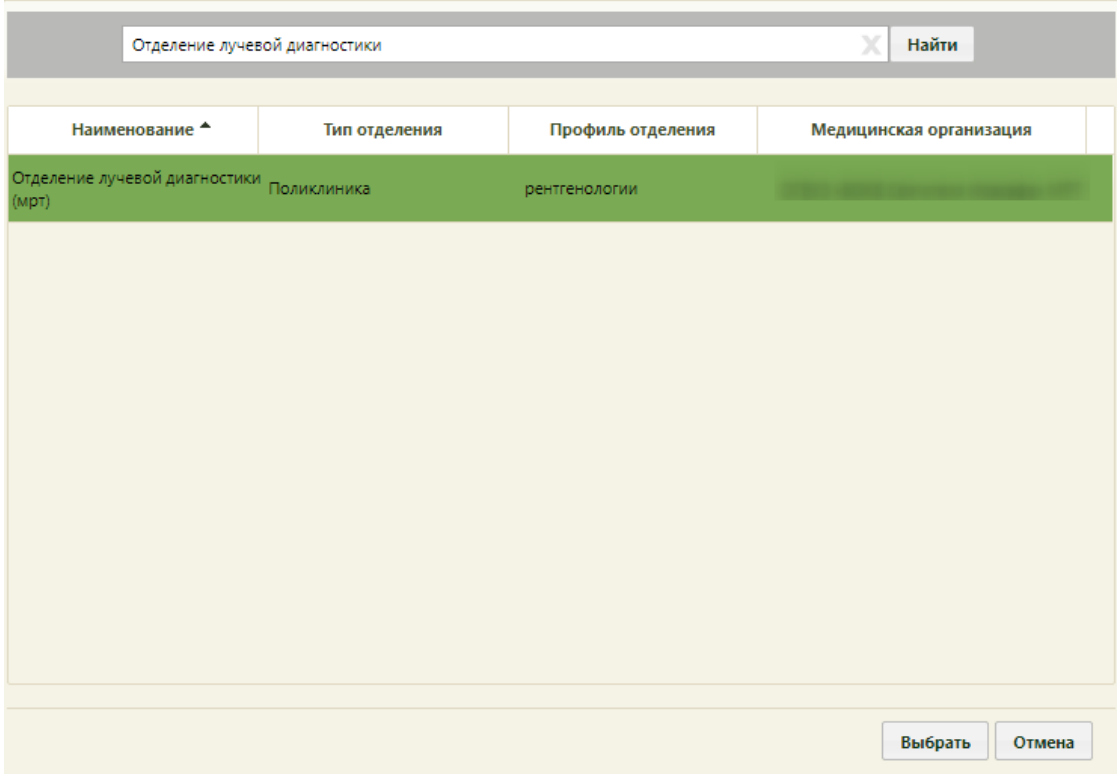

Рисунок 6. Форма поиска оборудованию по критерию «По оборудованию»

<span id="page-6-0"></span>После выбора отделения в списке оборудования отобразится список оборудования, относящегося к выбранному отделению [\(Рисунок 7\)](#page-7-1).

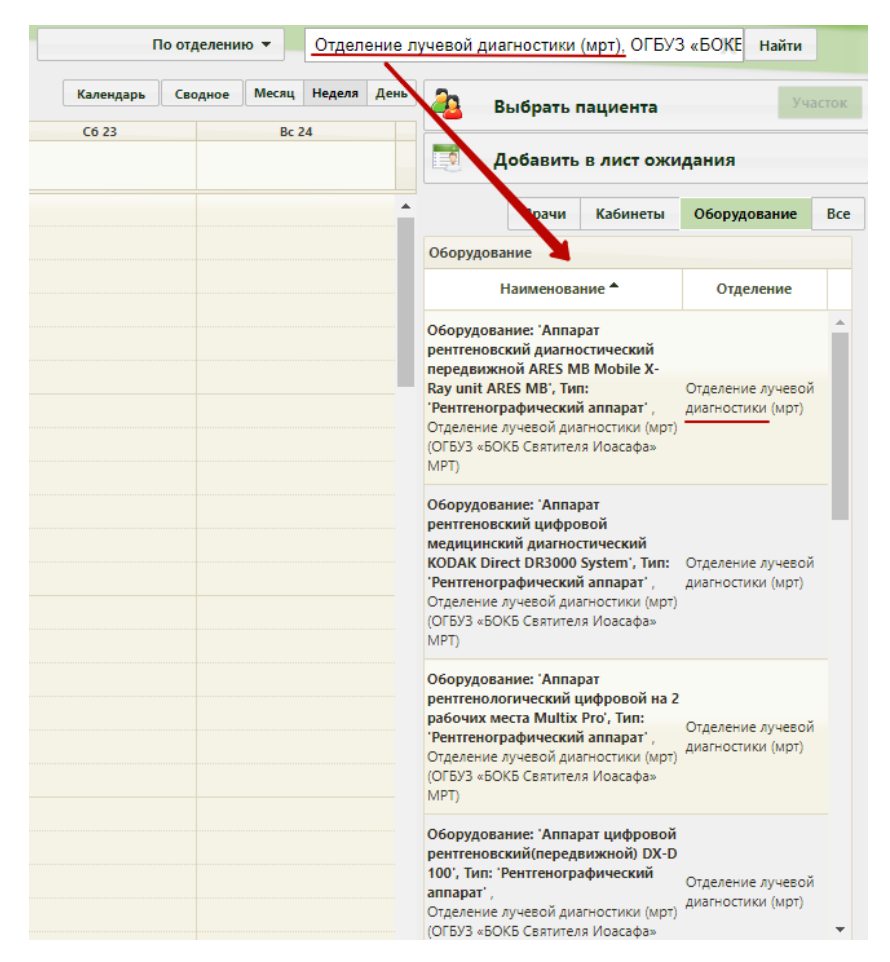

Рисунок 7. Список оборудования выбранного отделения

<span id="page-7-1"></span>Далее необходимо выбрать подходящее оборудование. Отобразится сетка расписания приема пациентов на оборудовании [\(Рисунок 8\)](#page-8-0).

#### <span id="page-7-0"></span>**1.2. Запись пациента на прием на оборудовании**

После поиска и выбора пациента и оборудования отобразится сетка расписания работы оборудования [\(Рисунок 8\)](#page-8-0).

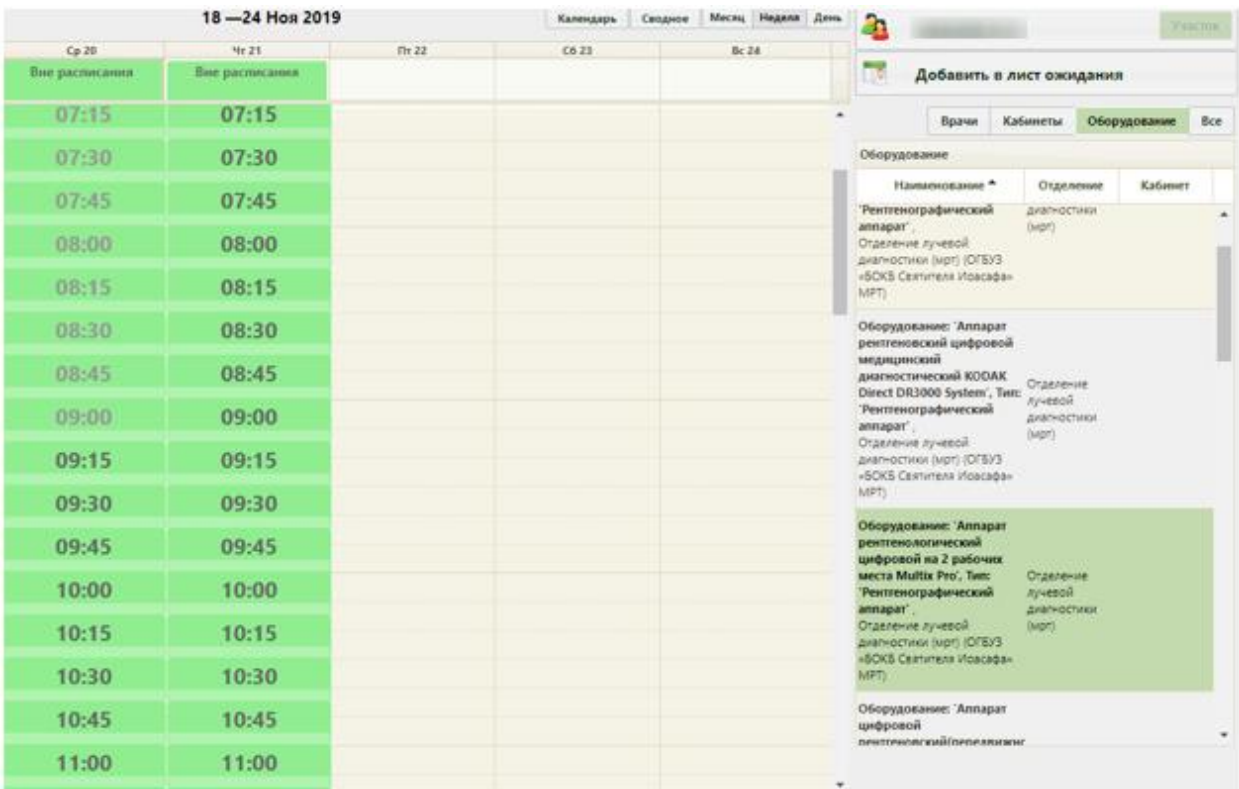

Рисунок 8. Сетка расписания оборудования

<span id="page-8-0"></span>Следует выбрать требуемую ячейку расписания или ячейку для записи вне расписания, появится форма «Запись пациента», на которой необходимо нажать кнопку «Записать на исследование» [\(Рисунок 9\)](#page-8-1).

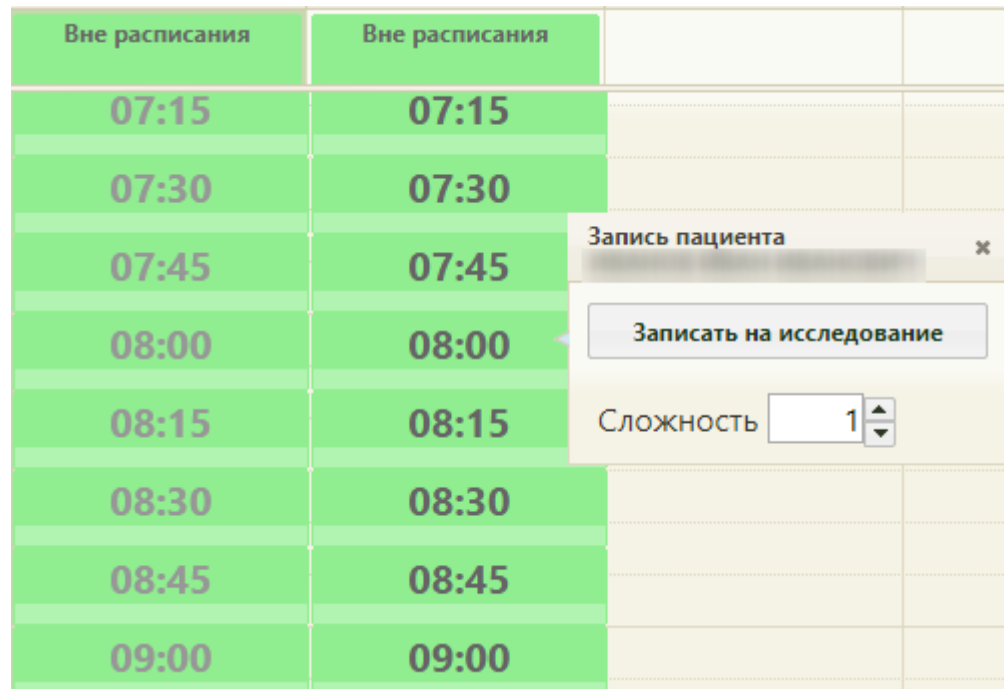

Рисунок 9. Выбор ячейки расписания для записи на исследование

<span id="page-8-1"></span>После нажатия кнопки «Записать на исследование» появится форма выбора направления на исследование [\(Рисунок 10\)](#page-9-0).

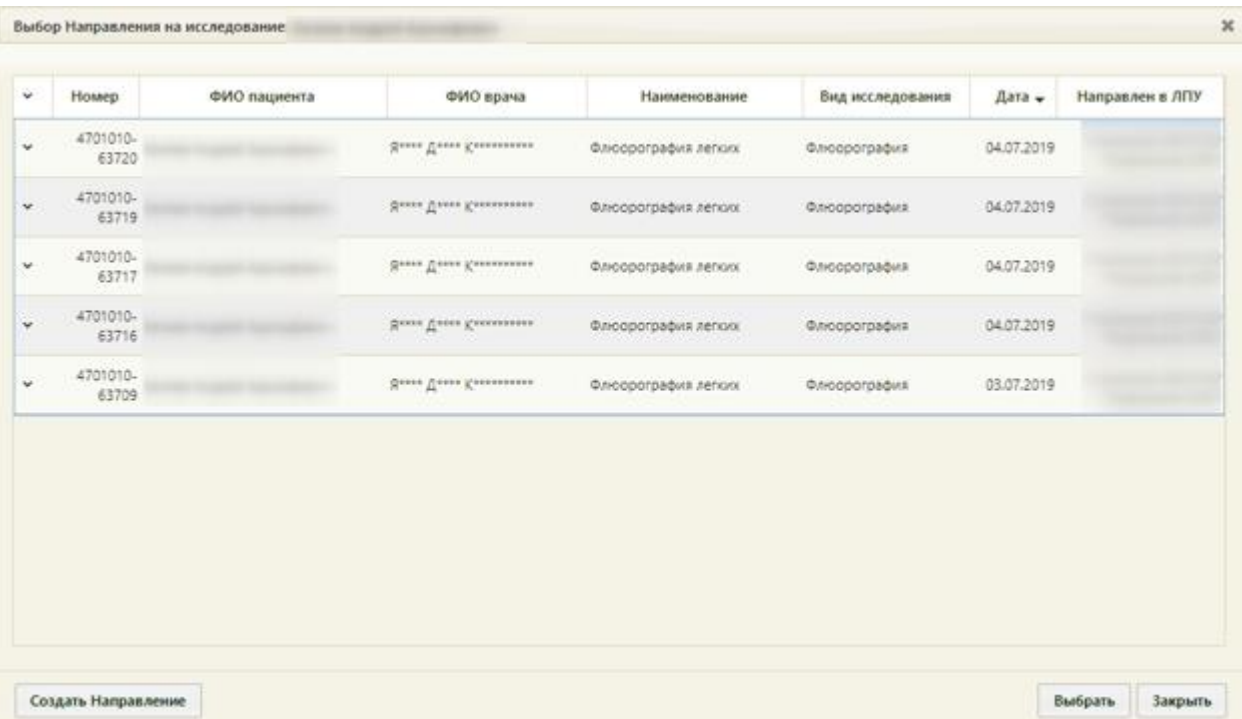

Рисунок 10. Форма «Выбор направления на исследование»

<span id="page-9-0"></span>Если ранее пациенту было выписано направление на исследование, но при создании направления пациента не записали на прием на оборудовании (то есть, направление не было привязано к ячейке расписания), то оно отобразится в списке на открывшейся форме. Также, на форме выбора направления на исследование отображаются направления на исследования, соответствующие типу оборудования. Если направление выписано не было, то его можно, нажав кнопку «Создать Направление». После нажатия кнопки создания нового направления откроется форма «Направление на исследование» на вкладке «Направление» [\(Рисунок 11\)](#page-10-0), которую необходимо заполнить.

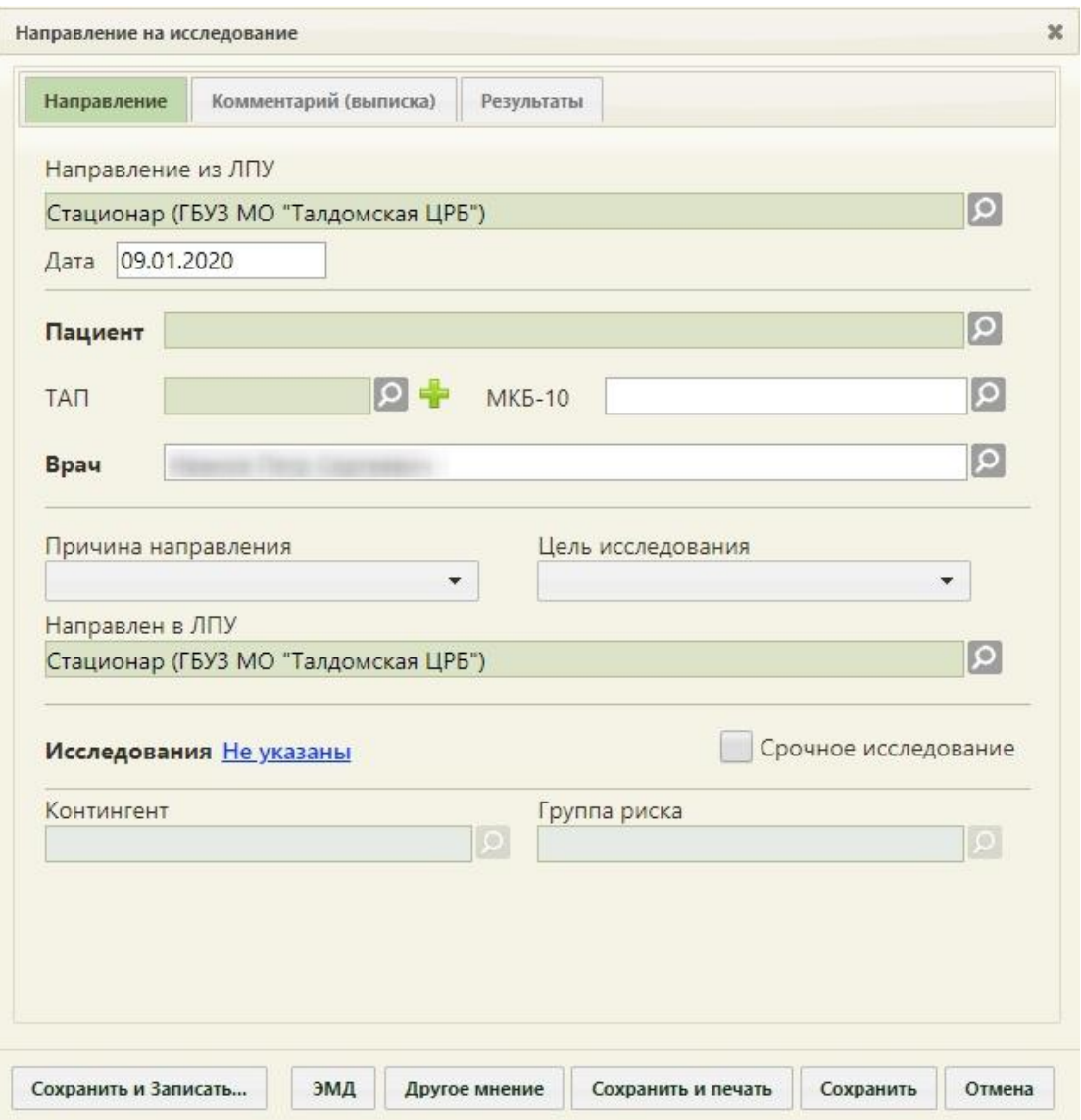

Рисунок 11. Форма нового направления, открытая из сетки расписания

<span id="page-10-0"></span>При оформлении направления следует на вкладке «Направление» в поле «ТАП» указать ТАП, в рамках которого пациент был направлен на исследование (оформленный ранее).

После оформления направления следует сохранить его нажатием кнопки «Сохранить». Форма направления закроется, осуществится возврат к форме выбора направления на исследование [\(Рисунок 10\)](#page-9-0), на которой добавится новая строка с созданным направлением.

Если требуемое направление на исследование есть в списке на форме «Выбор направления на исследования», то его необходимо выбрать двойным щелчком или выделив запись и нажав кнопку «Выбрать» [\(Рисунок 10\)](#page-9-0). Будет осуществлен возврат к сетке расписания. Для печати талона на прием необходимо открыть меню записи ячейки и выбрать пункт «Распечатать талон» [\(Рисунок 12\)](#page-11-0).

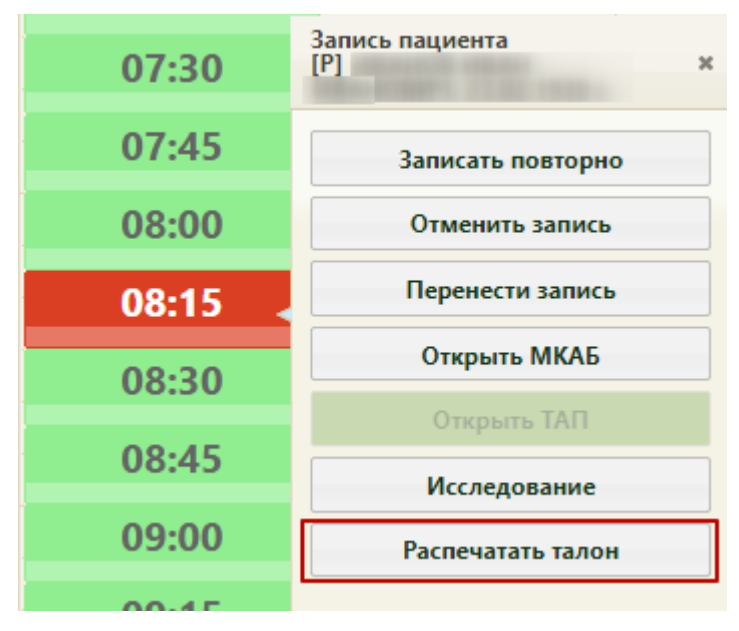

Рисунок 12. Пункт «Распечатать талон» в меню записи

<span id="page-11-0"></span>В новой вкладке браузера откроется информация о записи на прием, которую

необходимо распечатать при помощи кнопки [\(Рисунок 13\)](#page-11-1).

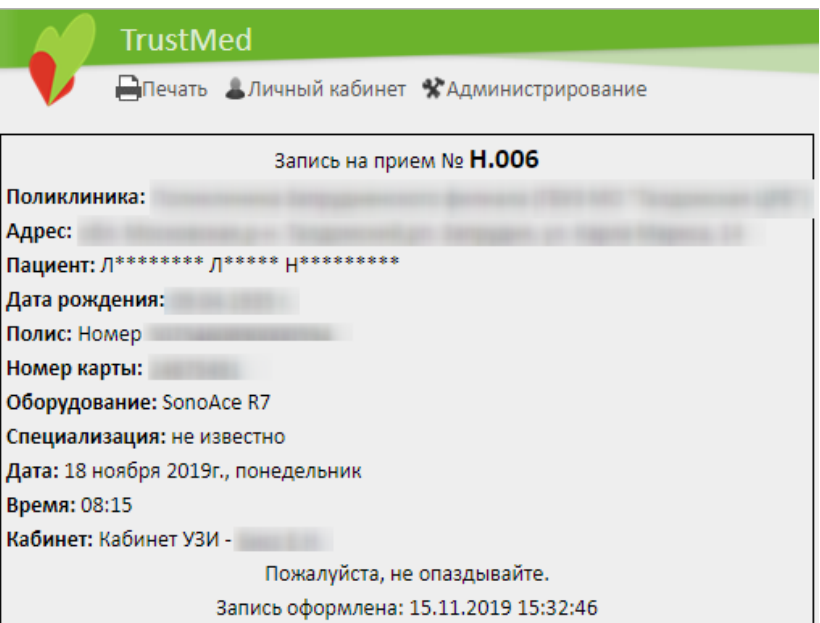

Рисунок 13. Информация о записи на прием

<span id="page-11-1"></span>Откроется вкладка предварительного просмотра печатной формы. Дальнейшая печать выполняется средствами браузера [\(Рисунок 14\)](#page-12-0).

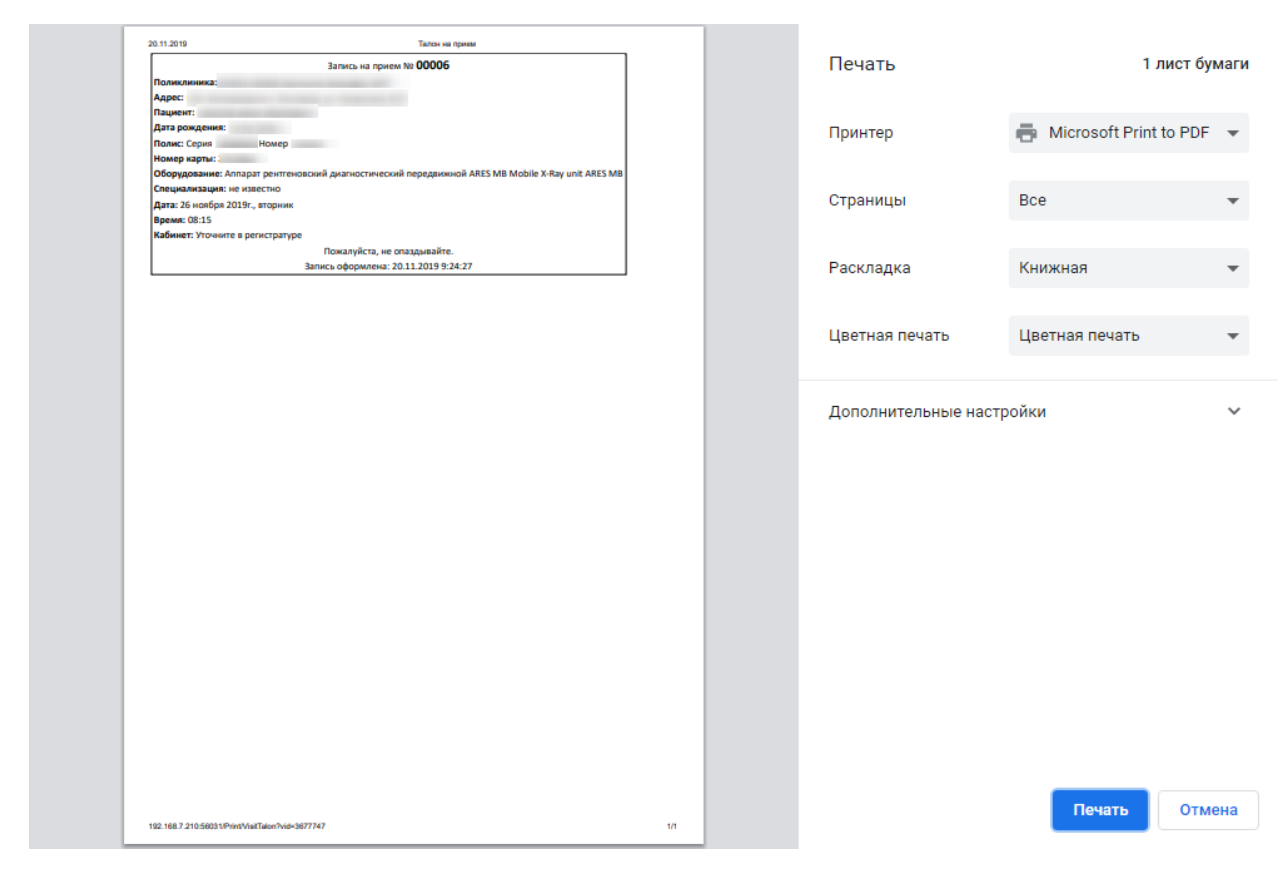

<span id="page-12-0"></span>Рисунок 14. Предварительный просмотр печатной формы информации о записи на прием

После закрытия информации о записи на прием отобразится сетка расписания приема на оборудовании, в которой будет отображаться запись пациента на оборудование в выбранной ячейке расписания [\(Рисунок 15\)](#page-13-0).

Таким образом, направление на исследование будет привязано к ячейке расписания. После привязки направления к ячейке расписания в направлении появится поле с датой и временем записи на прием на оборудование [\(Рисунок 55\)](#page-38-0). Запись на прием на оборудование окрашивается в красный цвет как предварительный тип записи.

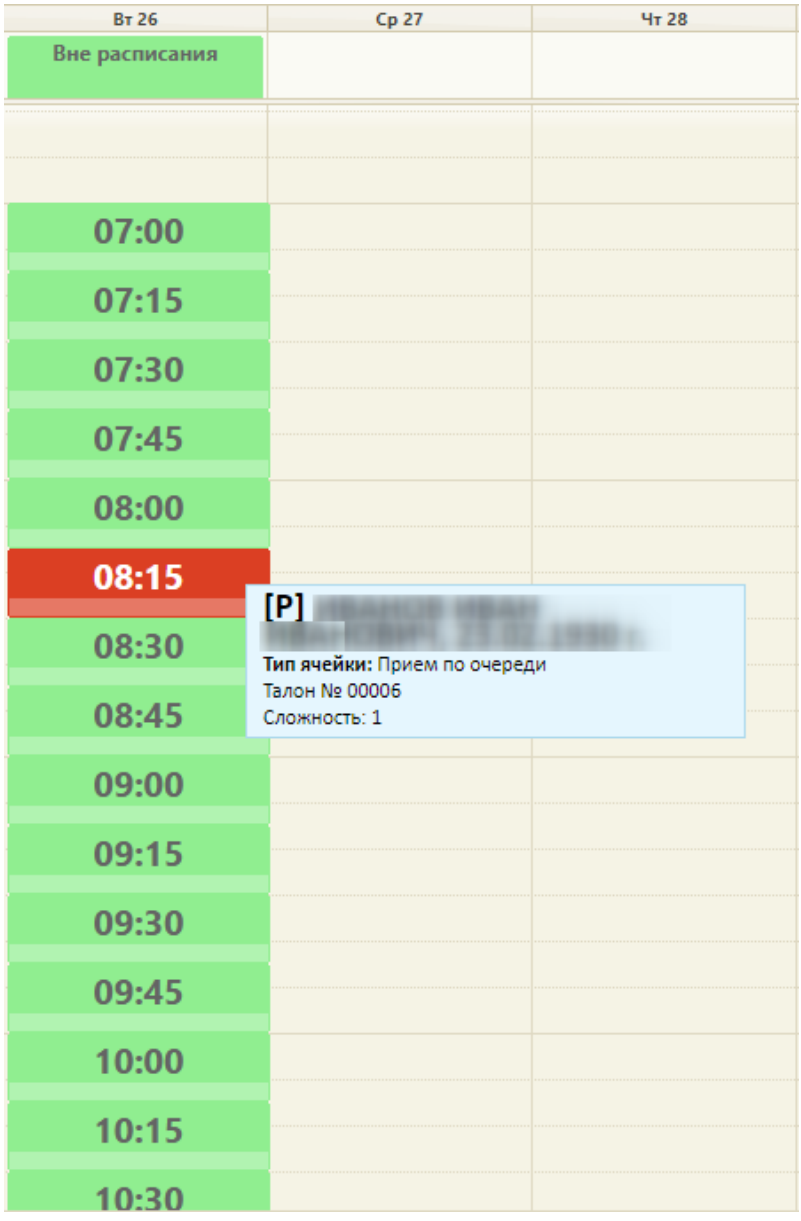

Рисунок 15. Запись на прием на оборудование в сетке расписания

Оформление приёма на оборудовании осуществляется в личном кабинете.

<span id="page-13-0"></span>При нажатии на ячейку расписания появится меню записи на оборудование, которое отличается от меню записи к врачу или в кабинет наличием кнопки «Исследование» [\(Рисунок 16\)](#page-14-0).

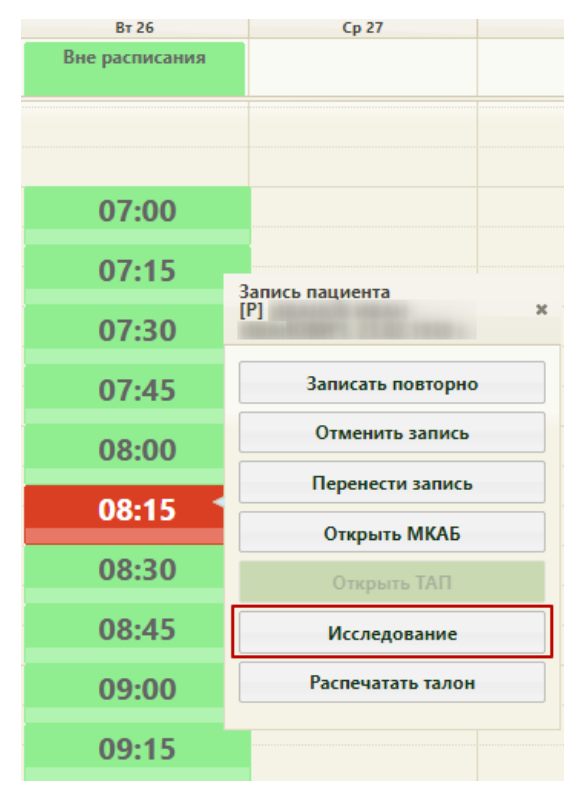

Рисунок 16. Меню записи на оборудование

Нажатие кнопки «Исследование» открывает форму направления.

<span id="page-14-0"></span>При необходимости запись на прием на исследование на оборудовании можно отменить. Для этого в меню записи ячейки необходимо нажать кнопку «Отменить запись» [\(Рисунок 16\)](#page-14-0). Запись будет удалена. После этого направление на исследование можно удалить, если оно не было отправлено в АМИ, т.е. если направление не было выписано на исследование, проводимое на аппарате, данные с которого фиксируются в АМИ и затем передаются в Систему.

#### <span id="page-15-0"></span>**2. ВЫПИСКА НАПРАВЛЕНИЯ**

Для того чтобы пользователю была доступна функциональность работы с направлениями, ему должна быть назначена роль «Лаборатория». Роль назначается администратором Системы и описана в п. 3.4.1 Руководства администратора.

Система позволяет выписывать направления на исследования несколькими способами:

1. в МКАБ на вкладке «Исследования»;

2. в расписании приема оборудования (см. п. [1.2\)](#page-7-0);

3. через пункт «Направления на исследования».

В каждом из перечисленных случаев открывается форма «Направление на исследование» [\(Рисунок 31\)](#page-20-1), работа с которой описана в данном пункте.

Направления на исследования также создаются автоматически при формировании маршрутного листа диспансеризации.

Для создания направления при помощи пункта «Направления на исследования» необходимо выбрать его на главной странице [\(Рисунок 17\)](#page-15-1).

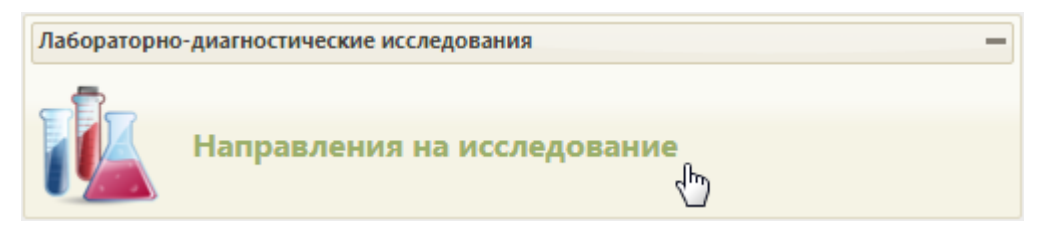

Рисунок 17. Выбор пункта «Направления на исследование»

<span id="page-15-1"></span>Откроется страница с направлениями на исследования [\(Рисунок 19\)](#page-16-0), на которой можно добавлять, изменять и удалять записи. По умолчанию список направлений пуст, для отображения созданных направлений в лабораторию нужно нажать кнопку «Найти». Максимальное количество отображаемых записей в списке – 100. Постранично записи не отображаются. Список отображаемых записей можно выгрузить в Excel-файл. Для этого нужно нажать левой кнопкой мыши по первому столбцу, в появившемся меню выбрать пункт «Сохранить в Excel». Отчет будет загружен браузером на компьютер.

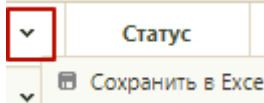

Рисунок 18. Выбор пункта «Сохранить в Excel»

Данная возможность доступна для любого списка записей Системы.

|              |           |                                   |                  | Район региона Все районы региона                                                                                 | $\overline{\phantom{a}}$ | ФИО/Полис                                   |     |                            |                   |  |                               |                        |                           |                                        |  |
|--------------|-----------|-----------------------------------|------------------|----------------------------------------------------------------------------------------------------|--------------------------|---------------------------------------------|-----|----------------------------|-------------------|--|-------------------------------|------------------------|---------------------------|----------------------------------------|--|
|              |           |                                   |                  | МО/Подразделение Все МО/Подразделения                                                                            | $\mathbf{v}$             | Дата направления                            |     | no                         | Номер направления |  |                               |                        |                           |                                        |  |
|              |           |                                   | Вид исследования |                                                                                                    |                          | Врач                                        |     |                            |                   |  |                               | Статус Выберите статус |                           |                                        |  |
|              |           |                                   | Исследование     |                                                                                                    |                          | Запись на приём Все                         |     |                            | Сбросить фильтр   |  | Найти                         |                        | О Добавить направление    |                                        |  |
|              |           | Количество записей: 100 из 547466 |                  |                                                                                                    |                          |                                             |     |                            |                   |  |                               |                        |                           |                                        |  |
| $\checkmark$ | Статус    | Homep                             | ФИО пациента     | Наименование исследования                                                                                        | Дата направлен           | ФИО врача (Направления)                     |     | Запись на г Дата проведень |                   |  | ФИО врача (Заключение)        |                        | Направлен в ЛПУ           | Взаимодействие с ИС                    |  |
| $\checkmark$ | Направлен | 13080100-<br>258046               | женский          | Общий профпатологический                                                                                         | 15.05.2018 r.            | десенности тесник циносогия                 | Her |                            |                   |  |                               |                        | Офис семейного врача      | Десктоп 2                              |  |
| $\checkmark$ | Завершено | 13080100-<br>258032               |                  | Активированное частичное<br>(парциальное) тромбопластиновое<br>время (АЧТВ (АПТВ), кефалин-<br>каолиновое время) | 14.05.2018 r.            | <b>Expresses Terres Hessesses</b>           | Her |                            |                   |  | Bearessere Terrers Herressere |                        |                           | Десктоп 2, Получен результат от<br>ЛИС |  |
| $\check{~}$  | Завершено | 13080102-<br>258022               | Визометоия       |                                                                                                    |                          | 10.04.2018 г. <b>ЗАРИМАЯ ЮЛИЯ ВИМАРИЯМА</b> | Her | 10.04.2018 г.              |                   |  |                               |                        | <b>STRAIT CORPORATION</b> |                                        |  |

Рисунок 19. Список направлений на исследования

<span id="page-16-0"></span>В списке отображается статус, номер направления, ФИО пациента, наименование исследования, дата направления, ФИО врача (направления), наличие записи пациента на прием в расписании, ФИО врача (заключения), наименование МО обследования, состояния взаимодействия с другими системами.

Над списком направлений находится панель фильтрации, при помощи которой можно отфильтровать список направлений на исследование «Найти» [\(Рисунок 20\)](#page-16-1).

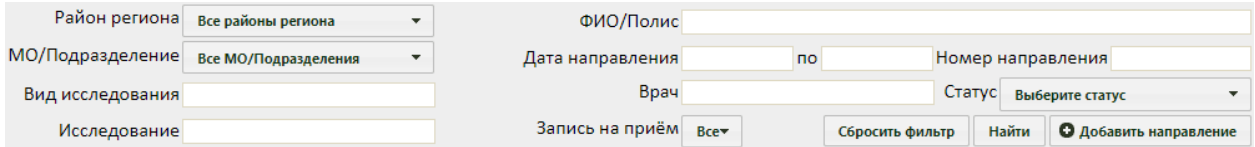

Рисунок 20. Панель фильтрации направлений на исследование

Список направлений можно отфильтровать по следующим критериям:

<span id="page-16-1"></span> «Район региона» – заполняется выбором значения из выпадающего списка [\(Рисунок 21\)](#page-16-2).

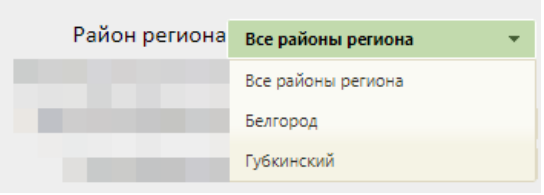

Рисунок 21. Поле «Район региона»

<span id="page-16-2"></span> «МО/Подразделение» – заполняется выбором значения из выпадающего списка. Список фильтруется в соответствии с выбранным значением в поле «Район региона» [\(Рисунок 22\)](#page-17-0).

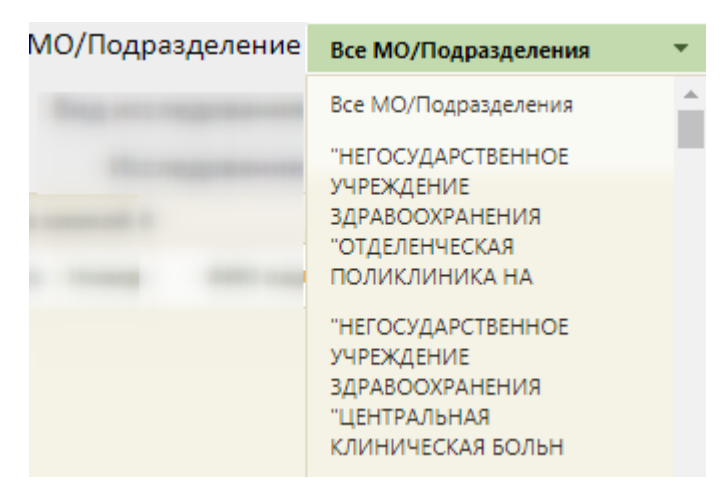

Рисунок 22. Поле «МО/Подразделение»

<span id="page-17-0"></span> Поля «Вид исследования», «Исследование», «ФИО/Полис», «Номер направления», «Врач» заполняются вручную с клавиатуры.

- «Дата направления-по» поле заполняется выбором даты из календаря.
- «Статус» значение следует выбрать из выпадающего списка [\(Рисунок 23\)](#page-17-1).

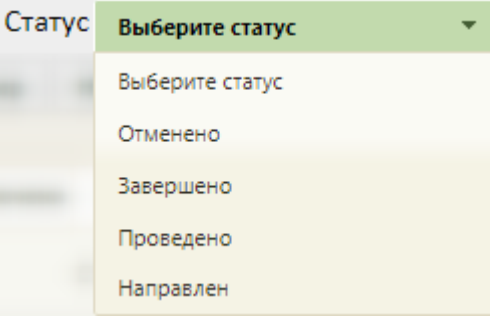

Рисунок 23. Поле «Статус»

<span id="page-17-1"></span> «Запись на приём» – значение следует выбрать из выпадающего списка [\(Рисунок 24\)](#page-17-2).

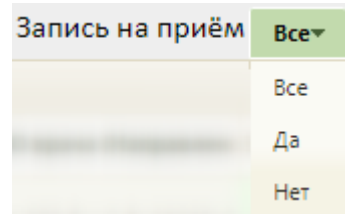

Рисунок 24. Поле «Запись на приём»

<span id="page-17-2"></span>Чтобы удалить выбранные параметры фильтрации следует нажать кнопку «Сбросить фильтр».

Требуемое направление на исследование можно открыть для просмотра, редактирования или ввода результатов, для этого нужно его выделить и нажать кнопку или нажать на запись правой кнопкой мыши – откроется контекстное меню, в котором необходимо выбрать пункт «Ввод результатов исследования» [\(Рисунок 25\)](#page-18-0).

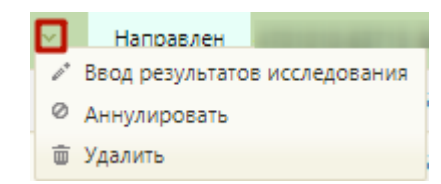

Рисунок 25. Контекстное меню записи о направлении на исследование

<span id="page-18-0"></span>После выбора пункта «Ввод результатов исследования» откроется заполненная форма направления на исследование [\(Рисунок 55\)](#page-38-0). Заполнение формы описано ниже.

Также при помощи контекстного меню можно удалить направление на исследование, выбрав в нем пункт «Удалить». Удаление направления невозможно, если оно связано с ячейкой расписания [\(Рисунок 26\)](#page-18-1) или если направление содержит завершенное исследование.

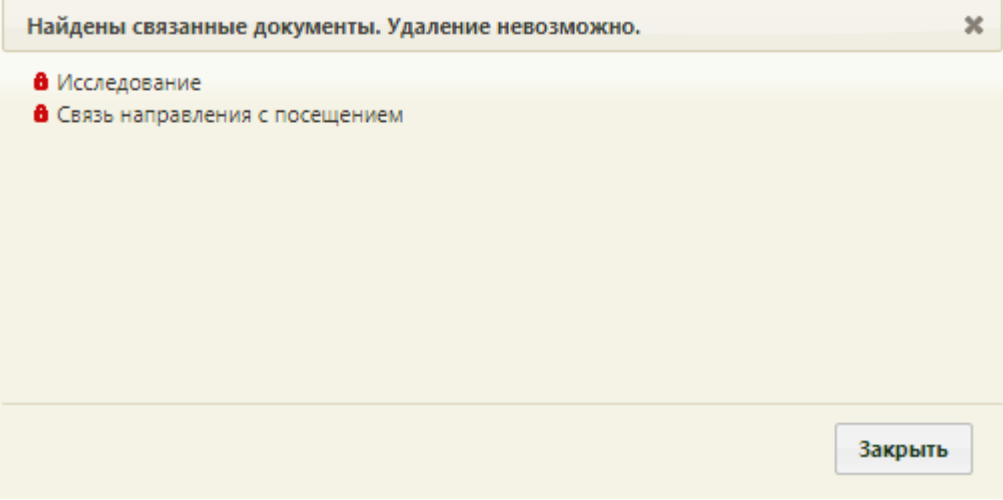

Рисунок 26. Сообщение о невозможности удаления направления

<span id="page-18-1"></span>Также удаление направления невозможно, если оно передано в АМИ (ЕРИС), т.е. если направление выписано на исследование, проводимое на аппарате, данные с которого фиксируются в АМИ и затем передаются в Систему [\(Рисунок 27\)](#page-18-2).

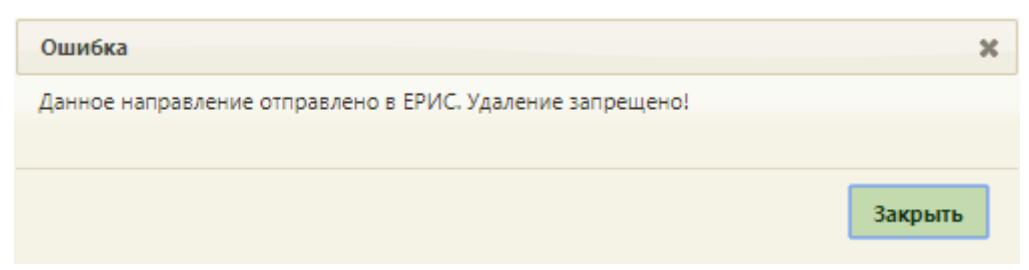

Рисунок 27. Сообщение о невозможности удаления направления

<span id="page-18-2"></span>После выбора в контекстном меню пункта «Удалить» отобразится форма подтверждения удаления направления [\(Рисунок 28\)](#page-19-0).

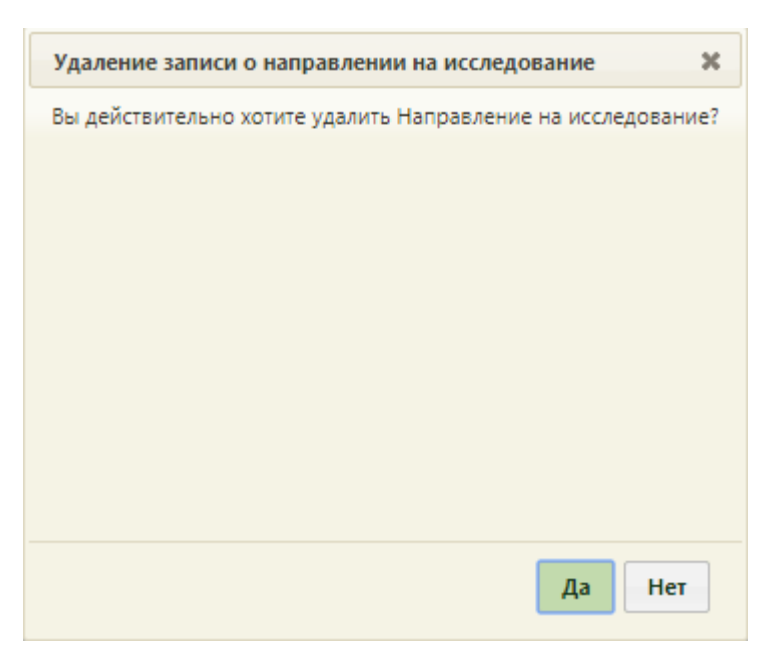

Рисунок 28. Форма подтверждения удаления направления

<span id="page-19-0"></span>Для удаления направления следует нажать кнопку **Да** . Направление будет удалено.

Направление на исследование можно аннулировать, выбрав его правой кнопкой мыши и нажав пункт «Аннулировать». Отобразится форма подтверждения аннулирования направления [\(Рисунок 29\)](#page-19-1). Аннулировать направление следует, если оно было создано ошибочно, либо если запись на приём по направлению была отменена.

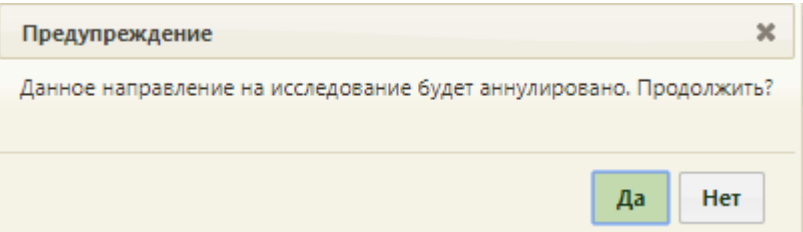

Рисунок 29. Форма подтверждения аннулирования направления

<span id="page-19-1"></span>Следует нажать кнопку «Да». В правом нижнем углу отобразится предупреждение об аннулировании направления [\(Рисунок 30\)](#page-19-2).

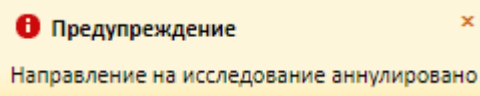

Рисунок 30. Предупреждение об аннулировании направления

<span id="page-19-2"></span>Для добавления нового направления на странице «Направления на исследования»

нужно нажать кнопку **Одобавить направление**, откроется форма «Направление на исследование» [\(Рисунок 31\)](#page-20-1). Рекомендуется создавать направления из МКАБ.

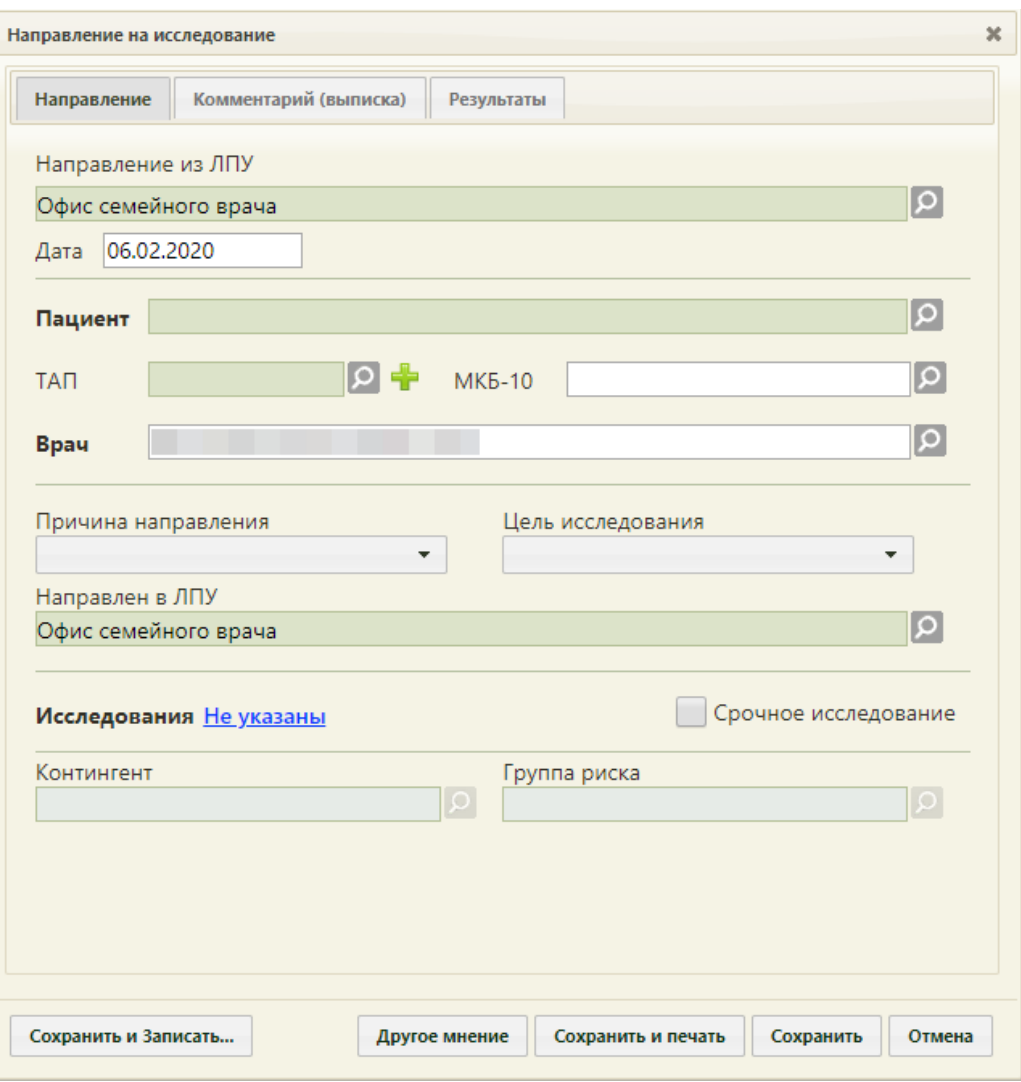

Рисунок 31. Форма «Направление на исследование»

<span id="page-20-1"></span>Форма «Направление на исследование» состоит из следующих вкладок: «Направление», «Комментарий (выписка)», «Результаты» и «2-е мнение». При создании нового направления доступны только вкладки «Направление» и «Комментарий (выписка)», вкладка «Результаты» становится доступна после сохранения созданного направления, а вкладка «2-е мнение» может быть доступна только после заполнения вкладки «Результаты».

#### <span id="page-20-0"></span>**2.1. Вкладка «Направление»**

При создании направления на исследование автоматически заполняются поля «Направлен из ЛПУ», «Дата», «Направлен в ЛПУ». Если направление создается из МКАБ или в расписании приема, то также автоматически заполнится поле «Пациент».

При создании направления не отображается его номер – он автоматически присваивается направлению после сохранения. При повторном открытии сохраненного направления номер направления будет отображен на форме [\(Рисунок 55\)](#page-38-0). Также отображение поля «Номер» зависит от поля «Направлен из ЛПУ».

На вкладке располагаются семь обязательных для заполнения полей: «Пациент», «ТАП», «МКБ-10», «Врач», «Причина направления», «Цель исследования», «Исследование».

В поле «Направлен из ЛПУ» автоматически указывается медицинская организация, направившая пациента на исследование. При необходимости поле можно отредактировать, выбрав требуемую организацию из справочника, открываемого нажатием кнопки  $\Omega$ . Если в данном поле указана не текущая организация, то станет доступно поле «Номер» после выбора другой организации [\(Рисунок 32\)](#page-22-0). В данном случае поле «Номер» заполняется вручную с клавиатуры.

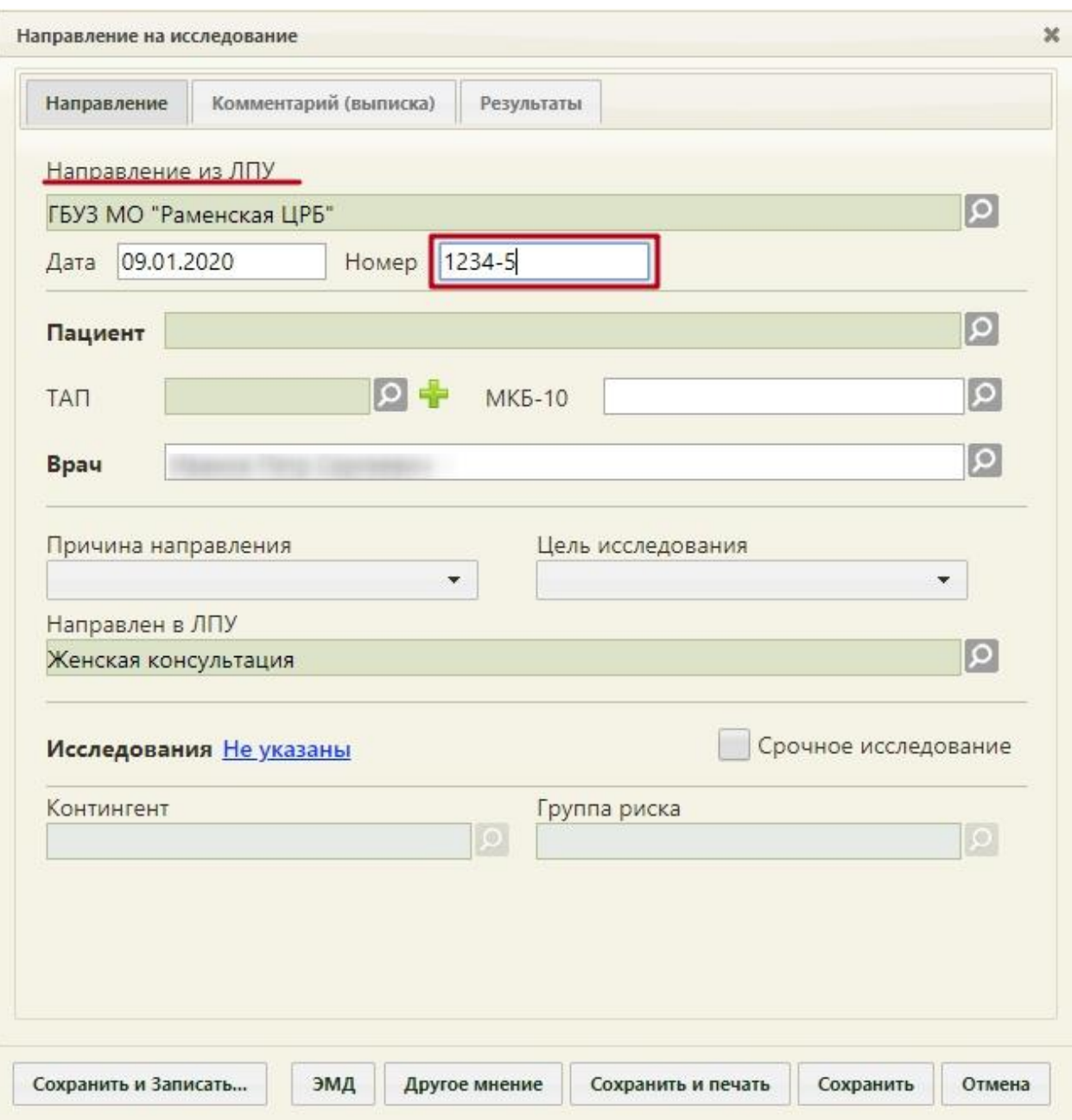

<span id="page-22-0"></span>Рисунок 32. Поле «Номер», доступное на форме направления на исследование после выбора другой медицинской организации

В поле «Дата» указывается дата создания направления на исследование. Поле заполняется автоматически – указывается текущая дата. При необходимости дату можно изменить, выбрав подходящую в календаре, появляющемся при установке курсора мыши в поле. Дата направления не может быть больше текущей, то есть нельзя указать будущую дату.

Поле «Пациент», если оно не было заполнено автоматически, можно заполнить выбором подходящей записи из списка пациентов, открываемого нажатием кнопки  $\boxed{\mathcal{Q}}$ . При создании направления из МКАБ менять пациента нельзя.

Поле «ТАП» заполняется выбором ТАП из списка талонов выбранного пациента, открываемого нажатием кнопки . Список ТАП доступен [\(Рисунок 33\)](#page-23-0), если выбран пациент. В поле «ТАП» должен быть указан ТАП, в рамках которого пациент направляется на исследование.

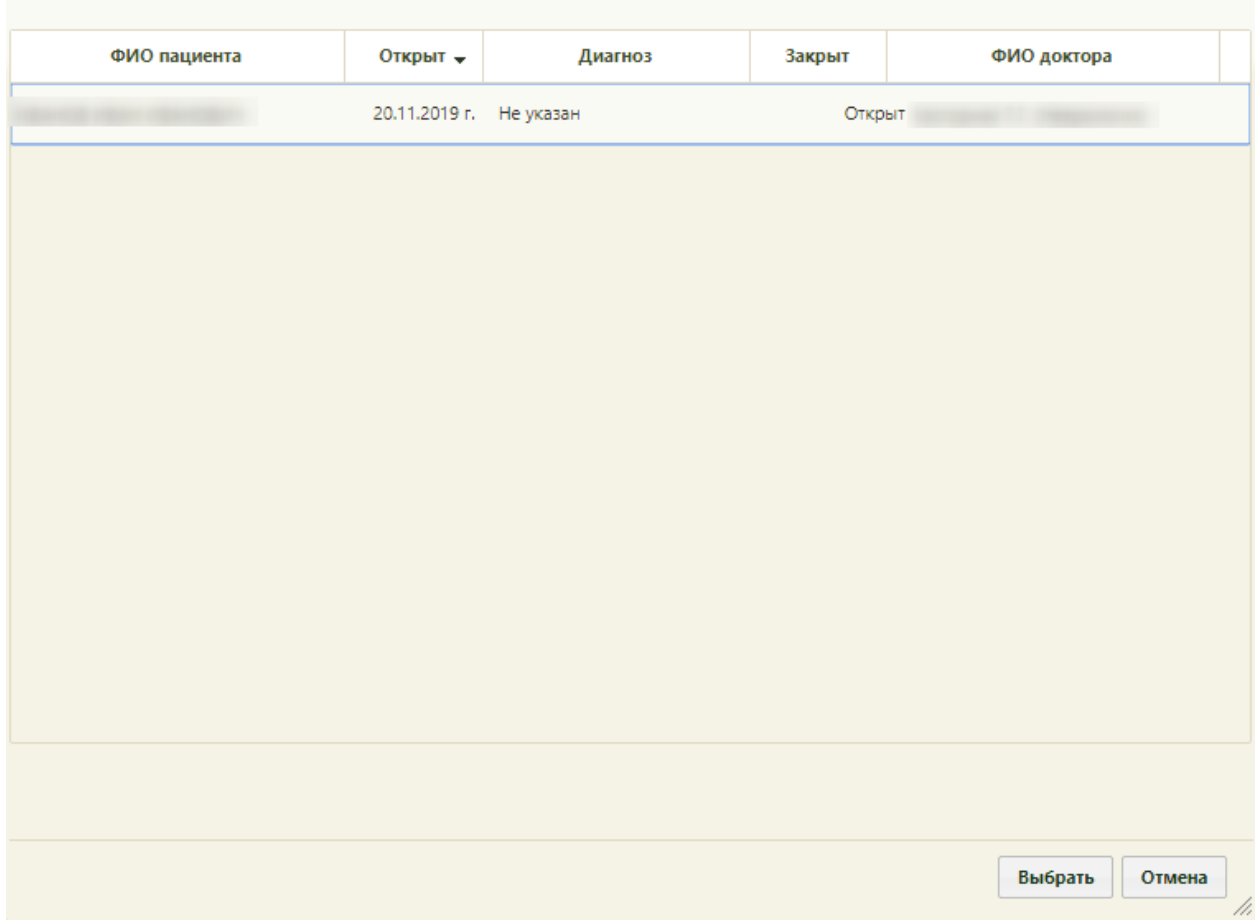

<span id="page-23-0"></span>Рисунок 33. Список доступных ТАП, открытый в поле «ТАП» на форме «Направление на исследование»

Если ТАП не был создан до оформления исследования, то его можно создать на форме направления на исследование. Для этого необходимо нажать кнопку расположенную рядом с полем «ТАП». После нажатия кнопки **откроется форма ТАП**, в рамках которого пациент направляется на исследование. ТАП необходимо заполнить и сохранить.

Поле ТАП не будет являться обязательным для заполнения, если в поле «Причина направления» будет указано «Направлен из стационара».

Поле «Код по МКБ-10» заполняется выбором требуемой записи из справочника, открываемого нажатием кнопки  $\boxed{Q}$ .

Поле «Врач» заполняется выбором нужно записи из справочника медицинского персонала, открываемого нажатием кнопки  $\Omega$ . Поле «Врач» заполняется автоматически, если направление создает пользователь с ролью «Врач».

Поле «Причина направления» заполняется выбором подходящего варианта в выпадающем списке, открываемом щелчком мыши по нему [\(Рисунок 34\)](#page-24-0).

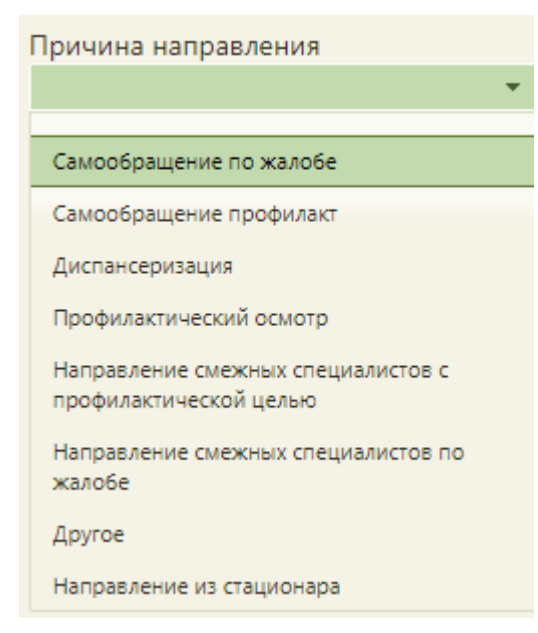

Рисунок 34. Список причин направления на исследование

<span id="page-24-0"></span>Поле «Цель исследования» заполняется выбором подходящего варианта в выпадающем списке, открываемом щелчком мыши по нему [\(Рисунок 35\)](#page-24-1).

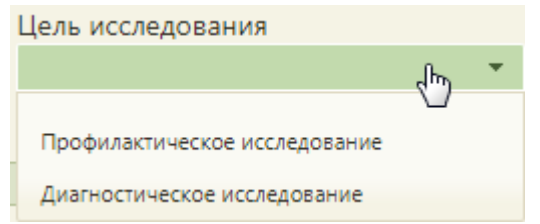

#### Рисунок 35. Список целей исследования

<span id="page-24-1"></span>Поле «Направлен в ЛПУ» заполняется автоматически – указывается подразделение, к которому относится текущий пользователь, создающий направление. Можно направить пациента на исследование в другое ЛПУ – для этого следует выбрать другую медицинскую организацию или подразделение в справочнике учреждений, открываемом нажатием кнопки [\(Рисунок 36\)](#page-25-0).

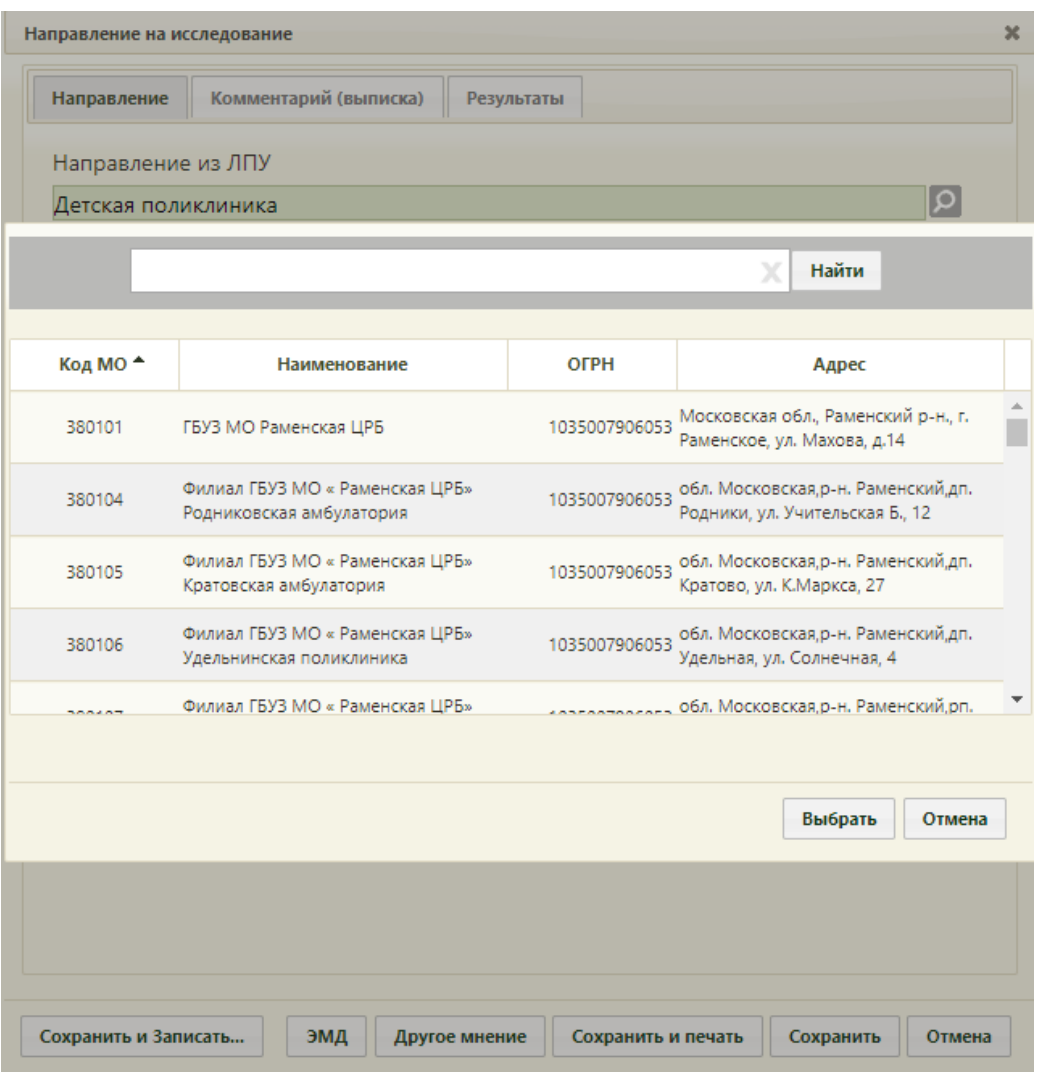

Рисунок 36. Выбор ЛПУ для направления на исследование

<span id="page-25-0"></span>Для заполнения поля «Исследование» необходимо нажать Не указаны на форме «Направление на исследование». Откроется вкладка с выбором исследований [\(Рисунок 37\)](#page-26-0).

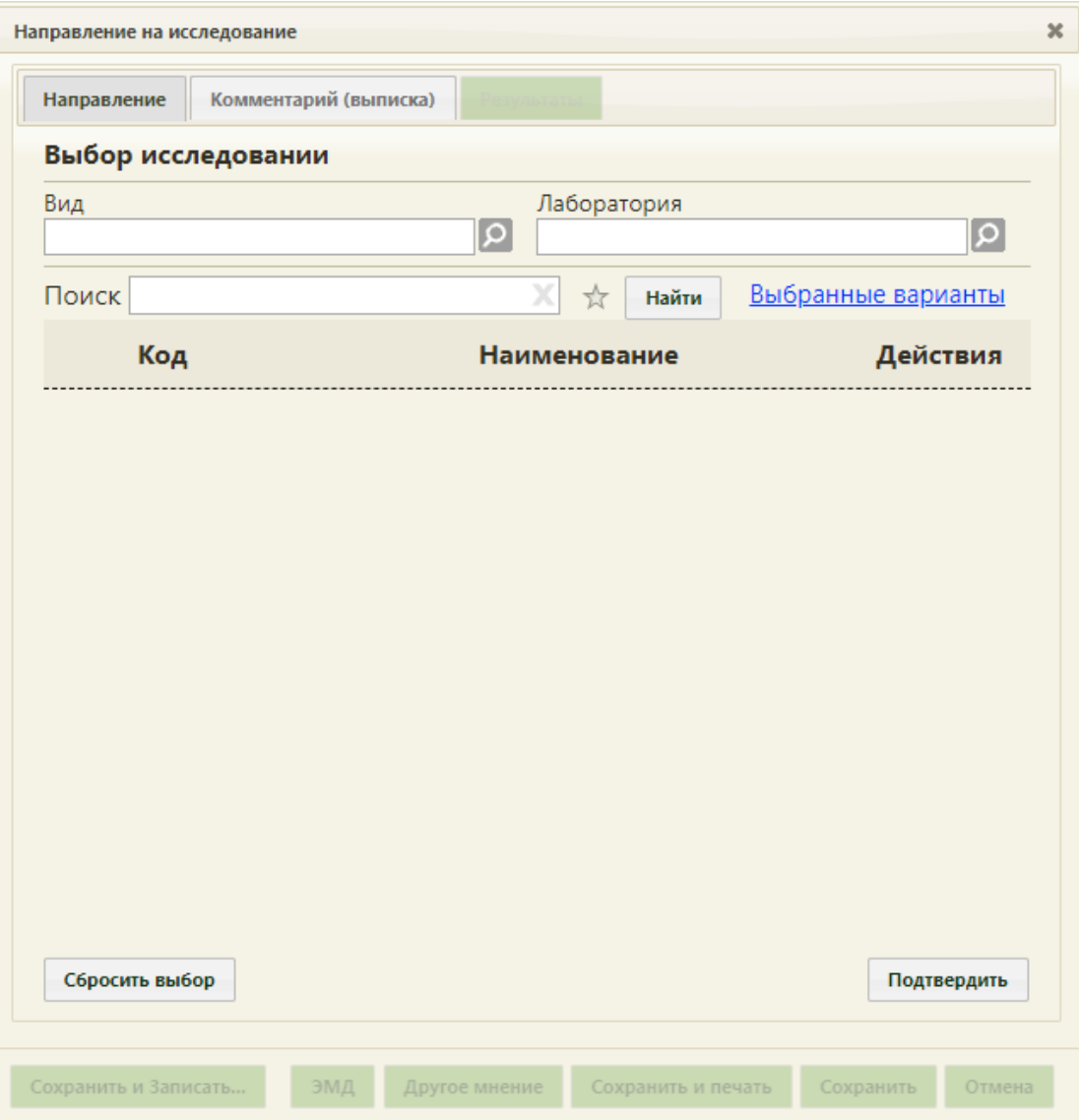

Рисунок 37. Страница с выбором исследований

На вкладке расположены три поля: «Вид», «Лаборатория», «Поиск».

<span id="page-26-0"></span>Поле «Вид» заполняется выбором подходящего значения из справочника [\(Рисунок](#page-27-0)  [38\)](#page-27-0). Поле является обязательным для заполнения. Если вы поле не будет указан вид исследования, то появится сообщение о необходимости указания вида исследования [\(Рисунок 39\)](#page-27-1).

|       | Найти                                                                                   |  |
|-------|-----------------------------------------------------------------------------------------|--|
| Код А | Наименование                                                                            |  |
| 31    | Визуальное обследование, требующее специальных приборов, навыков и<br>помощи ассистента |  |
| 35    | Компьютерная томография                                                                 |  |
| 36    | Магнитно-резонансная томография                                                         |  |
| 37    | Регистрация электромагнитных сигналов                                                   |  |
| 32    | Другие рентгенологические исследования с их последующим описанием                       |  |
| 38    | Рентгенография                                                                          |  |
|       |                                                                                         |  |
|       | Выбрать<br>Отмена                                                                       |  |

Рисунок 38. Выбор вида исследования из справочника

<span id="page-27-0"></span>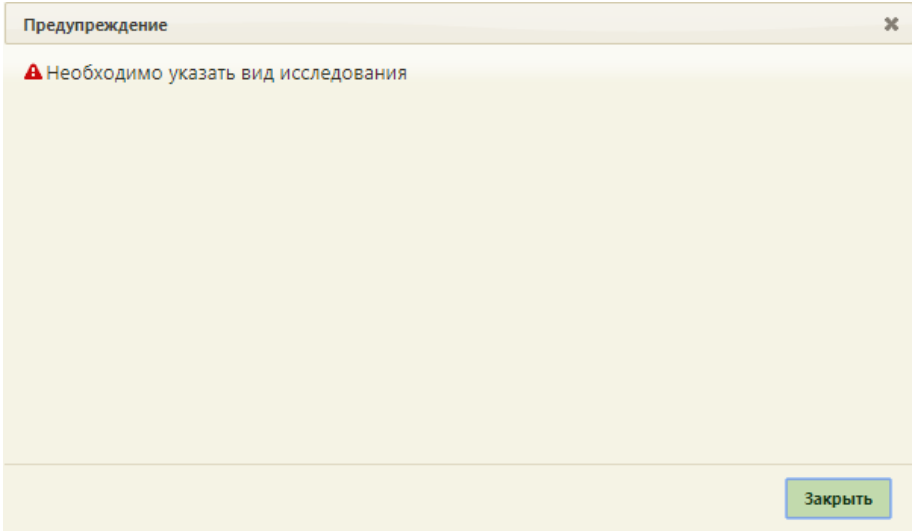

Рисунок 39. Сообщение о необходимости указать вид исследования

<span id="page-27-1"></span>При попытке создания направления с разными видами исследования появиться сообщение о невозможности создания направлениями с разными видами исследования [\(Рисунок 40\)](#page-27-2).

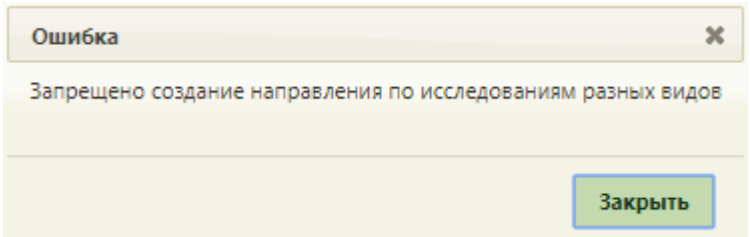

<span id="page-27-2"></span>Рисунок 40. Сообщение о невозможности создания направления с разными видами исследования

При выборе в направлении нескольких исследований, которые проводятся в АМИ (ЕРИС), появится сообщение о невозможности создания такого направления [\(Рисунок 41\)](#page-28-0).

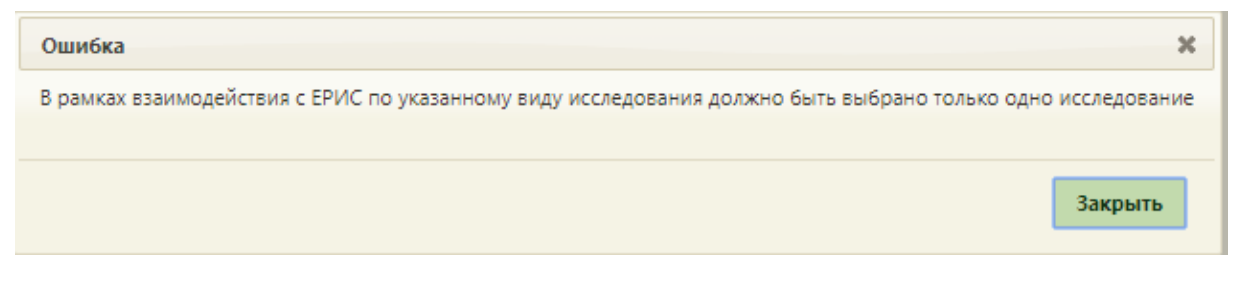

<span id="page-28-0"></span>Рисунок 41. Сообщение о невозможности создания направления при выборе нескольких исследований, проводимых в АМИ

Для выбора исследования необходимо в поле поиска ввести буквы, содержащиеся в названии исследования. Отобразиться список исследований, содержащих в себе введенные буквы [\(Рисунок 42\)](#page-28-1).

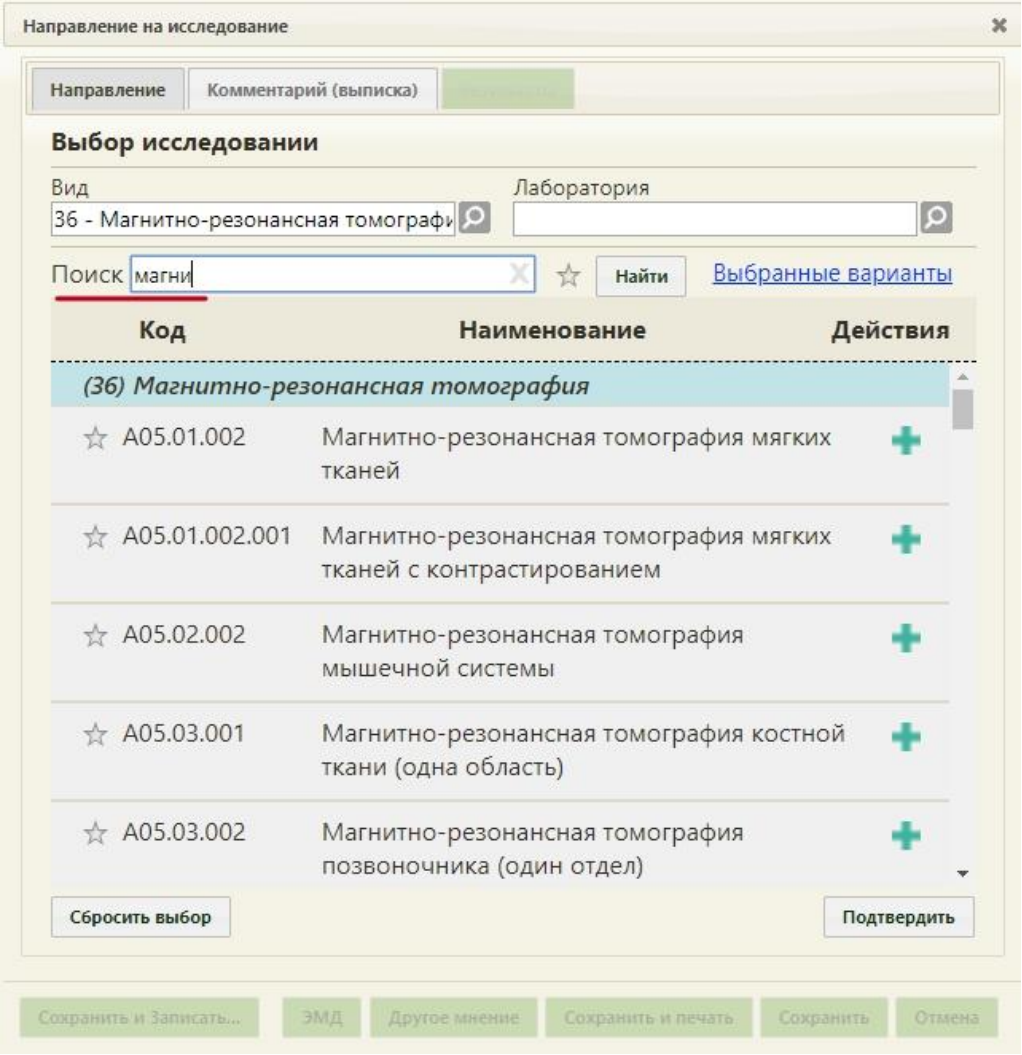

Рисунок 42. Список исследований, содержащих в себе введенные буквы

<span id="page-28-1"></span>Для добавления исследования необходимо нажать . Для того что бы отменить выбор исследования необходимо нажать . В направление можно добавить несколько исследований.

Для просмотра выбранных исследований необходимо нажать Выбранные варианты . Откроется форма со списком выбранных исследований (Рисунок [43\)](#page-29-0).

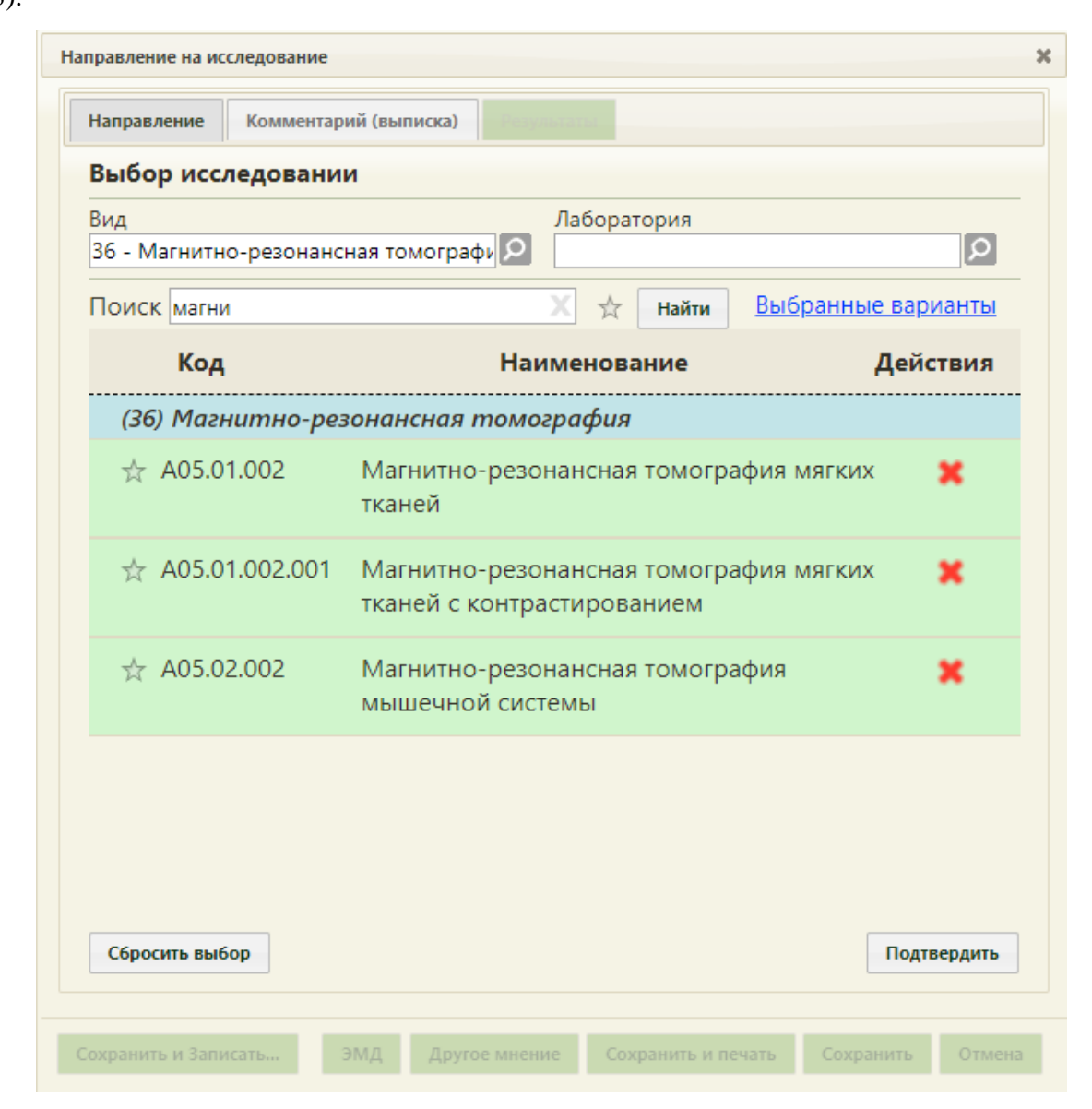

Рисунок 43. Список выбранных исследований

<span id="page-29-0"></span>Для отмены выбора исследований необходимо нажать кнопку «Сбросить выбор». Появиться окно с подтверждением сброса выбранных исследований [\(Рисунок 44\)](#page-29-1).

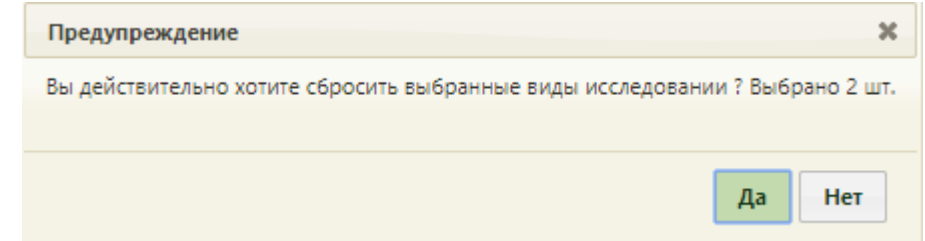

<span id="page-29-1"></span>Рисунок 44. Окно с подтверждением сброса выбранных исследований Для подтверждения необходимо нажать «Да», для отмены - «Нет».

Для добавления комплексного исследования необходимо нажать **под**рядом с

комплексным исследованием [\(Рисунок 45\)](#page-30-0).

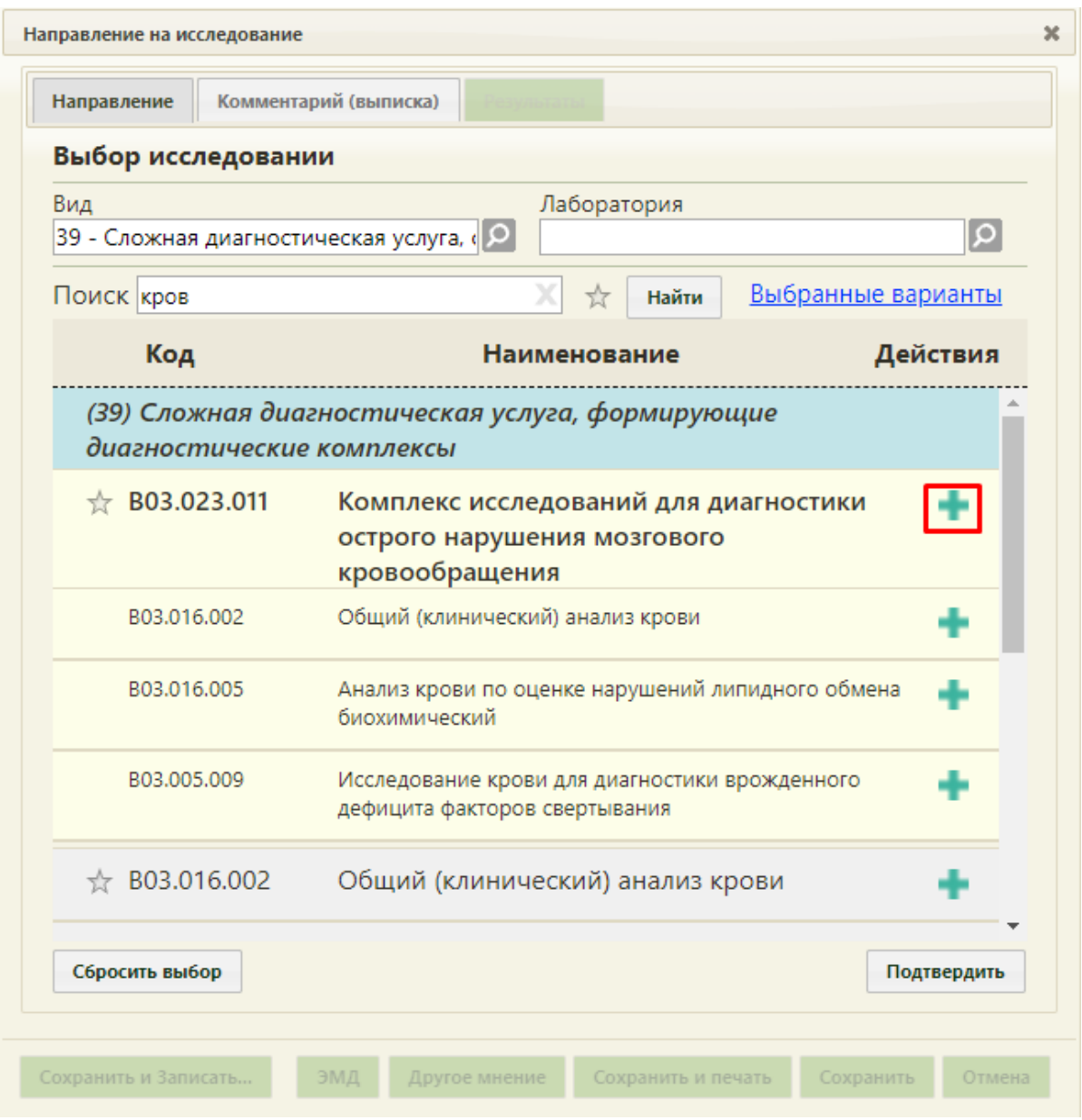

Рисунок 45. Выбор комплексного исследования

<span id="page-30-0"></span>После нажатия на кнопку исследования, входящие в состав комплексного исследования автоматически добавятся в список выбранных исследований [\(Рисунок 46\)](#page-31-0).

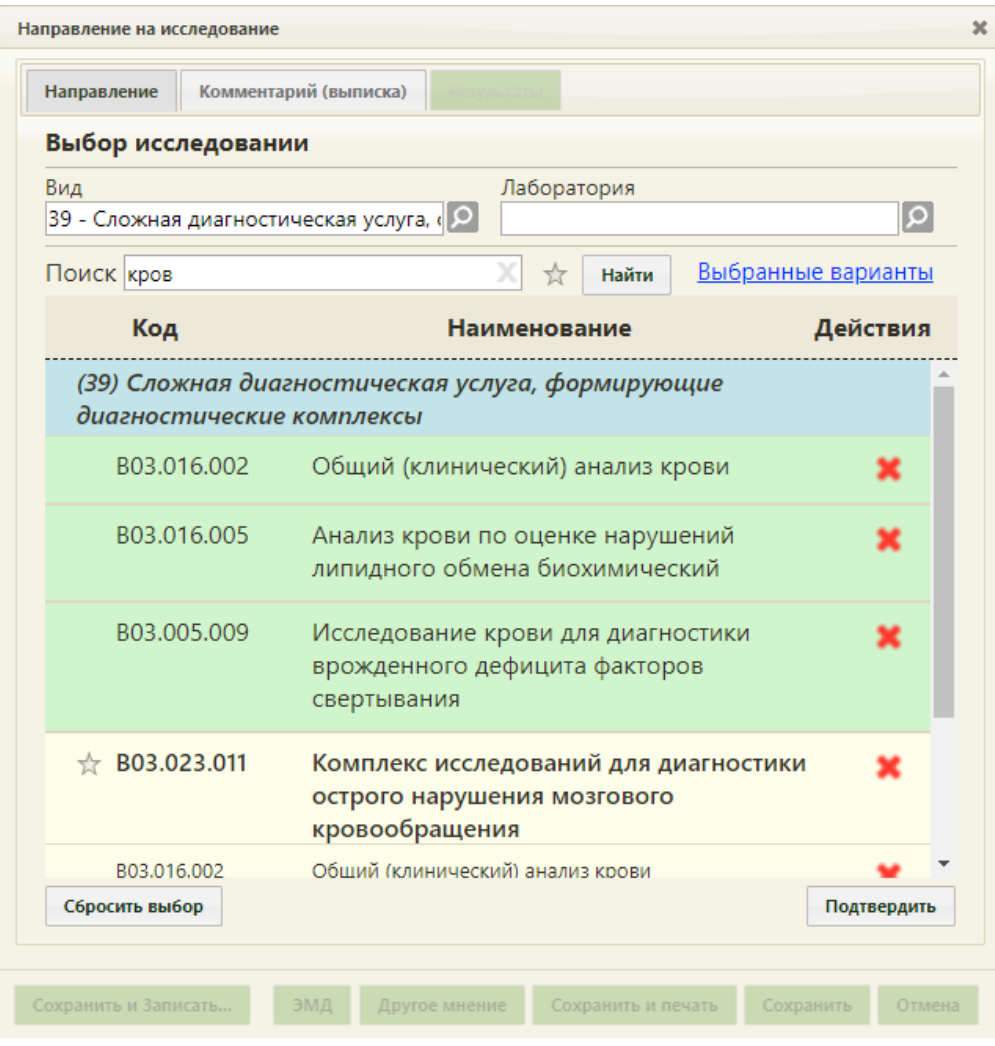

<span id="page-31-0"></span>Рисунок 46. Выбранные исследования, входящие в состав комплексного исследования

Существует возможность добавления исследований в «Избранное». Для этого

необходимо рядом с нужным исследованием нажать [\(Рисунок 47\)](#page-32-0).

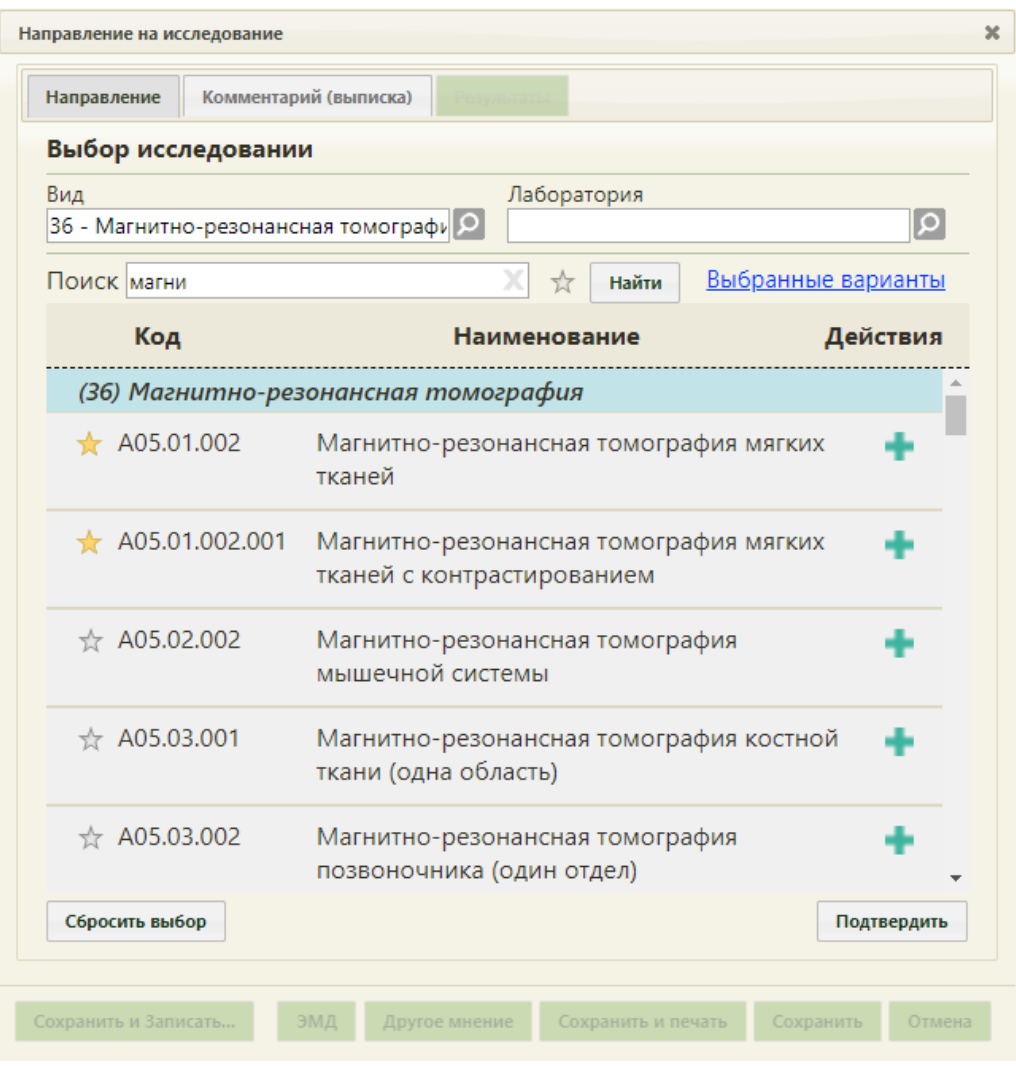

Рисунок 47. Добавление исследования в «Избранное»

<span id="page-32-0"></span>Рядом с «Избранными» исследованиями будет отображен значок [\(Рисунок 47\)](#page-32-0). Для просмотра «Избранных» исследований необходимо на форме выбора

исследований нажать  $\overrightarrow{A}$  [\(Рисунок 48\)](#page-33-0).

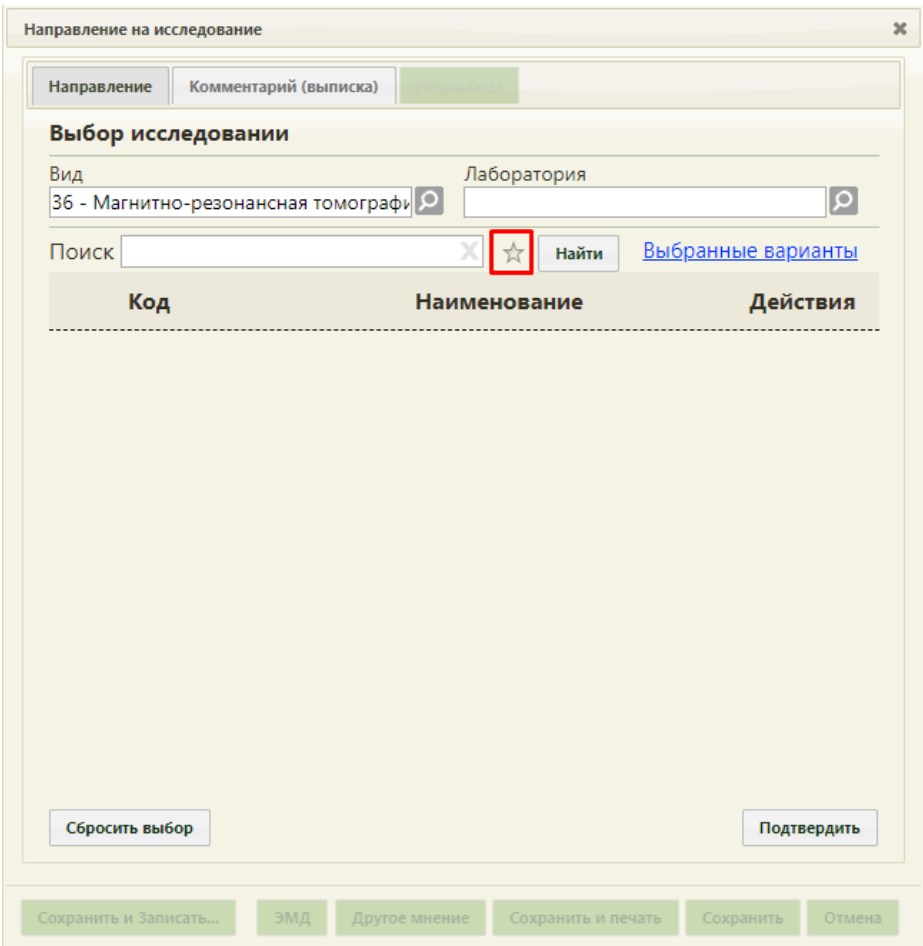

Рисунок 48. Переход к избранным исследованиям

<span id="page-33-0"></span>Отобразиться список «Избранных» исследований [\(Рисунок 49\)](#page-34-0).

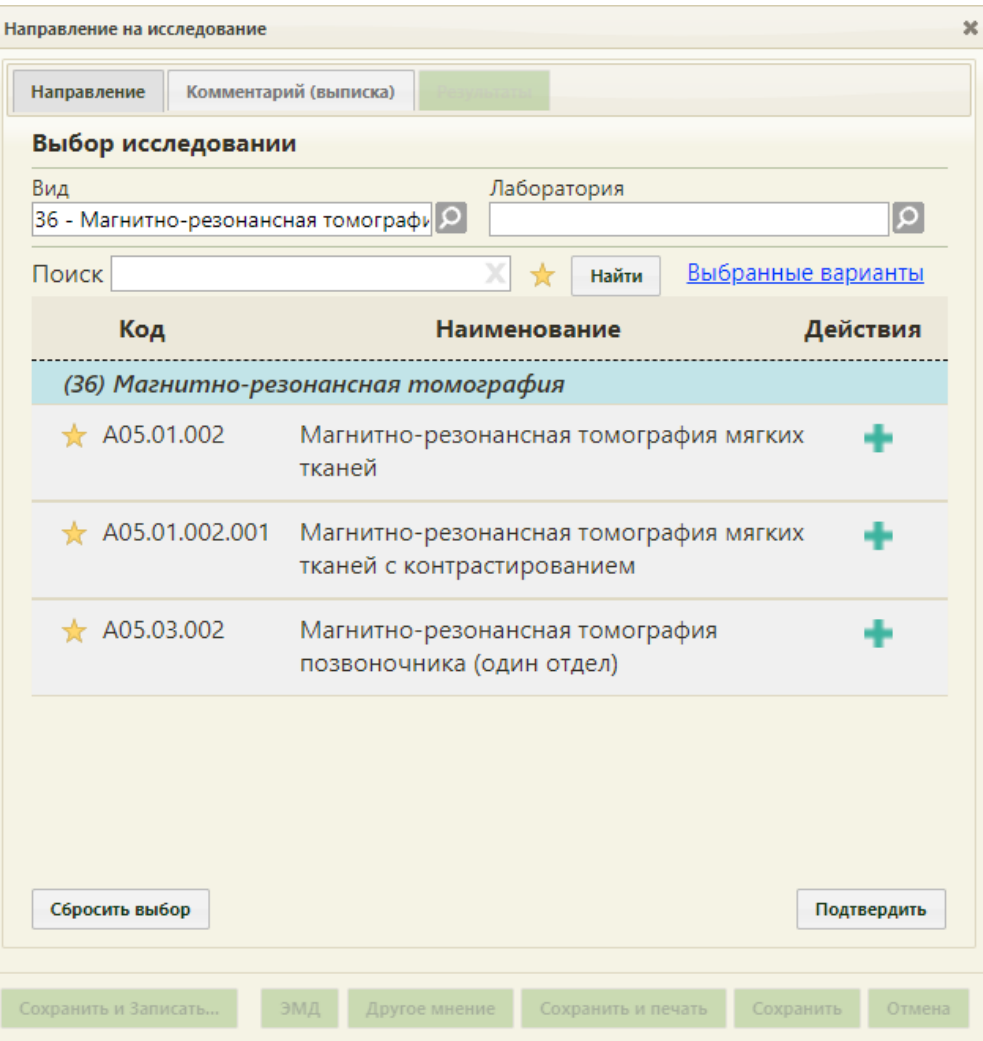

Рисунок 49. Список «Избранных» исследований

<span id="page-34-0"></span>Для удаления исследований из «Избранного» необходимо рядом с исследованием

нажать .

Для подтверждения выбора выбранных исследований необходимо нажать кнопку «Подтвердить». Выбранное исследование появится в поле «Исследование». Если было выбрано несколько исследований, то в поле исследование будет указано «Множественный выбор», количество выбранных исследований, код услуги для выбранного исследования, наименование исследования.

Поле «Лаборатория», при необходимости, заполняется выбором требуемой лаборатории из списка, открываемого нажатием кнопки  $\boxed{\Omega}$ . Список лабораторий доступен, если они заведены в структуре НСИ организации, в которую направляется пациент. От выбранной лаборатории зависит список доступных исследований: тип исследований должен согласовываться с типом лаборатории. Если для пользователя системы, который направляет пациента на исследование, была осуществлена пользовательская настройка «Запрещено видеть данные других подразделений», то при выборе лаборатории будут

доступны только лаборатории подразделения медицинской организации, к которому относится данный пользователь. Настройка «Запрещено видеть данные других подразделений» осуществляется администратором и описана в п. 3.4.3 Руководства администратора.

При необходимости, устанавливается признак срочного исследования ◆ Срочное исследование .

Поле «Контингент» заполняется выбором подходящей записи из справочника, открываемого нажатием кнопки [\(Рисунок 50\)](#page-35-0).

|                | Найти                                                                                                    |  |
|----------------|----------------------------------------------------------------------------------------------------|--|
| Код А          | Наименование                                                                                                    |  |
| 1              | Отсутствует                                                                                                    |  |
| $\overline{2}$ | Работники организаций по переработке и реализации пищевых продуктов,<br>организаций бытового обслуживания населения (банщики, работники<br>душевых, парикмахерских, бассейн, водолечебниц, гостиниц,<br>общежитиях, проводники), работники водопроводных сооружений) |  |
| 3              | Работники организаций социального обслуживанияя для престарелых и<br>инвалидов                                                                                                    |  |
| 4              | Работники учреждений социального обслуживания детей и подростков                                                                                                    |  |
|                | Работники санаторно-курортных, образовательных, оздоровительных и                                                                                                    |  |
|                |                                                                                                    |  |
|                | Выбрать<br>Отмена                                                                                                    |  |

Рисунок 50. Справочник «Контингент»

<span id="page-35-0"></span>Поле «Группа риска» заполняется выбором требуемой записи из справочника, открываемого нажатием кнопки [\(Рисунок 51\)](#page-35-1).

|       | Найти<br>x                                                                                                    |  |
|-------|----------------------------------------------------------------------------------------------------|--|
|       |                                                                                                    |  |
| Код А | Наименование                                                                                                    |  |
| 1     | Отсутствует                                                                                                    |  |
| 2     | Больные онкогематологическими заболеваниями                                                                                     |  |
| 3     | Больные, получающие кортикостероидную, лучевую и цитостат. терапию,<br>блокаторы ФНО-а, генно-инженер-е биологические препараты |  |
| 4     | Больные сахарным диабетом                                                                                                    |  |
| 5     | Больные ХНЗ органов дыхания                                                                                                    |  |
| 6     | Больные хроническими неспецефическими заболеваниями органов<br>мочеполовой системы                                              |  |
|       |                                                                                                    |  |
|       | Выбрать<br>Отмена                                                                                                    |  |

<span id="page-35-1"></span>Рисунок 51. Справочник «Группа риска»
Поля «Контингент» и «Группа риска» должны быть заполнены при оформлении направления на флюорографию. Также эти поля могут быть заполнены автоматически, если эти данные были указаны в МКАБ на вкладке «Дополнительно».

После заполнения направления (вкладки «Направления») пациента можно сразу записать на прием на оборудование. Для этого следует нажать кнопку Сохранить и Записать... в новой вкладке браузера откроется страница «Ведение расписания» на вкладке «Оборудование» [\(Рисунок 52,](#page-36-0) [Рисунок 53\)](#page-37-0), на которой необходимо выбрать требуемое оборудование и записать пациента в отобразившееся расписание.

При записи пациента в расписание на прием на оборудовании происходит автоматическое сохранение направления и его привязка к ячейке расписания. После записи пациента на прием на оборудование кнопка «Записать» не будет отображаться на форме направления при ее повторном открытии.

| <b>The Contract of the Property</b><br>РС ЕГИСЗ Белгородской области<br>В Личный кабинет * Администрирование |        |      |                |          |      | По наименованию -                   |                                                                                                    | Настройки Очистить или Помощь Вьего                                 | Найти                    |
|----------------------------------------------------------------------------------------------------|--------|------|----------------|----------|------|-------------------------------------|----------------------------------------------------------------------------------------------------|---------------------------------------------------------------------|--------------------------|
|                                                                                                    |        |      |                |          |      |                                     |                                                                                                    |                                                                     |                          |
| Ceodoguo = 00<br>000                                                                                         |        |      | 18-24 Ноя 2019 |          |      | Календарь Сводное Месяц Неделя День | a.<br>Выбрать пациента                                                                                                    |                                                                     |                          |
| Пн 18                                                                                                    | Br 19. | Cp20 | $4r$ 21        | $n = 22$ | C623 | Bc 24                               | Добавить в лист ожидания                                                                                                    |                                                                     |                          |
|                                                                                                    |        |      |                |          |      |                                     | Врачи Кабинеты Оборудование Все<br>Оборудование                                                                                                    |                                                                     |                          |
|                                                                                                    |        |      |                |          |      |                                     |                                                                                                    |                                                                     |                          |
|                                                                                                    |        |      |                |          |      |                                     | Наименование -                                                                                                    | Отделение                                                           | Кабинет                  |
|                                                                                                    |        |      |                |          |      |                                     | Оборудование: 'Аппарат<br>рентгеновский<br>диагностический<br>передвижной ARES MB<br>Mobile X-Ray unit ARES<br>MB', THIL<br><b>'Рентгенографический</b><br>annapar'<br>Отделение лучевой<br>диагностики (мрт) (ОГБУЗ.<br>«БОКБ Святителя Иоасафа»<br>MPT) | Отделение<br>лучевой<br>диагностики<br>(MOT)                        |                          |
|                                                                                                    |        |      |                |          |      |                                     | Оборудование: 'Аппарат<br>рентгеновский цифровой<br>медицинский<br>диагностический КОDAK<br>Direct DR3000 System', Twn:<br>'Рентгенографический<br>annapar'<br>Отделение лучевой<br>диагностики (мрт) (ОГБУЗ<br>«SOK5 Cernmens Vioacaba»<br>MPT)          | Отделение<br>лучевой<br>диагностики<br>$\langle n\rho\sigma\rangle$ |                          |
|                                                                                                    |        |      |                |          |      |                                     | Оборудование: 'Аппарат<br>рентгенологический<br>цифровой на 2 рабочих<br>места Multix Pro', Tиn:<br><b>'Рентгенографический</b><br>annapar'<br>Отделение лучевой<br>диагностики (мрт) (ОГБУЗ<br>+5OK5 Cernitrens Moacada»<br>MPT)                         | Orgenerine<br>лучевой<br>диагностики<br>(MD)                        |                          |
|                                                                                                    |        |      |                |          |      |                                     | Оборудование: 'Аппарат<br>цифровой<br>рентгеновский(передвижно<br>DX-D 100', Tun:<br>'Рентгенографический<br>annapar'.<br>Отделение лучевой                                                                                                    | Отделение<br>лучевой<br>диалностики<br>(hupt)                       | $\overline{\phantom{a}}$ |

<span id="page-36-0"></span>Рисунок 52. Сетка расписания оборудования

| Вне расписания | Вне расписания |                                |
|----------------|----------------|--------------------------------|
| 07:15          | 07:15          |                                |
| 07:30          | 07:30          |                                |
| 07:45          | 07:45          | Запись пациента<br>$\mathbf x$ |
| 08:00          | 08:00          | Записать на исследование       |
| 08:15          | 08:15          | 1 ≙<br>Сложность               |
| 08:30          | 08:30          |                                |
| 08:45          | 08:45          |                                |
| 09:00          | 09:00          |                                |

Рисунок 53. Меню записи пациента на исследование

<span id="page-37-0"></span>Если пациент направляется в другую медицинскую организацию (другое юридическое лицо), и она указана в поле «Направлен в ЛПУ», то после оформления направления при нажатии кнопки сохранить и записать... В новой вкладке браузера откроется портал записи в другую медицинскую организацию [\(Рисунок 54\)](#page-37-1). Если пациент направляется в другое подразделение в рамках одного юридического лица, то откроется расписание приема [\(Рисунок 52\)](#page-36-0).

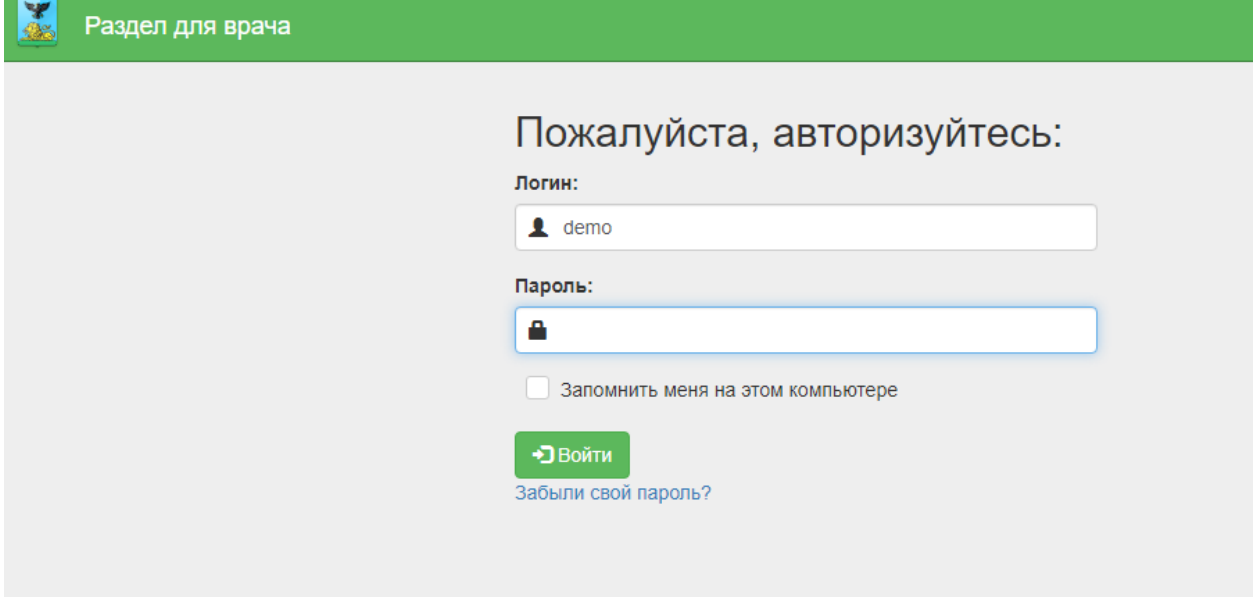

<span id="page-37-1"></span>Рисунок 54. Страница авторизации на портале записи в другую медицинскую организацию

Кнопка «Записать» отсутствует на форме направления, если оно создается из расписания приема на оборудовании [\(Рисунок 11\)](#page-10-0).

После записи пациента на прием на оборудовании на форме направления на вкладке «Направление» появятся поля «Номер» и «Дата записи», в котором автоматически будут указаны дата и время приема пациента [\(Рисунок 55\)](#page-38-0). Номер направления присваивается автоматически.

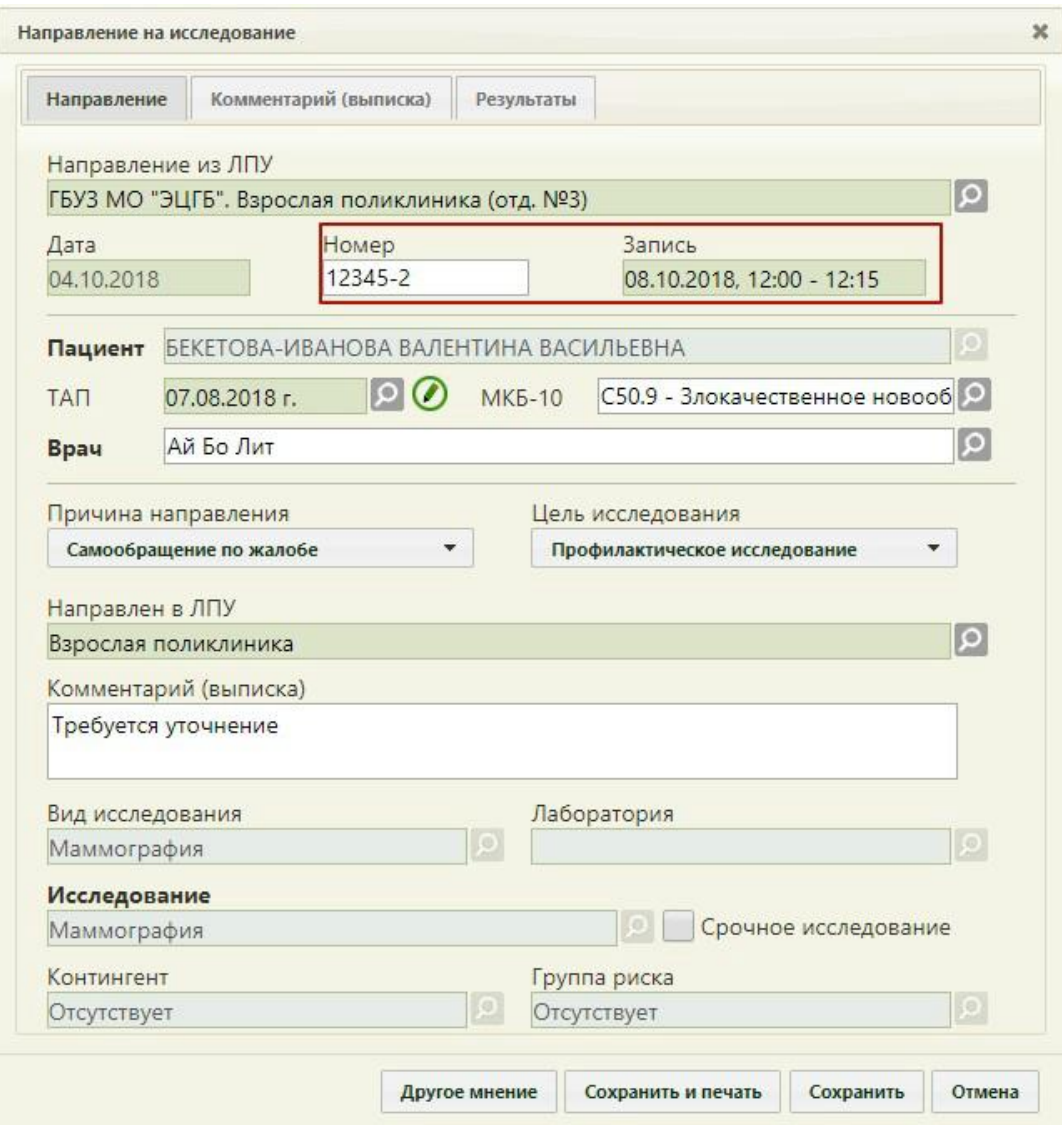

<span id="page-38-0"></span>Рисунок 55. Номер направления и дата записи на форме «Направление на исследование»

После оформления вкладки «Направление» форму направления можно распечатать, охранить и закрыть (описано в п. [3.3](#page-46-0) настоящего Руководства).

При автоформировании направления в рамках прохождения диспансеризации поля вкладки «Направления» заполняются автоматически [\(Рисунок 56\)](#page-39-0). Для исследований флюорография и маммография автоматически в качестве диагноза устанавливается значение «Z00.0 - Общий медицинский осмотр».

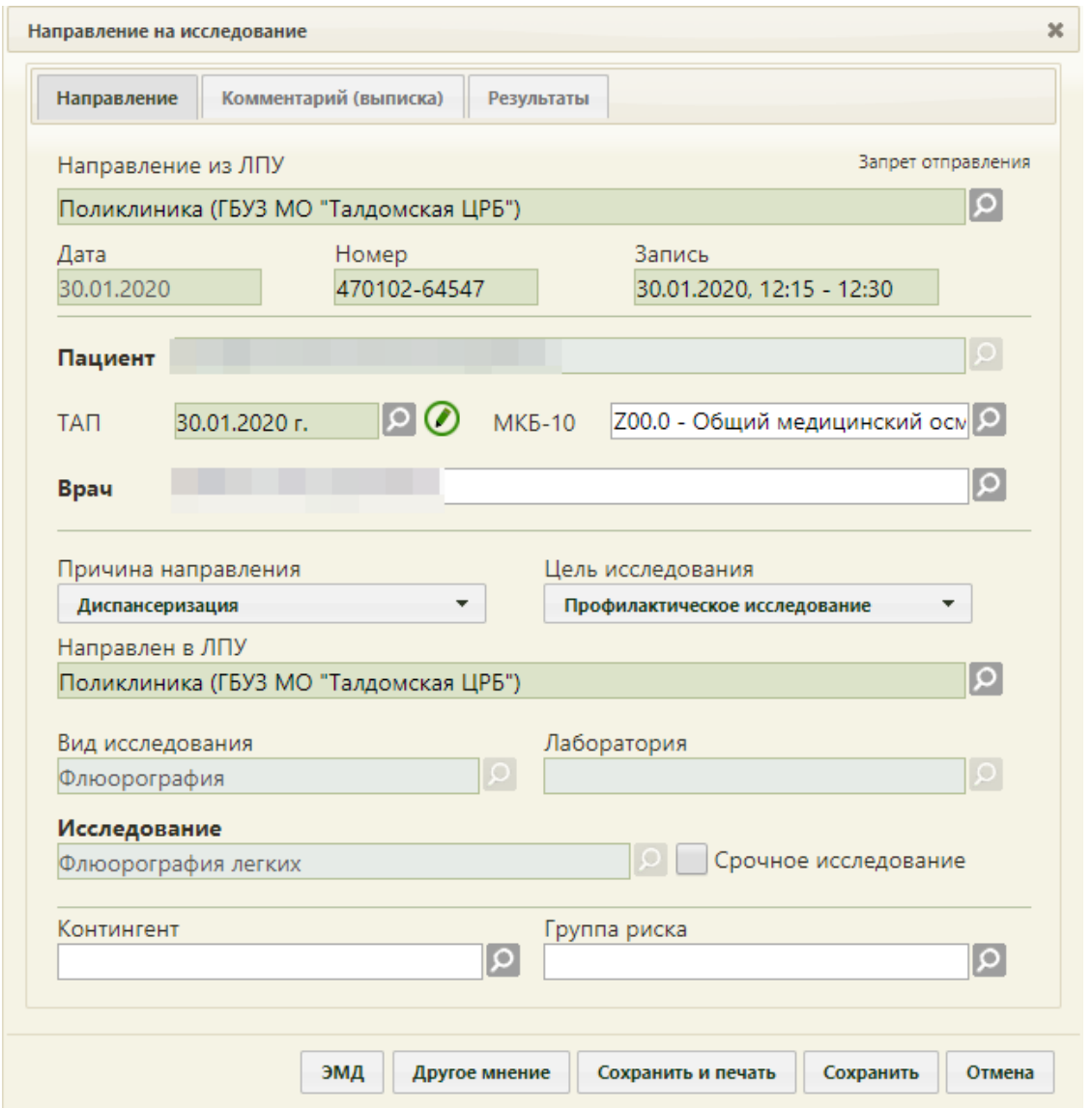

<span id="page-39-0"></span>Рисунок 56. Направление, созданного автоматически при генерации маршрутного листа диспансеризации

Работа с направлениями по диспансеризации осуществляется аналогично.

Направление после сохранения и закрытия формы можно редактировать. Для этого следует вызвать контекстное меню записи о направлении и выбрать пункт «Ввод результатов исследования» откроется форма направления на вкладке «Направление». Поля «Дата», «Номер», «Пациент», «Вид исследования», «Лаборатория», «Исследование», «Контингент», «Группа риска» будут недоступны для редактирования, в остальные поля можно вносить изменения, которые затем следует сохранить нажатием кнопки «Сохранить».

Запись на прием на исследование при необходимости можно отменить. После отмены записи на прием направление на исследование можно удалить.

40 Направление на исследование может быть отправлено в АМИ (ЕРИС), в зависимости от аппарата исследования. Отправленное в АМИ (ЕРИС) направление нельзя удалить.

Состояние взаимодействия с АМИ (ЕРИС) отображается в правом верхнем углу направления на исследование [\(Рисунок 57\)](#page-40-0).

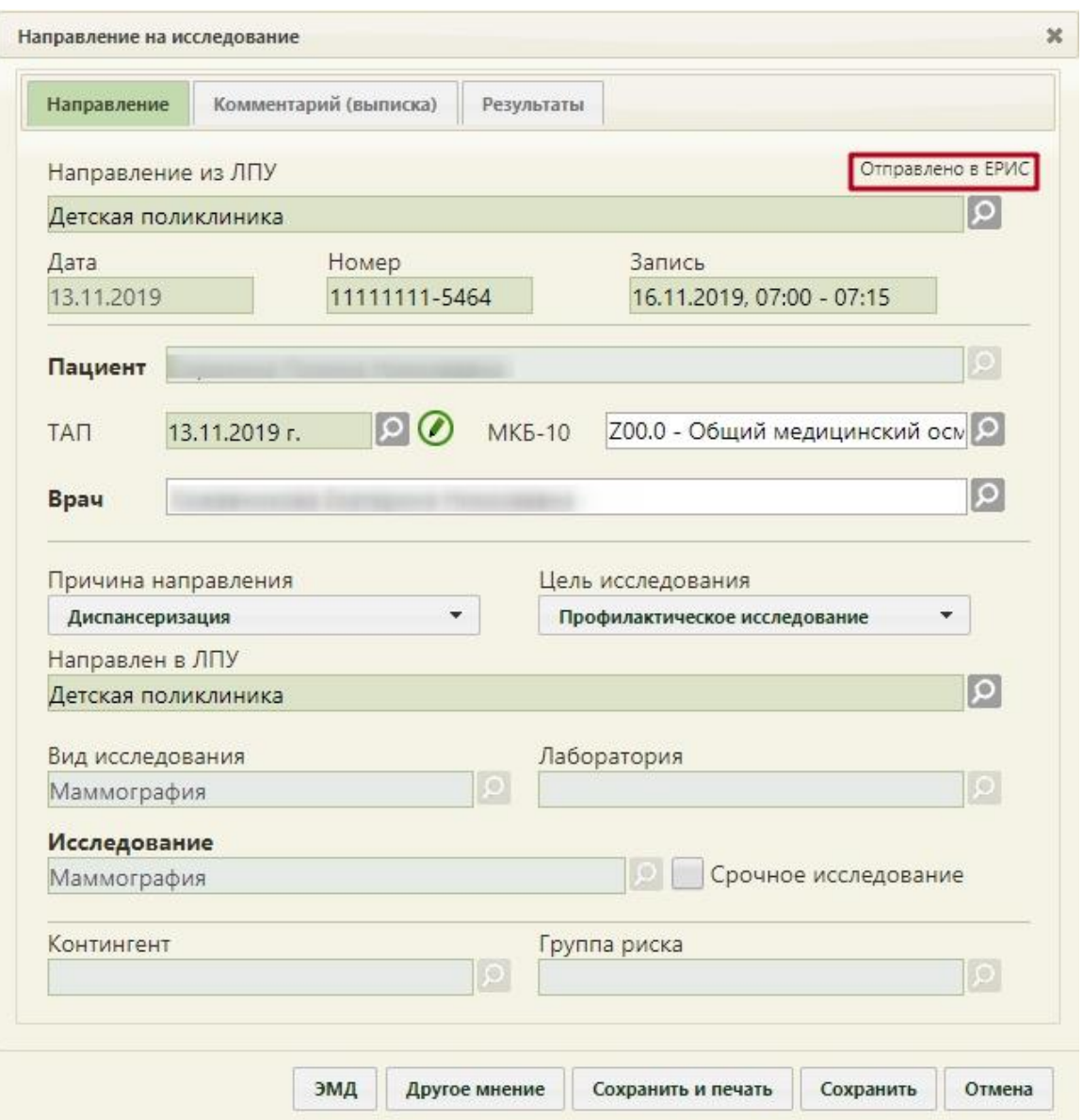

Рисунок 57. Статус взаимодействия с АМИ (ЕРИС)

# <span id="page-40-0"></span>**2.2. Вкладка «Комментарий (Выписка)»**

Вкладка «Комментарий (Выписка)» содержит одно поле. Поле заполняется автоматически после выбора ТАП в направлении. Поле заполняется следующими данными [\(Рисунок 58\)](#page-41-0):

- Значениями из полей медицинских записей по случаю лечения:
	- o Жалобы;
	- o Анамнез жизни;
	- o Анамнез заболевания;
	- o Исследование первичное/повторное;
	- o Рост;
- o Вес.
- Результатами предыдущих исследований за последние 12 месяцев по выбранному исследованию в направлении.

**Важно!** Заполнение вкладки «Комментарий (Выписка)» осуществляется только из медицинских записей 2.0.

Данные на вкладке «Комментарий (Выписка)» можно редактировать [\(Рисунок 58\)](#page-41-0).

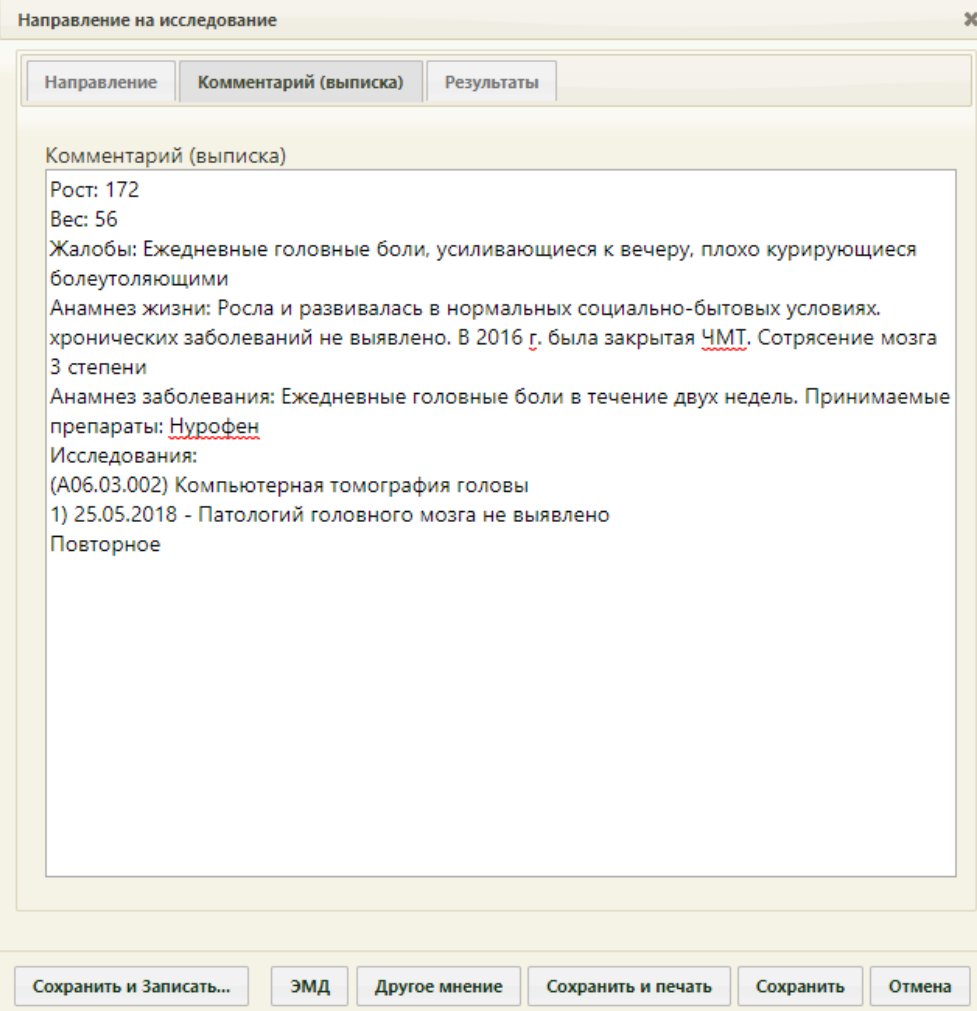

<span id="page-41-0"></span>Рисунок 58. Заполненная вкладка «Комментарий (Выписка)» формы «Направление на

исследование»

# **3. ПРОСМОТР РЕЗУЛЬТАТОВ ИССЛЕДОВАНИЯ**

## **3.1. Вкладка «Результаты»**

Результаты исследования могут быть переданы в Систему из АМИ (см. п. [4.2.1\)](#page-53-0). Для их просмотра необходимо в меню записи на приём нажать кнопку «Исследование» [\(Рисунок 16\)](#page-14-0) и в открывшейся форме «Направление на исследование» перейти на вкладку «Результаты», которая будет заполнена автоматически. Заполненную автоматически вкладку «Результаты» также можно отредактировать вручную.

Если результаты исследования не передавались из АМИ, то их необходимо ввести. Для ввода результатов исследования необходимо открыть форму исследования и перейти на вкладку «Результаты» [\(Рисунок 59\)](#page-42-0). Результаты вводят после исследования. Предпочтительно открывать форму направления на исследование для ввода результатов в Личном кабинете.

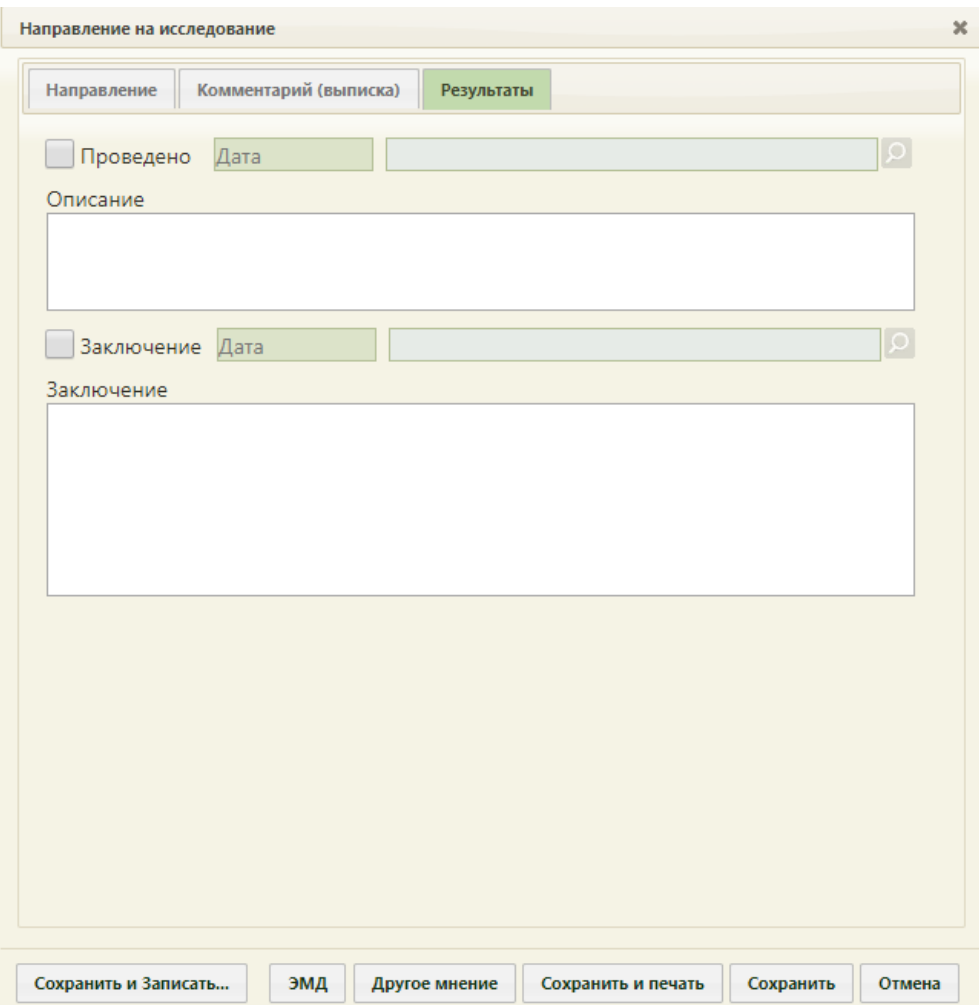

Рисунок 59. Форма «Направление на исследование», вкладка «Результаты»

<span id="page-42-0"></span>Вид вкладки «Результаты» зависит от выбранного исследования: для разных исследований отображаются разные наборы полей, но для всех исследований отображаются поля с датами проведения исследования и оформления заключения, ФИО

медицинских сотрудников, осуществивших исследование и зафиксировавших заключение, поле «Описание» [\(Рисунок 60\)](#page-43-0) и поле «Заключение» в нижней части формы.

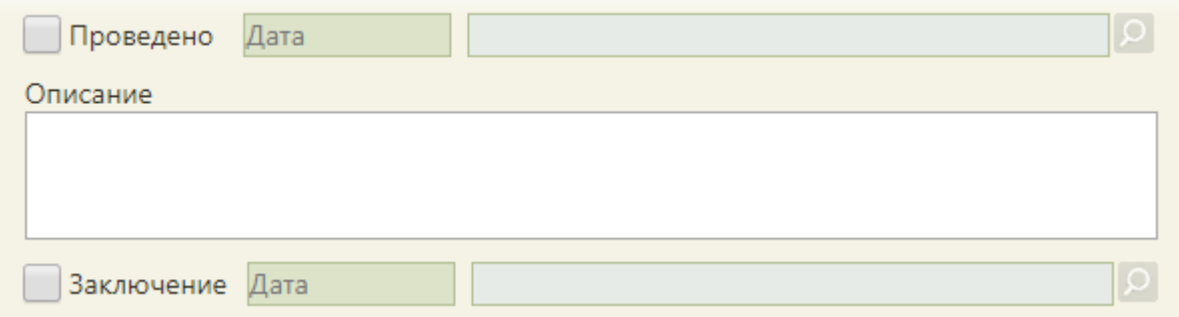

Рисунок 60. Поля, доступные для заполнения при любом исследовании

<span id="page-43-0"></span>Необходимо установить признак проведенного исследования − флажок , станут активны поле «Дата» и поле с ФИО медицинского работника, осуществившего исследование; данные поля заполнятся автоматически [\(Рисунок 61\)](#page-43-1). При необходимости, дату и сотрудника можно изменить. Поле с датой заполняется выбором подходящей даты из календаря. Указывать будущую дату нельзя, дата должна быть текущей или прошедшей за последние семь дней. Медицинский сотрудник выбирается из справочника медицинского персонала, открываемого нажатием кнопки  $\Omega$ .

<span id="page-43-1"></span>◆ Проведено 10.09.2019 Багрин Георгий Петрович

Рисунок 61. Данные о проведении исследования

Поле «Комментарий» заполняется вручную с клавиатуры.

Для того чтобы поля для ввода результатов стали активны, необходимо установить

флажок [\(Рисунок 62\)](#page-43-2). Станут активны поля с датой фиксации заключения и поле с ФИО медицинского сотрудника, зафиксировавшего заключение, которые заполнятся автоматически. При необходимости, дату и сотрудника можно изменить. Поле с датой заполняется выбором подходящей даты из календаря. Указывать будущую дату нельзя, дата может быть только текущей. Медицинский сотрудник выбирается из справочника медицинского персонала, открываемого нажатием кнопки  $\Omega$ . Также, если признак Проведено не был установлен, то при установке флажка • Заключение

автоматически будет установлен признак проведения исследования.

<span id="page-43-2"></span>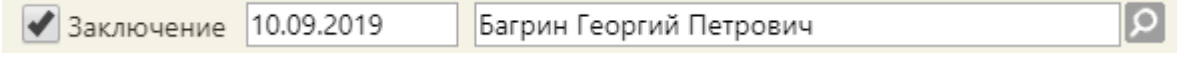

Рисунок 62. Данные о фиксации заключения по исследованию

При необходимости можно снять флажки «Проведено» и «Заключение» в обратной последовательности: сначала снимается флажок «Заключение», затем – флажок «Проведено».

## **3.2. Вкладка «2-е мнение»**

При оформлении результатов исследования может возникнуть потребность в дополнительном заключении другого специалиста.

Для того чтобы можно было ввести заключение другого специалиста, в направлении должно быть введено заключение первого специалиста, то есть на вкладке «Заключение» должно быть заполнено поле «Заключение» [\(Рисунок 63\)](#page-44-0).

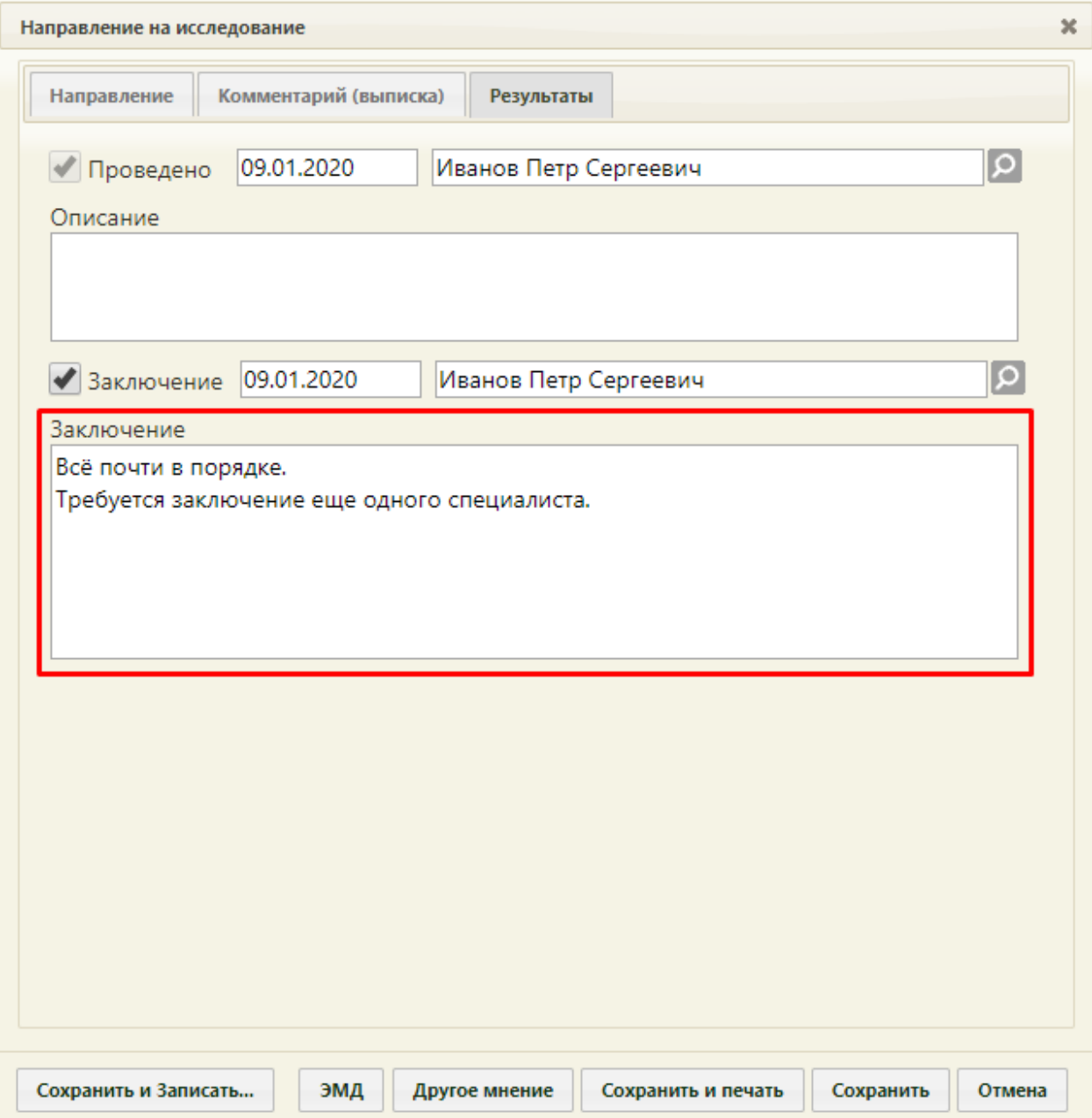

<span id="page-44-0"></span>Рисунок 63. Заполненное поле «Заключение» и кнопка «Другое мнение» на вкладке

«Результаты»

Если заключение указано и направление сохранено, то следует нажать кнопку «Другое мнение». Станет доступна третья вкладка «2-е мнение» [\(Рисунок 64\)](#page-45-0).

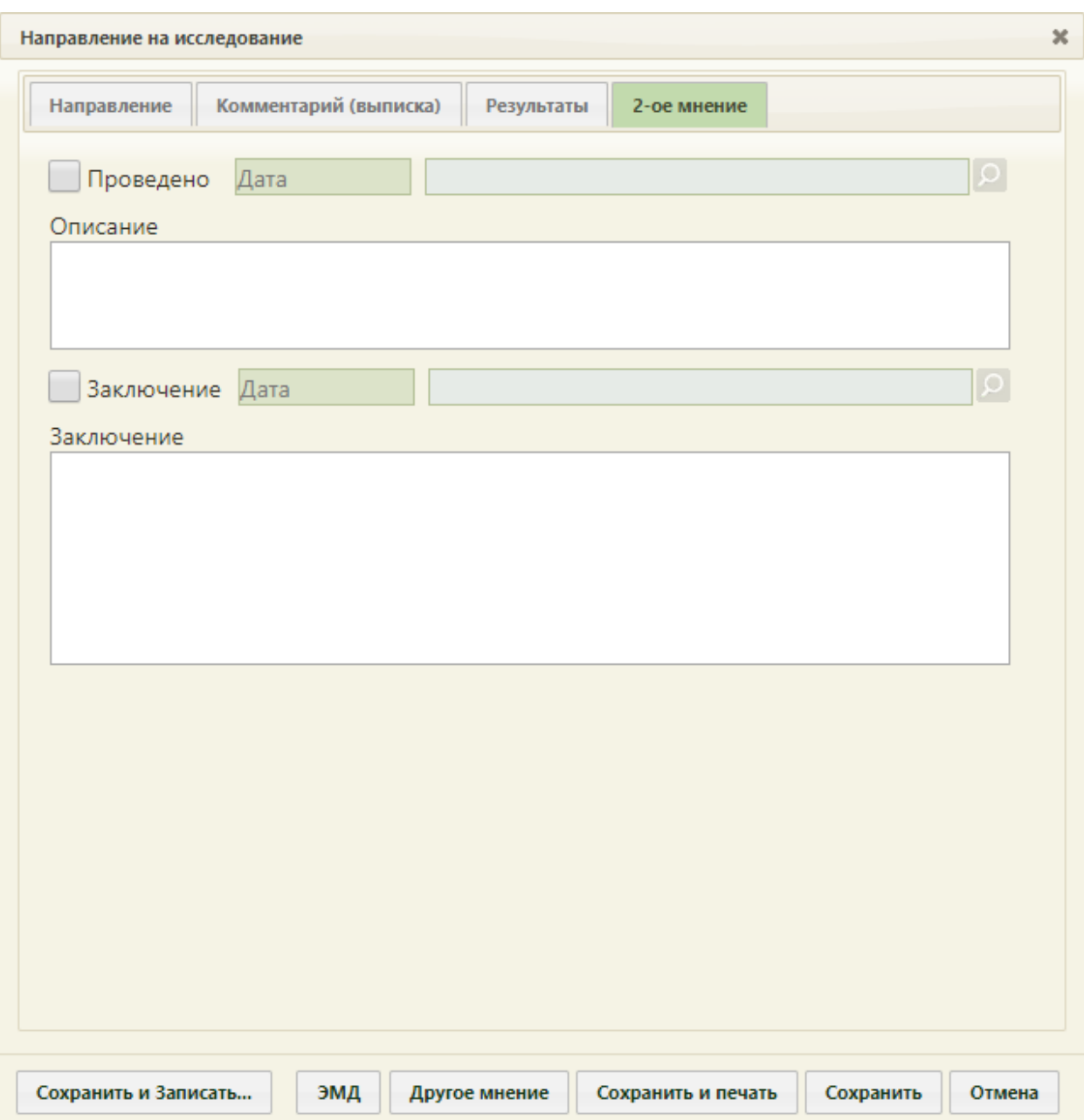

Рисунок 64. Вкладка «2-е мнение» на форме «Направление на исследование»

<span id="page-45-0"></span>Для того чтобы поля для ввода результатов стали активны, необходимо установить

флажок **1**3 заключение Станут активны поля с датой фиксации заключения и поле с ФИО медицинского сотрудника, зафиксировавшего заключение, которые заполнятся автоматически. При необходимости, дату и сотрудника можно изменить. Поле с датой заполняется выбором подходящей даты из календаря. Указывать будущую дату нельзя, дата может быть только текущей. Медицинский сотрудник выбирается из справочника медицинского персонала, открываемого нажатием кнопки <sup>[О]</sup>. Поле «Заключение» заполняется вручную с клавиатуры.

Если при нажатии кнопки «Другое мненрие» отобразилось сообщение о необходимости ввода заключения, то необходимо заполнить поле «Заключение», сохранить направление. После закрытия формы направления необходимо его повторно открыть – станет доступна для работы вкладка «2-е мнение».

## <span id="page-46-0"></span>**3.3. Сохранение и печать направления**

Для сохранения введенных данных на вкладках «Направление», «Комментарий (Выписка)», «Результаты» или «2-е мнение» необходимо нажать кнопку «Сохранить». Для печати направления необходимо нажать кнопку «Сохранить и печать». Откроется меню для выбора типа печатной формы.

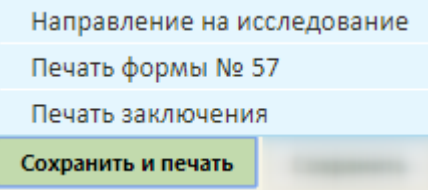

Рисунок 65. Выбор печатной формы

При выборе пункта «Направление на исследование» в новой вкладке браузера откроется печатная форма направления [\(Рисунок 66\)](#page-46-1).

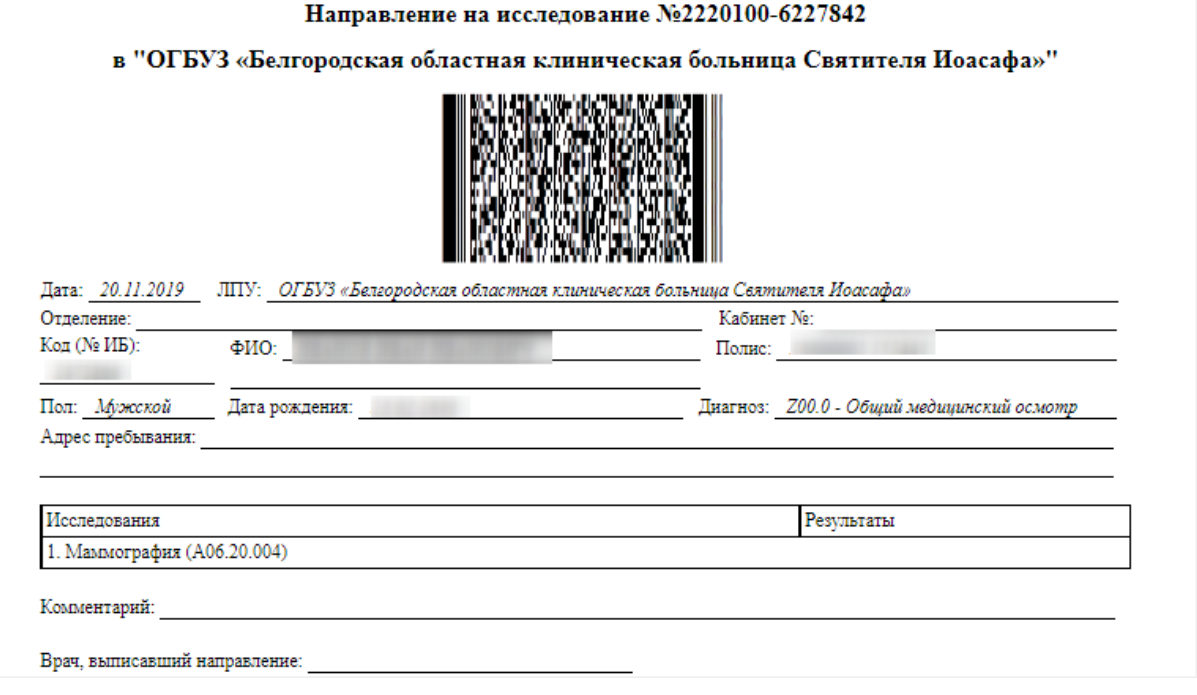

Рисунок 66. Печатная форма направления на исследование

<span id="page-46-1"></span>При выборе пункта «Печать формы № 57» в новой вкладке браузера откроется печатная форма направления [\(Рисунок 67\)](#page-47-0).

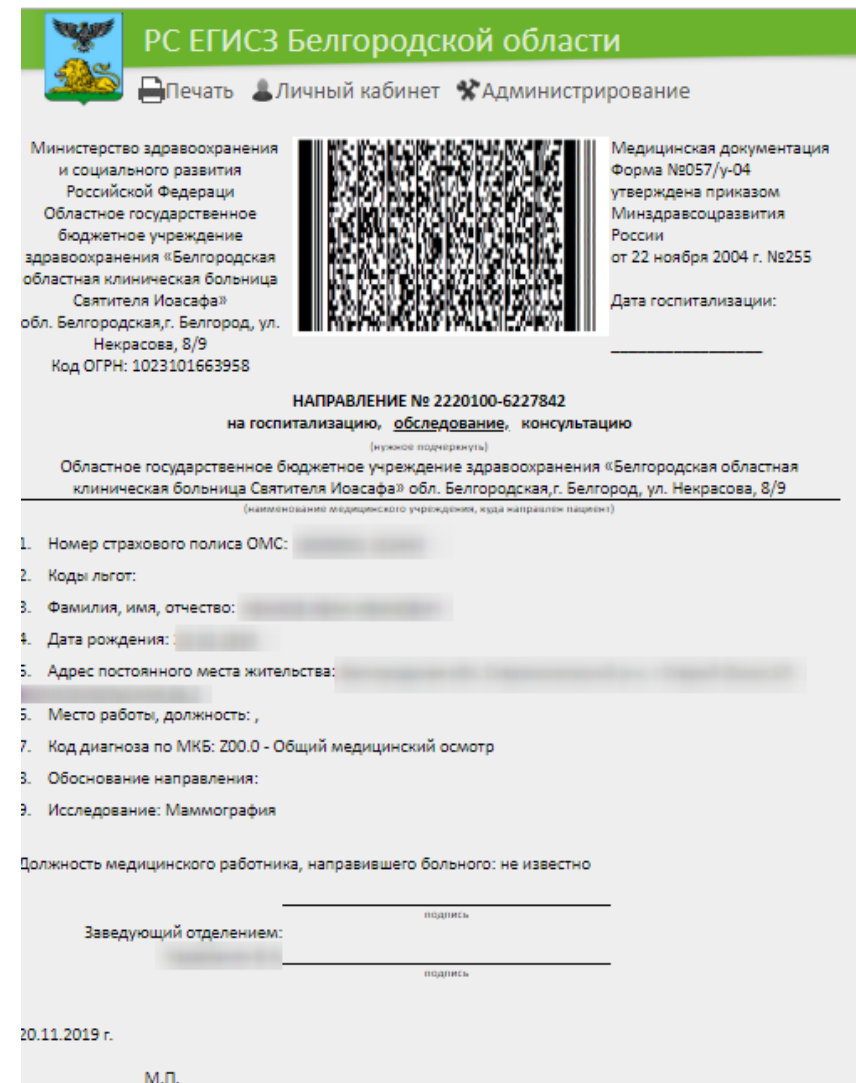

Рисунок 67. Печатная форма направления на исследование по форме № 57

<span id="page-47-0"></span>При выборе пункта «Печать заключения» откроется печатная форма, на которой будут выведены результаты исследования.

Для печати необходимо нажать ссылку **. Печать** Откроется вкладка предварительного просмотра печатной формы направления на исследование. Дальнейшая печать выполняется средствами браузера.

После печати вкладка с печатной формой закроется автоматически, будет осуществлен возврат к форме «Направление на исследование».

Для закрытия формы следует нажать кнопку «Отмена». При закрытии формы в ней сохраняются данные, введенные до нажатия кнопки «Сохранить» или «Сохранить и печать».

# **4. РАБОТА С МЕДИЦИНСКИМИ ИЗОБРАЖЕНИЯМИ, ПОЛУЧЕННЫМИ В ХОДЕ ИССЛЕДОВАНИЯ, В АМИ**

# **4.1. Авторизация**

Для входа в архив медицинских изображений (далее АМИ) следует в браузере ввести адрес. Откроется окно авторизации, с помощью которого необходимо авторизоваться [\(Рисунок 68\)](#page-48-0). В открывшемся окне авторизации необходимо ввести логин и пароль.

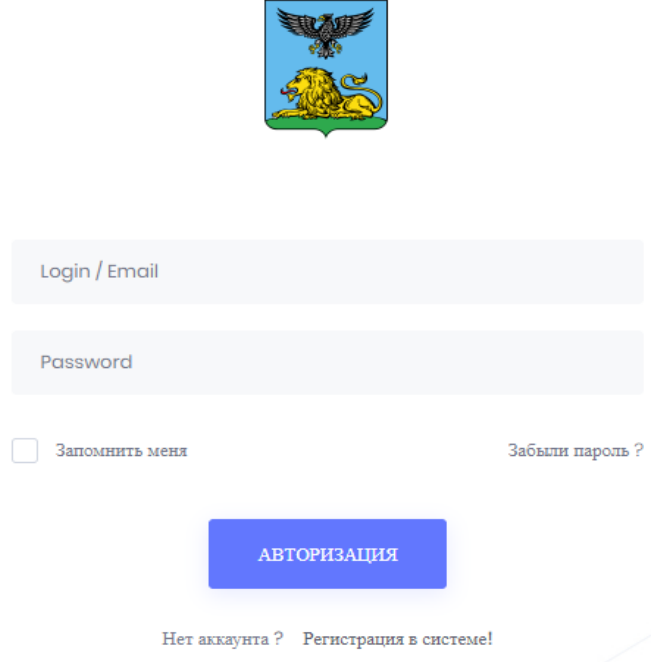

Рисунок 68. Окно авторизации

<span id="page-48-0"></span>На стартовом экране находятся вкладки:

- Панель управления.
- Направления.
- Метрики.
- Количество оборудования (подключенного диагностического оборудования к АМИ).
- Количество обследованных пациентов.
- Время последнего обновления.

# **4.2. Панель управления**

Панель управления предназначена для навигации по диагностическим исследованиям.

Верхние три окна панели управления включают графики статистики по количеству обслуженных пациентов, активности МО и количестве выполненных исследований, сгруппированные по типам идентификаторов пациента. [\(Рисунок 69\)](#page-49-0).

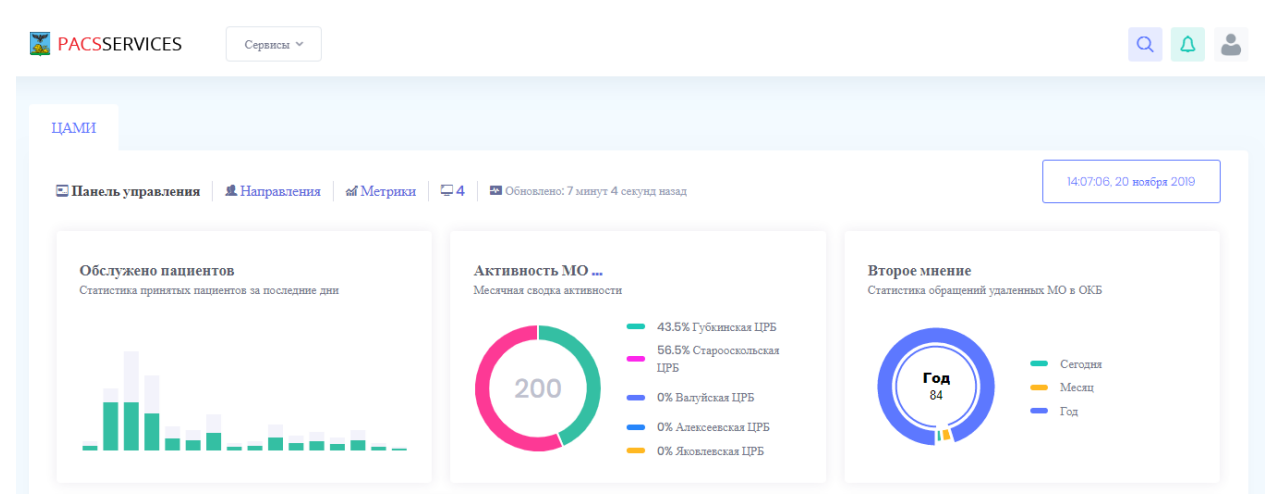

Рисунок 69. Фрагмент панели управления

<span id="page-49-0"></span>Ниже отображается список пациентов и их исследования в реальном режиме времени. По каждому пациенту отображается уникальный идентификационный номер исследования, ФИО пациента, дата исследования, пол, медицинская организация, выполнившая исследование, статус исследования (получено/загрузка) [\(Рисунок 70\)](#page-50-0).

#### Пациенты

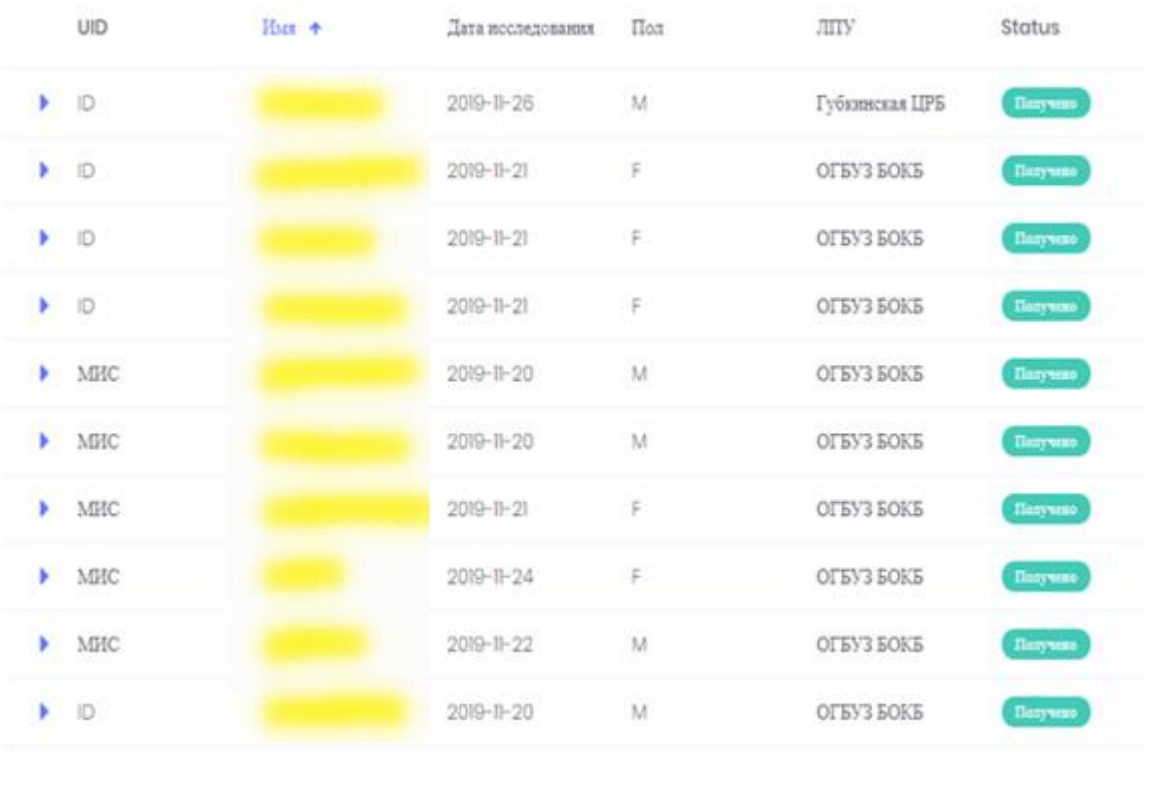

# $x$   $x$   $1$   $2$  3 4 5 3 8

 $10 \times$  Showing 11 - 20 of 100

Рисунок 70. Список полученных исследований по пациентам

<span id="page-50-0"></span>На форме «Панель управления» также выводится следующая информация:

Статистика по принятым изображениям [\(Рисунок 71\)](#page-50-1).

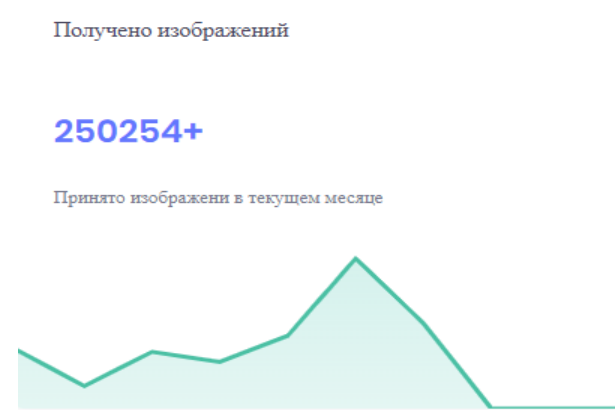

Рисунок 71.Статистика по принятым изображениям

<span id="page-50-1"></span>Статистика принятых исследований пациентов по дням [\(Рисунок 72\)](#page-51-0).

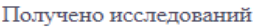

## $1013+$

Принято исследований за текущий месяц

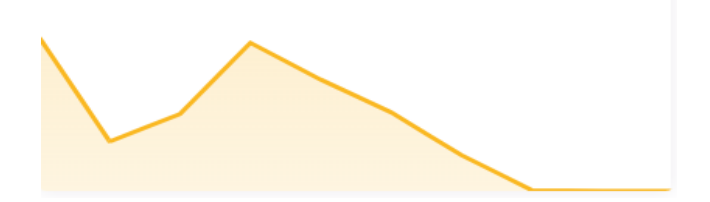

Рисунок 72.Статистика принятых исследований по дням

<span id="page-51-0"></span>Последние обновления системы (техническая информация) [\(Рисунок](#page-51-1) 73).

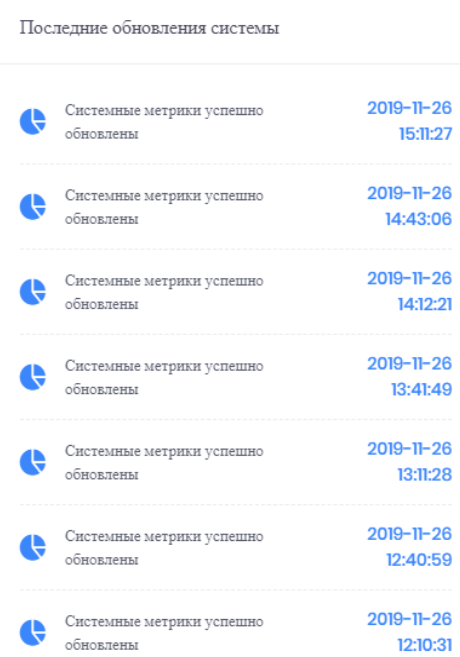

Рисунок 73. Реестр обновлений Системы

<span id="page-51-1"></span> Подключенные к системе пользователи (которые в данный момент онлайн) и МО [\(Рисунок 74\)](#page-52-0).

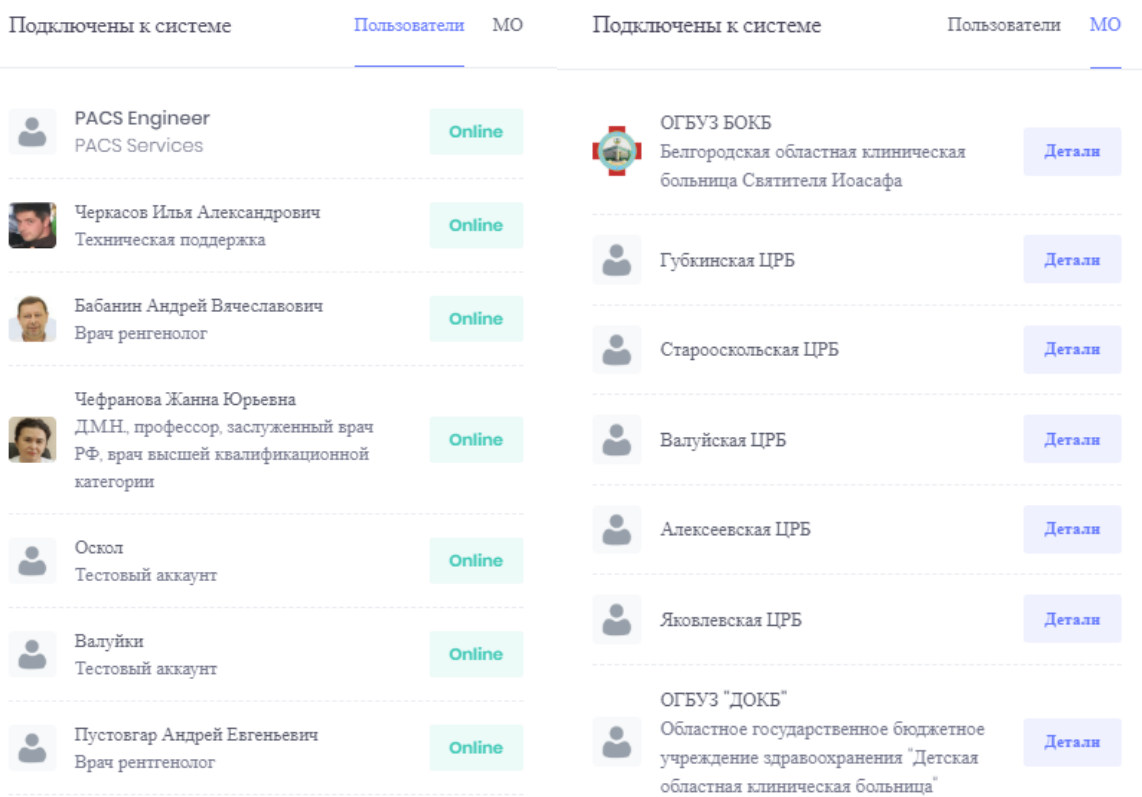

<span id="page-52-0"></span>Рисунок 74.Информация о пользователях и МО подключенных к Системе

<span id="page-52-1"></span>Групповой чат [\(Рисунок 75\)](#page-52-1).

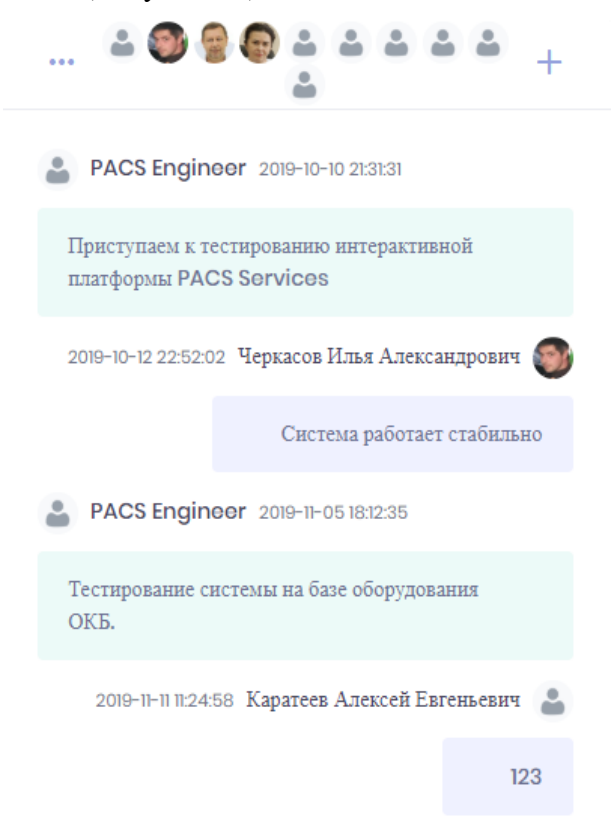

Рисунок 75.Окно группового чата в Системе

## **4.2.1. Статистика работы системы**

<span id="page-53-0"></span>На панели доступа отображается количество необработанных направлений и время последнего обновления информации Системе [\(Рисунок 76\)](#page-53-1).

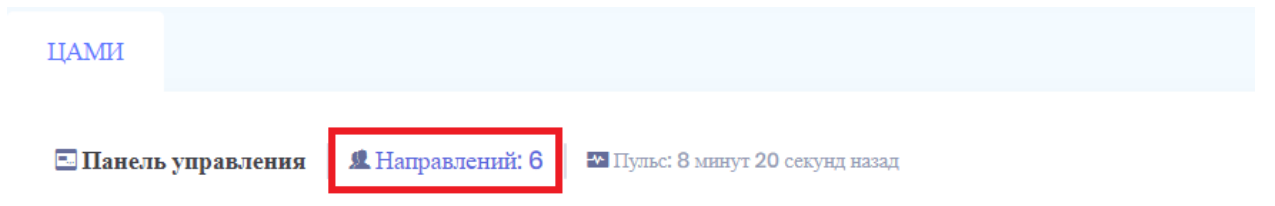

Рисунок 76.Количество необработанных направлений

<span id="page-53-1"></span>Рассмотрим более детально каждый график на панели управления.

Первый график – отражает статистику принятых пациентов за последние дни, где зеленым цветом отмечено количество пациентов, а серым – количество сделанных исследований (например, за 26.11.2019 обследовано 169 пациентов и выполнено 170 исследований) [\(Рисунок 77\)](#page-53-2).

Обслужено пациентов Статистика принятых пациентов за последние дни Обслужено пациентов Статистика принятых пациентов за последние дни

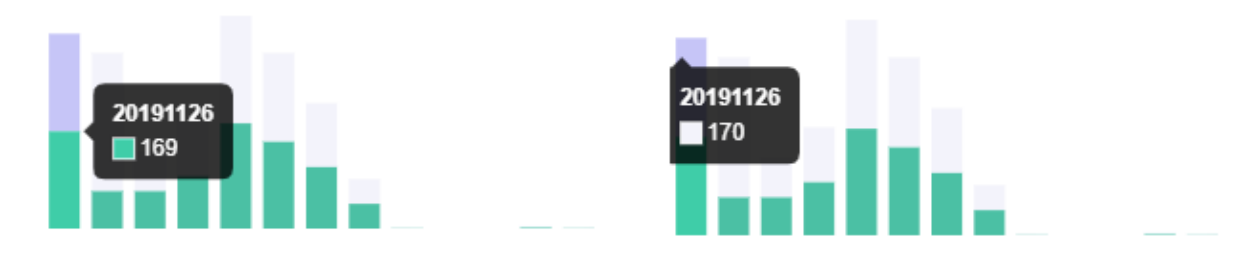

Рисунок 77.Статистика обследованных пациентов

<span id="page-53-2"></span>Второй график показывает активность работы медицинских организаций в Системе за месяц (было обслужено 1103 пациента, преимущественно 41,52% ОГБУЗ «ДОКБ») [\(Рисунок 78\)](#page-54-0).

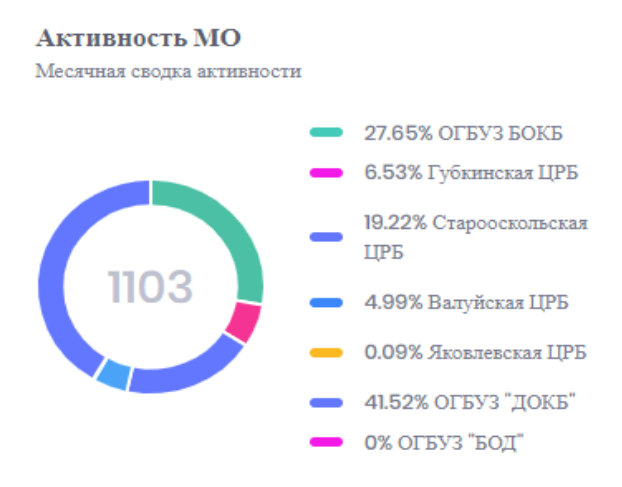

## Рисунок 78.Статистика активности МО по работе в Системе

<span id="page-54-0"></span>Третий график - Идентификация - отображает общее количество зарегистрированных медицинских изображений, которые содержат соответствующий тип идентификатора пациента (полис, СНИЛС или номер направления). Например, всего 1 007 пациентов по идентификатору, по полису – 103 пациента [\(Рисунок 79\)](#page-54-1).

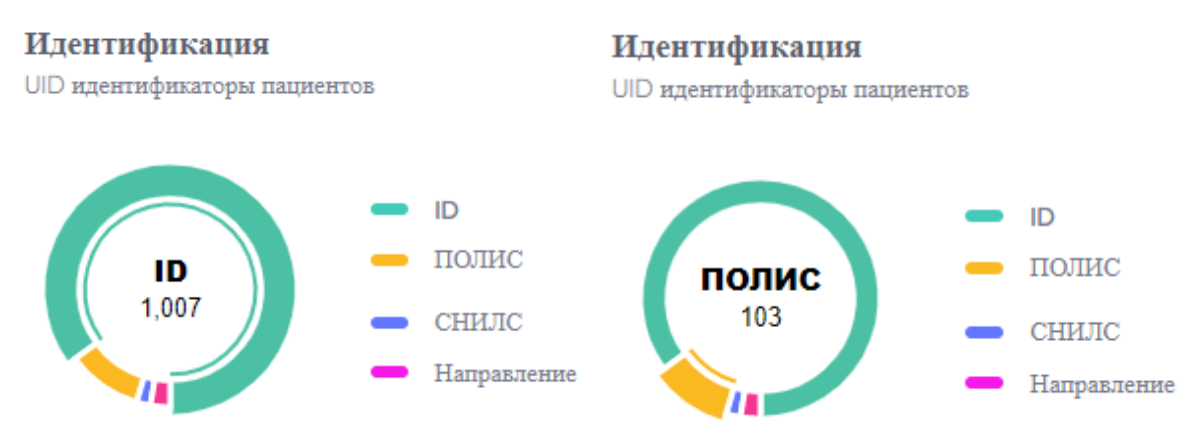

<span id="page-54-1"></span>Рисунок 79.Статистика идентификации медицинских изображений по типам идентификаторов

#### **4.3. Направления на исследования**

На вкладке «Направления» отображаются необработанные направления на исследование [\(Рисунок 80\)](#page-54-2).

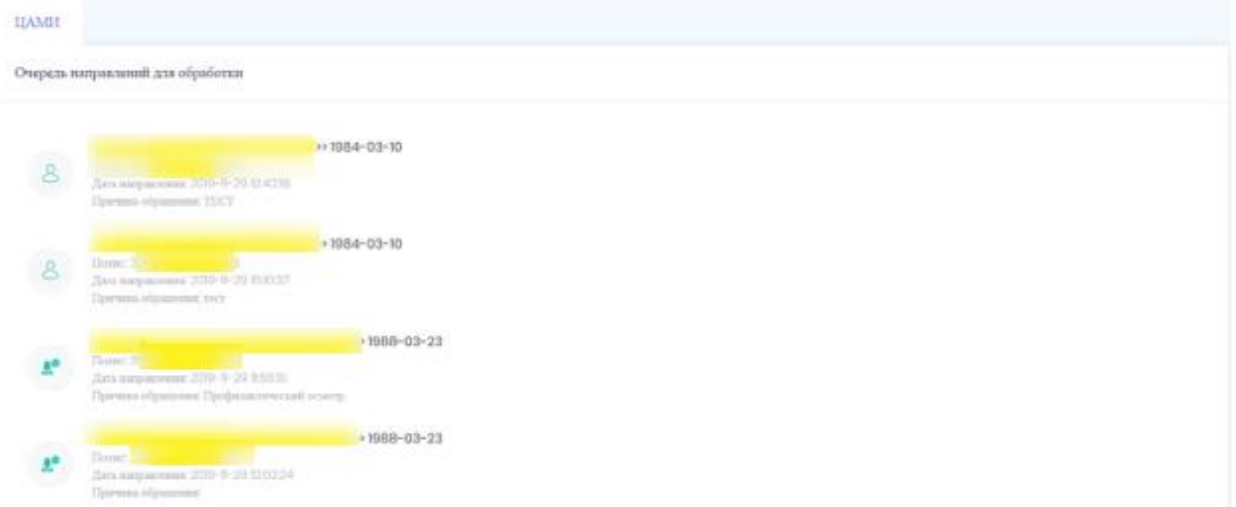

Рисунок 80. Необработанные направления на исследование

<span id="page-54-2"></span>При нажатии на ФИО пациента осуществляется переход к информации о пациенте [\(Рисунок 81\)](#page-55-0).

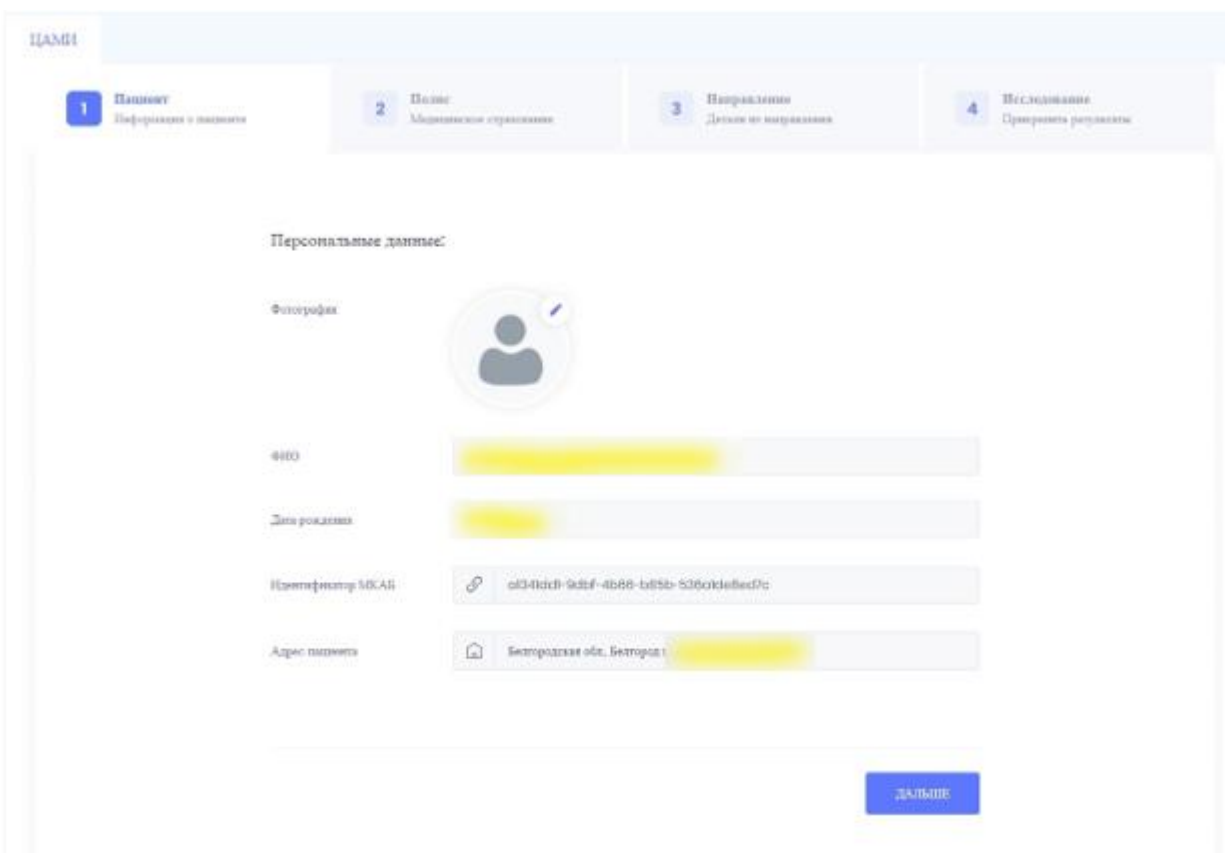

Рисунок 81. Информация о пациенте

<span id="page-55-0"></span>Форма состоит из следующих вкладок: «Пациент», «Полис», «Направление» и «Иследование».

Во вкладке «Полис» содержится информация о полисе медицинского страхования: номер полиса, ОГНР, наименование страховой компании, дата выдачи, дата окончания срока действия полиса [\(Рисунок 82\)](#page-56-0).

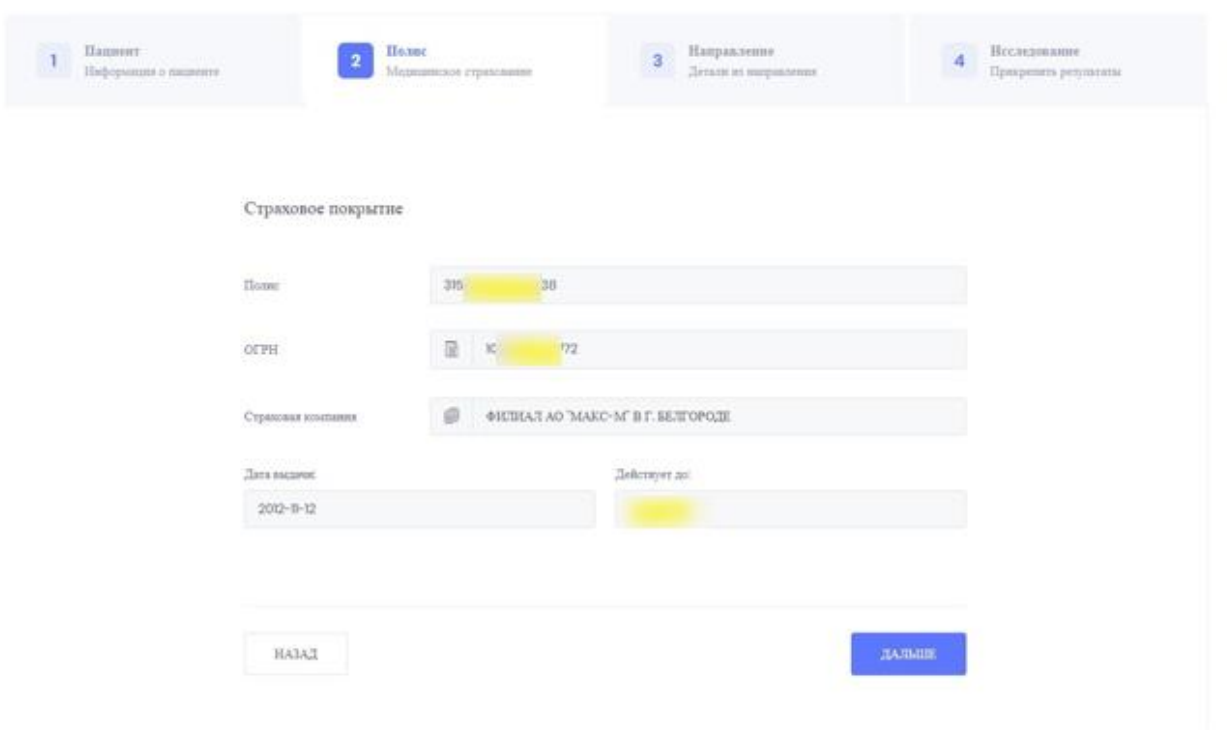

Рисунок 82. Информация о страховом покрытии

<span id="page-56-0"></span>На вкладке «Направление» содержится следующая информация: причина направления, GUID направления, GUID оборудования, наименование МО из которой направлен пациент, наименование МО в которую направлен, дата создания направления, дата получения направления сервисом ЦАМИ [\(Рисунок](#page-56-1) 83).

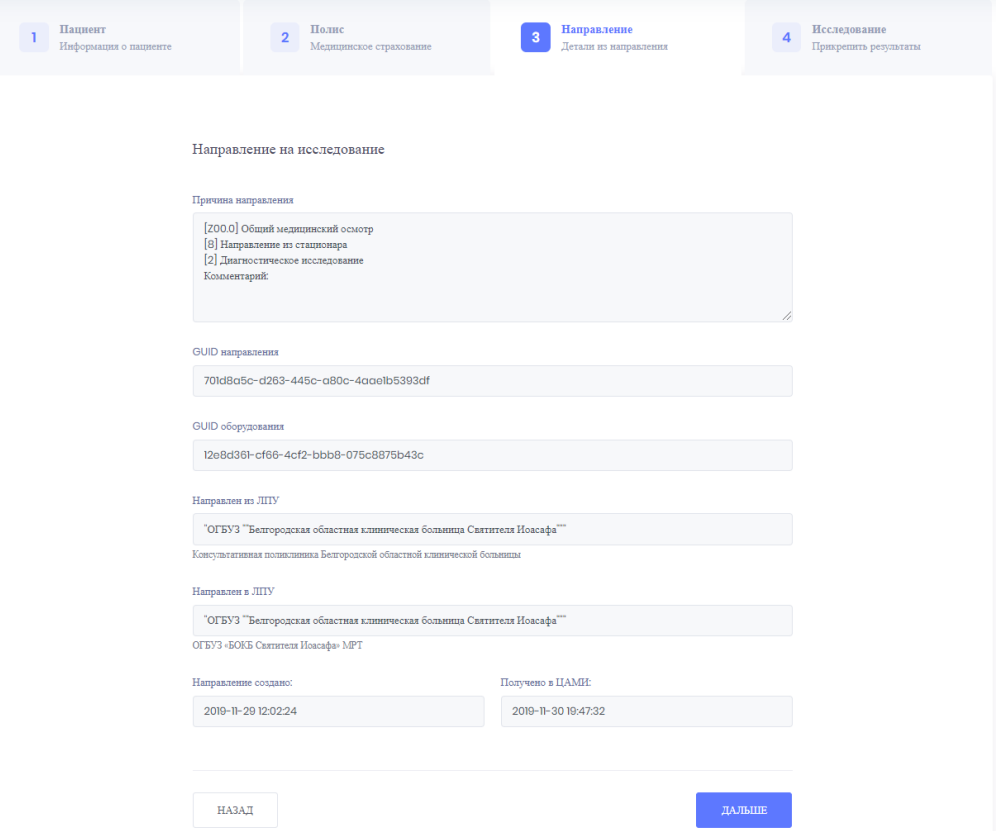

<span id="page-56-1"></span>Рисунок 83. Детали из направления

На вкладке «Исследование» в поле «Прикрепить исследование» необходимо выбрать исследование соответствующее данному направлению, а в поле «Интерпретация диагностических данных» необходимо ввести текст заключения и нажать кнопку «Сохранить» [\(Рисунок 84\)](#page-57-0).

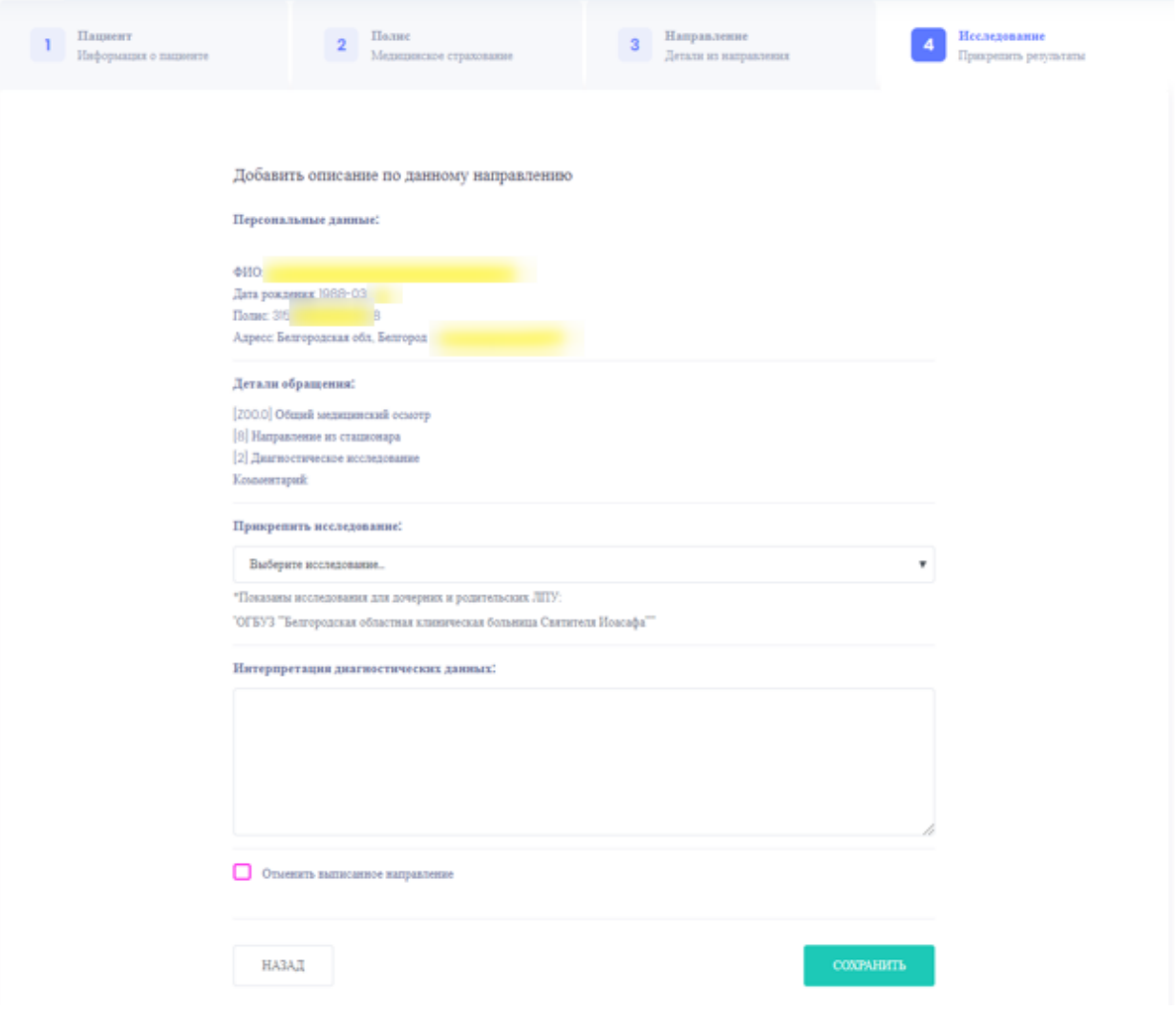

Рисунок 84. Результаты исследования

<span id="page-57-0"></span>Раскрывающийся список содержит исследования, проведенные в МО пользователя

[\(Рисунок 85\)](#page-57-1).

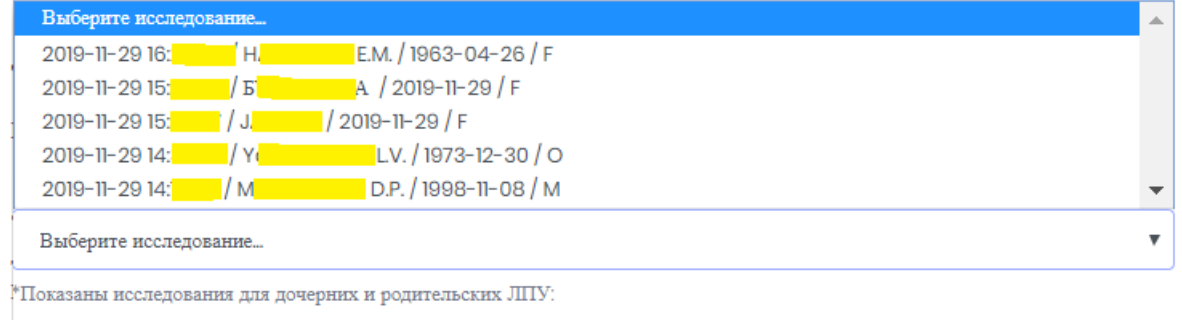

<span id="page-57-1"></span>ОГБУЗ "Белгородская областная клиническая больница Святителя Иоасафа""

Рисунок 85. Результаты исследования

## **4.3.1. Отмена направления**

Для отмены направления необходимо установить флажок в поле **П** Отменить выписанное направление и нажать кнопку «Сохранить» [\(Рисунок 86\)](#page-58-0).

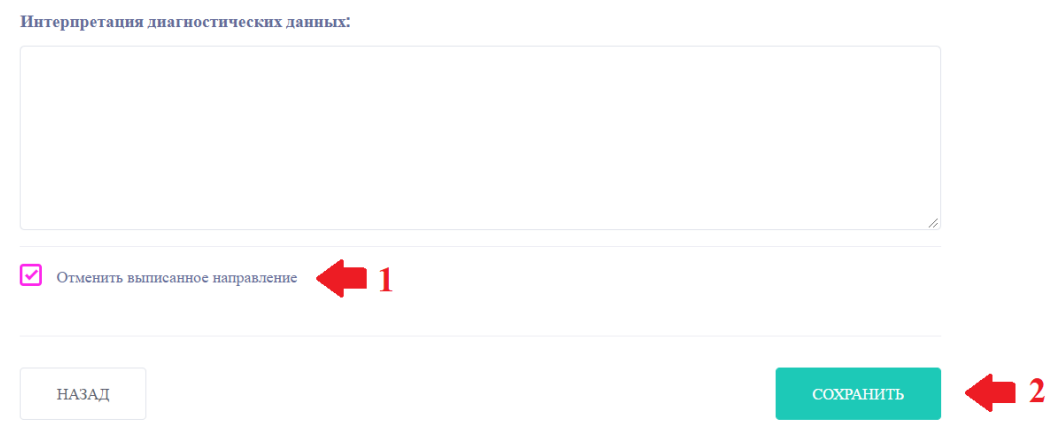

Рисунок 86. Отмена направления

#### <span id="page-58-0"></span>**4.4. Поиск исследований в архиве**

Для поиска пациентов в архиве необходимо нажать кнопку поиска в верхней правой

части главной страницы

Для быстрого поиска необходимо ввести ФИО пациента в поле быстрого поиска [\(Рисунок 87\)](#page-58-1).

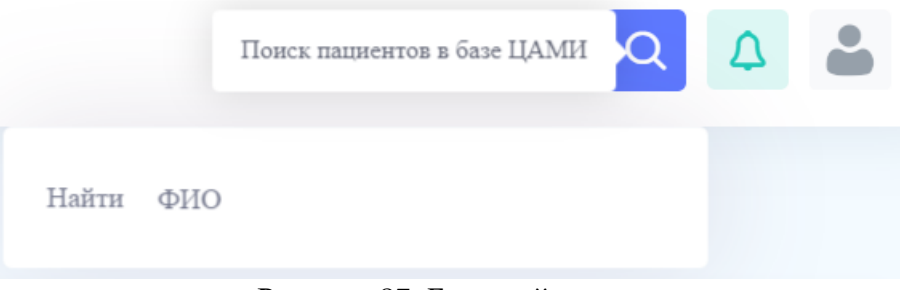

Рисунок 87. Быстрый поиск

<span id="page-58-1"></span>После нажатия кнопки «Найти» осуществляется переход к вкладке расширенного поиска. На этой вкладке можно выполнить поиск исследований по номеру направления, полису медицинского страхования, СНИЛС, и др. [\(Рисунок 88\)](#page-59-0).

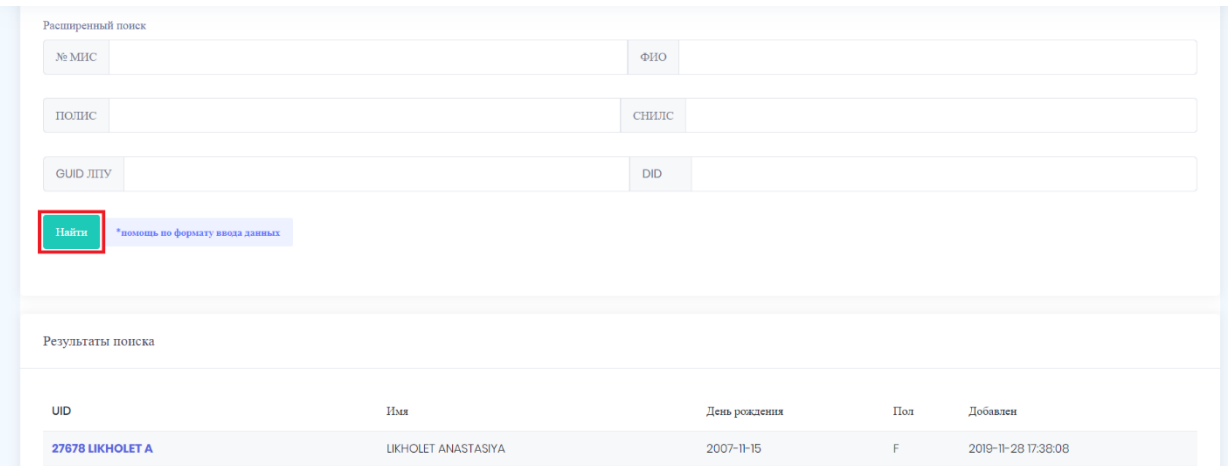

#### Рисунок 88.Расширенный поиск

<span id="page-59-0"></span>После заполнения параметров поиска необходимо нажать кнопку «Найти». Ниже будут отображены результаты поиска [\(Рисунок 89\)](#page-59-1).

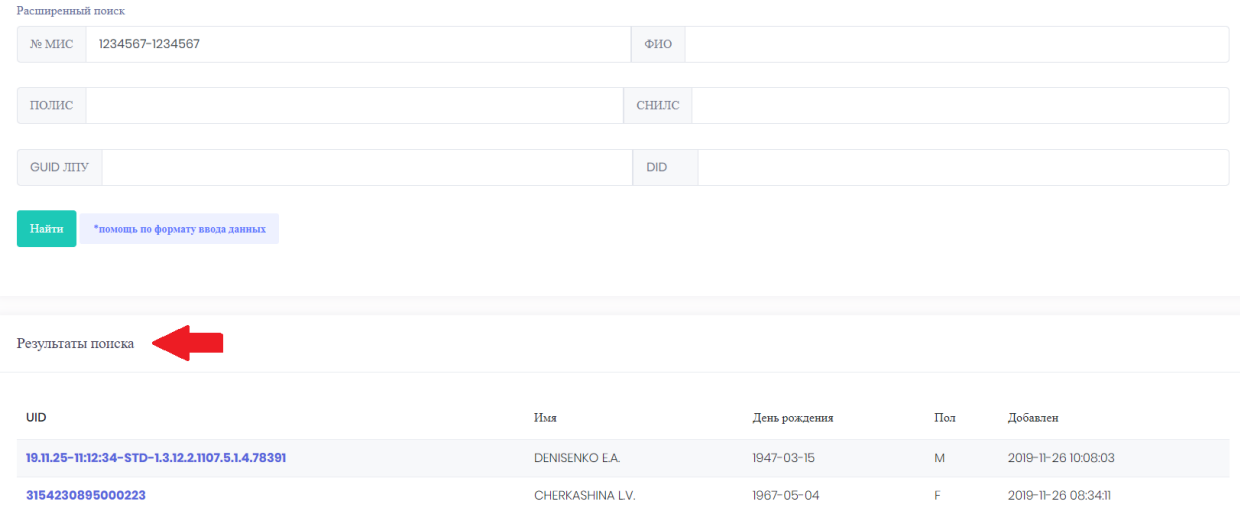

Рисунок 89.Результаты поиска

## <span id="page-59-1"></span>**4.5. Обработка исследований пациентов**

В подразделе «Пациенты» панели управления отображается список пациентов и их исследования в реальном режиме времени. По каждому пациенту отображаются: уникальный идентификационный номер исследования, ФИО пациента, дата исследования, пол, медицинская организация, выполнившая исследование, статус исследования (получен/загрузка). Например, из Валуйской ЦРБ за 27.11.2019г. исследование пациента Dvuryadko V.N. находится еще в загрузке, а исследование Kozachenko V.V. уже получено и его можно просмотреть [\(Рисунок 90\)](#page-60-0).

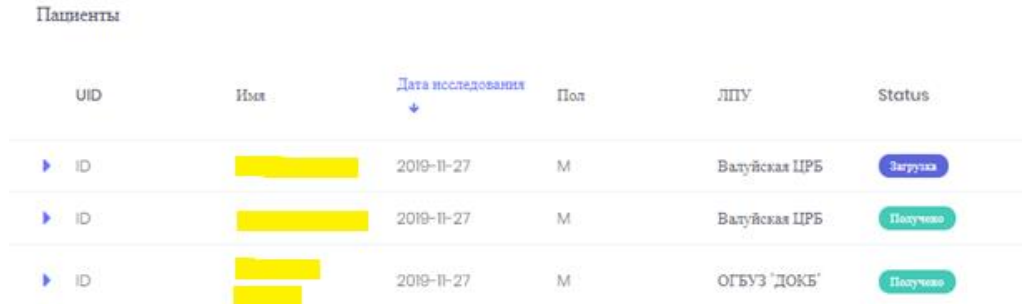

Рисунок 90.Перечень зарегистрированных исследований пациентов в Системе

<span id="page-60-0"></span>Для просмотра исследований пациента в списке исследований необходимо с помощью мыши выбрать исследование. Отобразится окно просмотра исследований [\(Рисунок 91\)](#page-60-1).

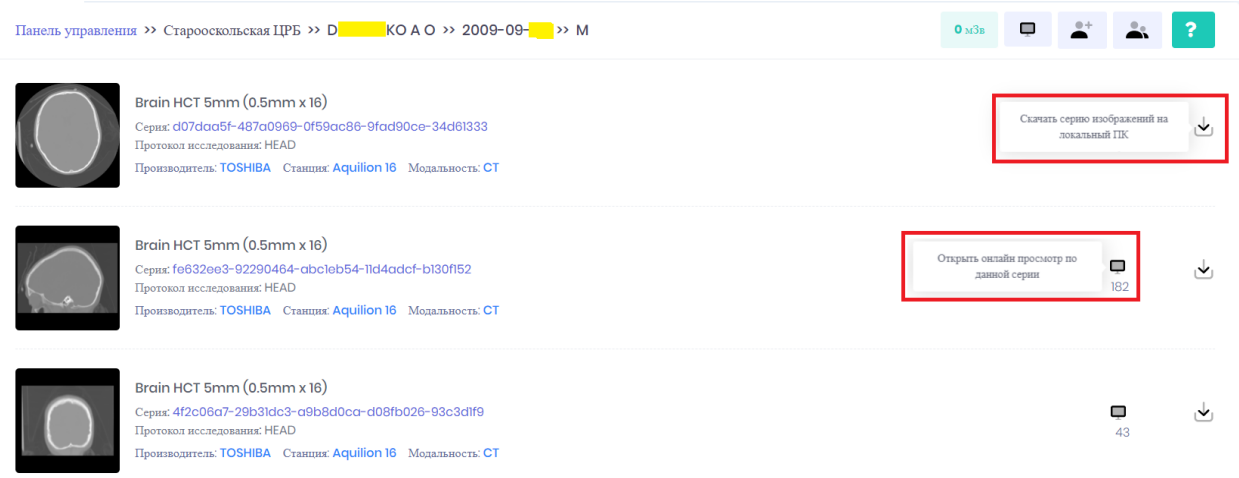

## Рисунок 91. Список исследований пациента

<span id="page-60-1"></span>В открывшемся окне отображаются все серии исследований, доступны просмотр изображения определенного исследования или скачивание. В данном окне доступны следующие элементы управления и информация:

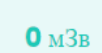

- суммарная эффективная эквивалентная доза облучения, м3в. Рассчитывается как сумма доз облучения по всем исследованиям, проведенным для данного пациента за год;

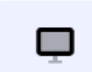

- просмотр всех серий исследования, с помощью модуля «Онлайн просмотр медицинских изображений»;

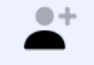

- переход к описанию исследования;

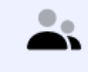

- кнопка запроса консультации эксперта из ОКБ;

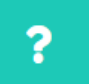

- инструкция по формированию запроса на консультацию;

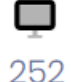

- просмотр отдельной серии изображений, с помощью модуля «Онлайн просмотр медицинских изображений»;

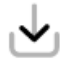

кнопка для загрузки серии изображения на локальный персональный компьютер;

## **4.5.1. Подача заявки на консультацию**

Для подачи заявки на консультацию к специалистам другой медицинской организации по определенному исследованию необходимо выбрать исследование пациента в списке исследований [\(Рисунок 92\)](#page-61-0).

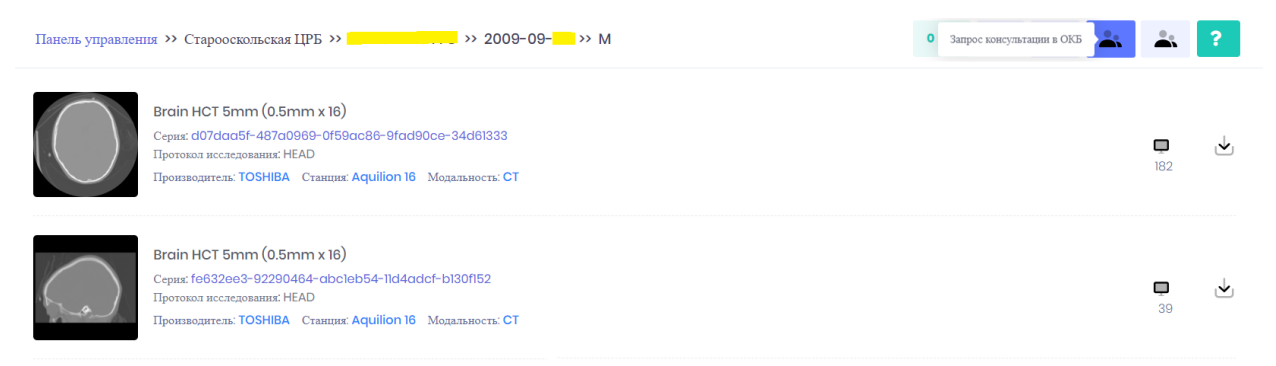

Рисунок 92.Окно просмотра исследований пациента

<span id="page-61-0"></span>Чтобы сделать заявку на удаленную консультацию, необходимо нажать на кнопку

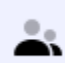

. Откроется окно, в котором необходимо заполнить все поля и нажать «Отправить»

[\(Рисунок 93\)](#page-62-0).

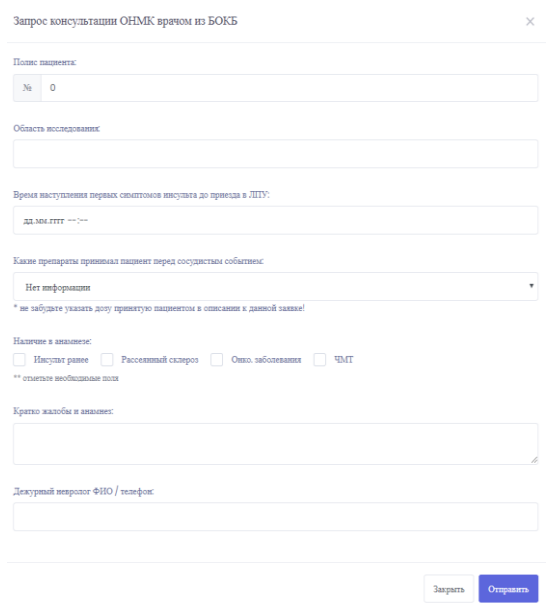

Рисунок 93.Окно оформления заявки на удаленную консультацию.

<span id="page-62-0"></span>Если заявка успешно зарегистрирована, будет выдано сообщение об успешной отправке запроса [\(Рисунок 94\)](#page-62-1).

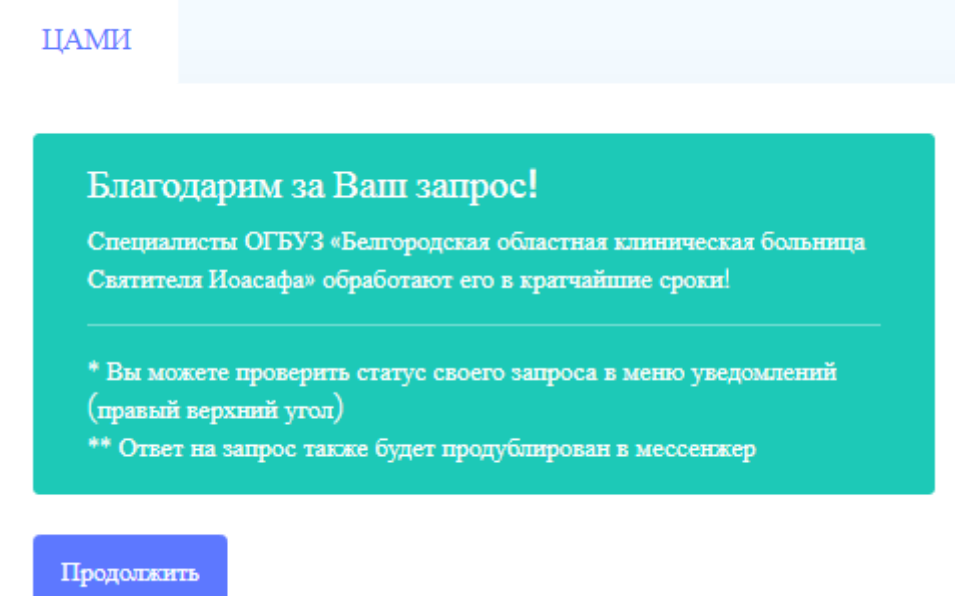

<span id="page-62-1"></span>Рисунок 94.Сообщение об успешной регистрации заявки на удаленную консультацию.

В то же время врачам, подключенным к системе, приходит онлайн извещение в корпоративный мессенджер о поступлении новой заявки на консультацию.

Врачи-консультанты БОКБ видят заявку по изменившемуся статусу (колокольчик в правом верхнем углу). Если колокольчик красный – есть необработанный запрос [\(Рисунок](#page-62-2)  [95\)](#page-62-2).

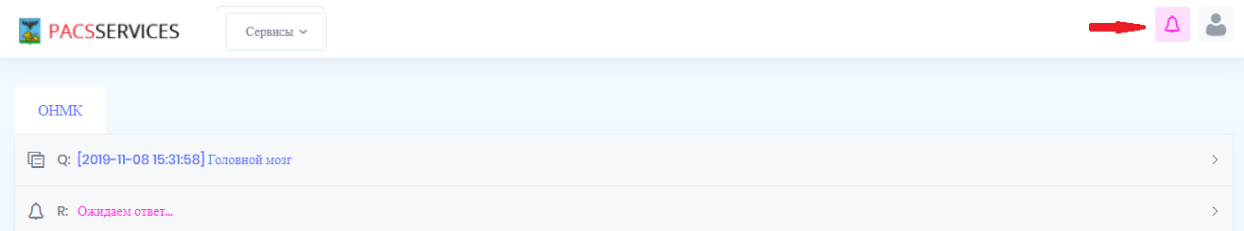

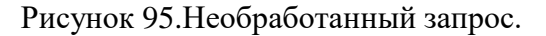

## <span id="page-62-2"></span>**4.5.2. Описание исследования**

Чтобы добавить заключение к исследованию, необходимо нажать на значок и в открывшейся форме, заполнить поля Полис, СНИЛС, Номер направления. В поле «Интерпретация диагностических данных» необходимо ввести текст заключения по исследованию (набрать либо вставить уже готовый текст).

 $0 +$ 

В поле ЭЭД необходимо ввести эффективную эквивалентную дозу облучения, полученную пациентом во время исследования. Данное поле выведено отдельно, т.к. это значение суммируется по всем исследованиям пациента за год. При достижении установленного порогового значения, система выдаст предупреждение.

После заполнения всех полей необходимо нажать кнопку «Сохранить» [\(Рисунок](#page-63-0)  [96\)](#page-63-0).

Описание исследования будет прикреплено к соответствующем направлению в ТМ МИС.

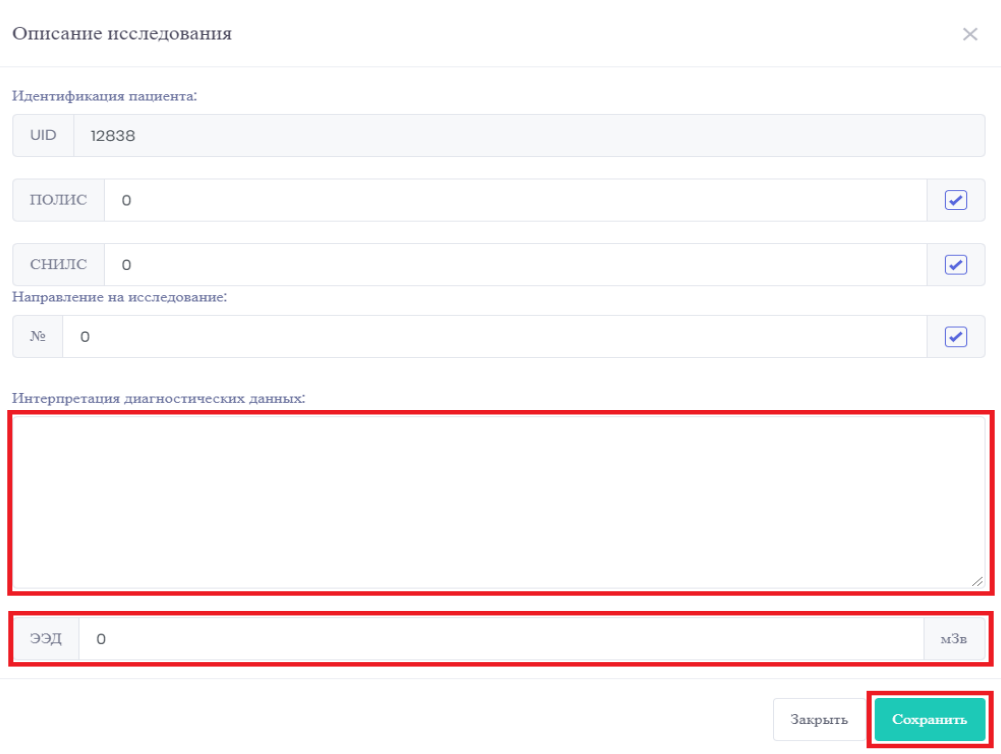

Рисунок 96.Окно описание исследования

## <span id="page-63-0"></span>**4.6. Обработка заявки на удаленную консультацию**

При поступлении заявки на удаленную консультацию специалистам, подключенным к Системе, приходит онлайн извещение в корпоративный мессенджер о поступлении новой заявки на консультацию.

Врачи-консультанты БОКБ видят заявку по изменившейся пиктограмме  $\boxed{\Delta}$ . Если пиктограмма  $\boxed{\Delta}$  красная – значит в Системе есть необработанные запросы на удаленную консультацию [\(Рисунок 97\)](#page-64-0).

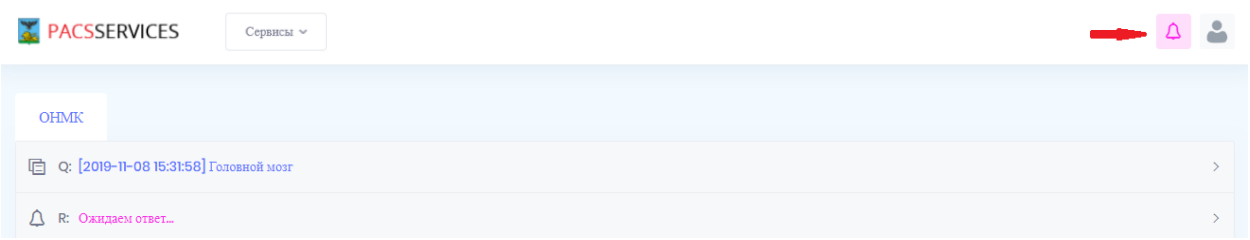

<span id="page-64-0"></span>Рисунок 97.Окно отображения уведомлений запросов на удаленную консультацию

Для просмотра запросов необходимо нажать пиктограмму **4**. Открыть запрос удаленной консультации двойным щелчком мыши [\(Рисунок 98\)](#page-64-1).

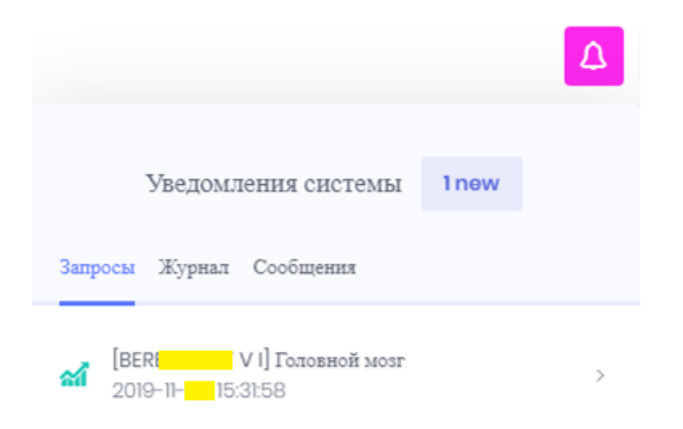

Рисунок 98.Окно просмотра запросов на удаленную консультацию

<span id="page-64-1"></span>В открывшемся окне отобразится ФИО врача и контактный телефон подавшего заявку на удаленную консультацию [\(Рисунок 99\)](#page-64-2).

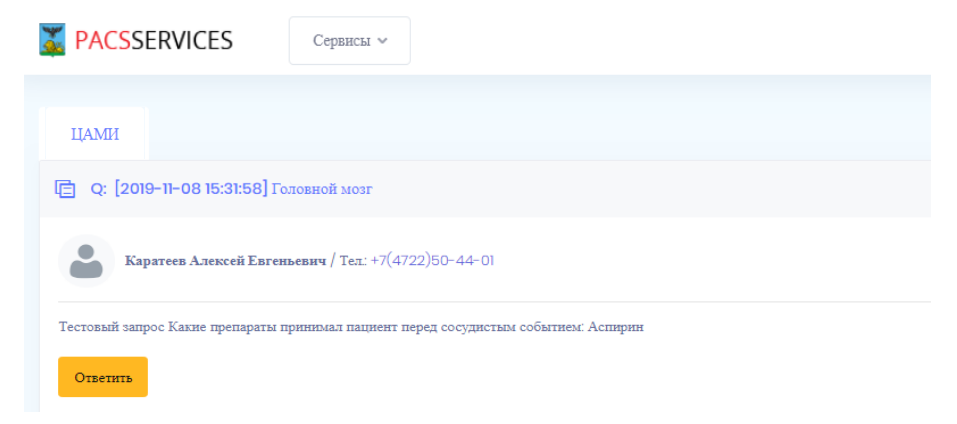

Рисунок 99.Окно просмотра запроса на удаленную консультацию

<span id="page-64-2"></span>Врач изучает снимки пациента и переходит к оформлению рекомендаций помощью кнопки «Ответить» [\(Рисунок 100\)](#page-65-0).

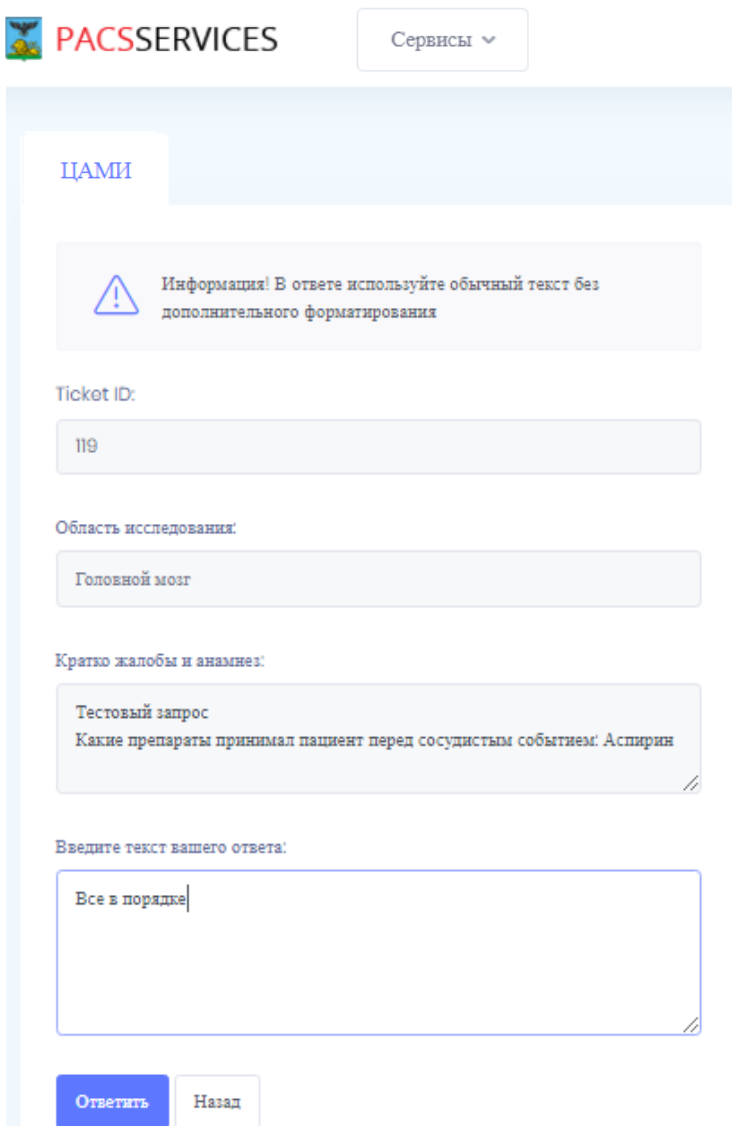

Рисунок 100.Окно оформления ответа по удаленной консультации

<span id="page-65-0"></span>В открывшемся окне заполняет соответствующее поле рекомендациями/заключением. Чтобы отправить рекомендации по запросу необходимо нажать кнопку «Ответить». При успешно отправке ответа Система выдаст сообщение на [Рисунок 101.](#page-65-1)

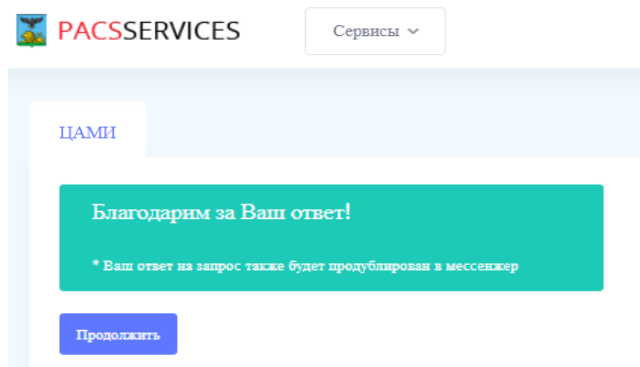

<span id="page-65-1"></span>Рисунок 101.Окно подтверждения отправки ответа по удаленной консультации

После отправки ответа необходимо нажать кнопку «Продолжить» после чего

Д произойдет обновление пиктограммы уведомления . Пиктограмма принимает зеленый цвет, что означает отсутствие необработанных заявок на удаленную консультацию.

В результате в мессенджер врача, подавшего заявку, придет уведомление о поступлении ответа на заявку удаленной консультации.

В уведомлении содержится информация о ФИО врача-консультанта, контактный номер и время, за которое он дал ответ.

Врач, который отправил запрос на консультацию, увидев у себя в интерфейсе ответ, может распечатать его на бланке консультирующей организации [\(Рисунок 102\)](#page-66-0).

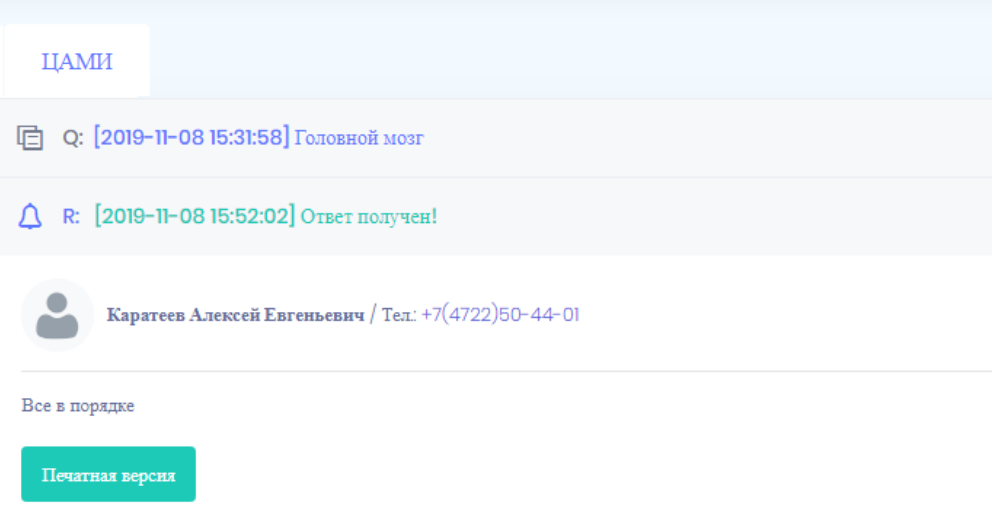

<span id="page-66-0"></span>Рисунок 102.Отображение ответа на заявку удаленной консультации

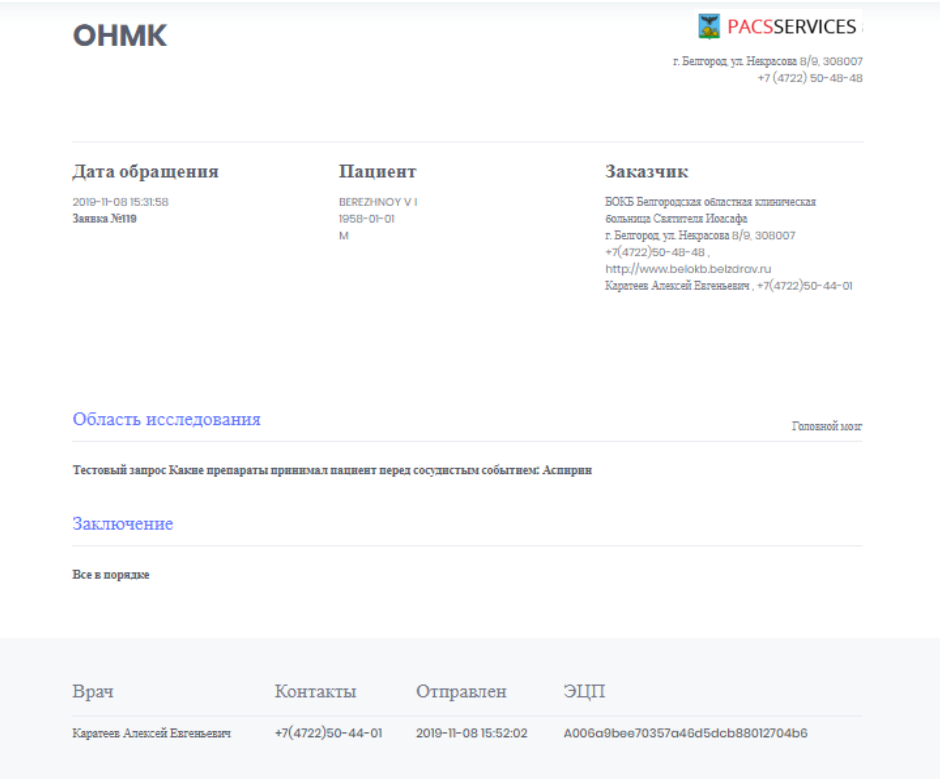

Рисунок 103.Печатная форма заключения по удаленной консультации

# **4.7. Личный кабинет пользователя**

Личный кабинет пользователя содержит следующие разделы [\(Рисунок 104\)](#page-68-0):

- Профиль.
- Сообщения.
- История.
- Задачи.
- Документы.

|       |                                       | Персональный кабинет |               |  |  |  |
|-------|---------------------------------------|----------------------|---------------|--|--|--|
|       | Оскол                                 |                      |               |  |  |  |
| 囟     | Профиль<br>Персональные настройки     |                      | $\rightarrow$ |  |  |  |
|       | Сообщения<br>Входящие сообщения       |                      | $\rightarrow$ |  |  |  |
|       | История<br>Моя активность             |                      | $\rightarrow$ |  |  |  |
| 봉     | Задачи<br>Входящие задачи и поручения |                      | ⋋             |  |  |  |
|       | Документы<br>Регламентные документы   |                      | ⋋             |  |  |  |
| Выхол |                                       |                      |               |  |  |  |

Рисунок 104.Разделы личного кабинета пользователя

# <span id="page-68-0"></span>**4.7.1. Профиль (персональные настройки)**

В разделе «Профиль» отображаются и задаются регистрационные данные и персональные настройки пользователя [\(Рисунок 105\)](#page-69-0).

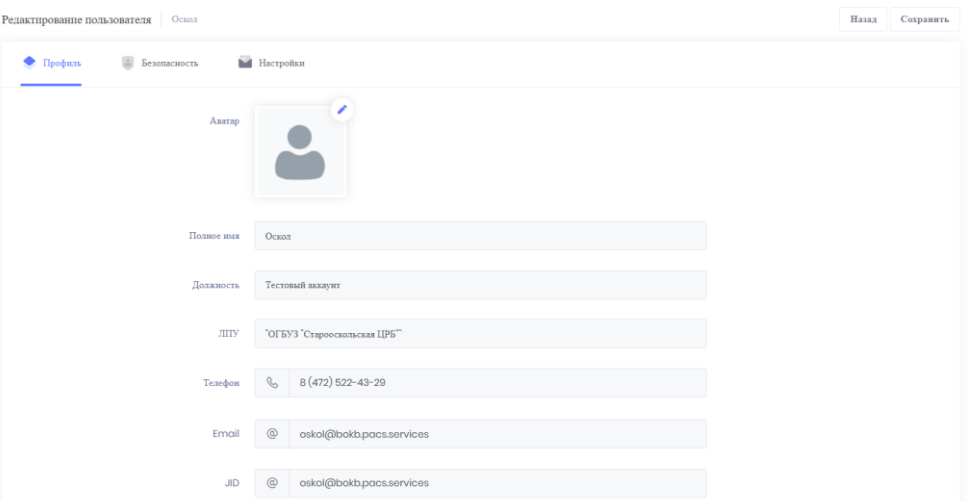

#### Рисунок 105.Окно профиля пользователя

<span id="page-69-0"></span>В разделе «Безопасность» можем изменить пароль пользователя [\(Рисунок 106\)](#page-69-1).

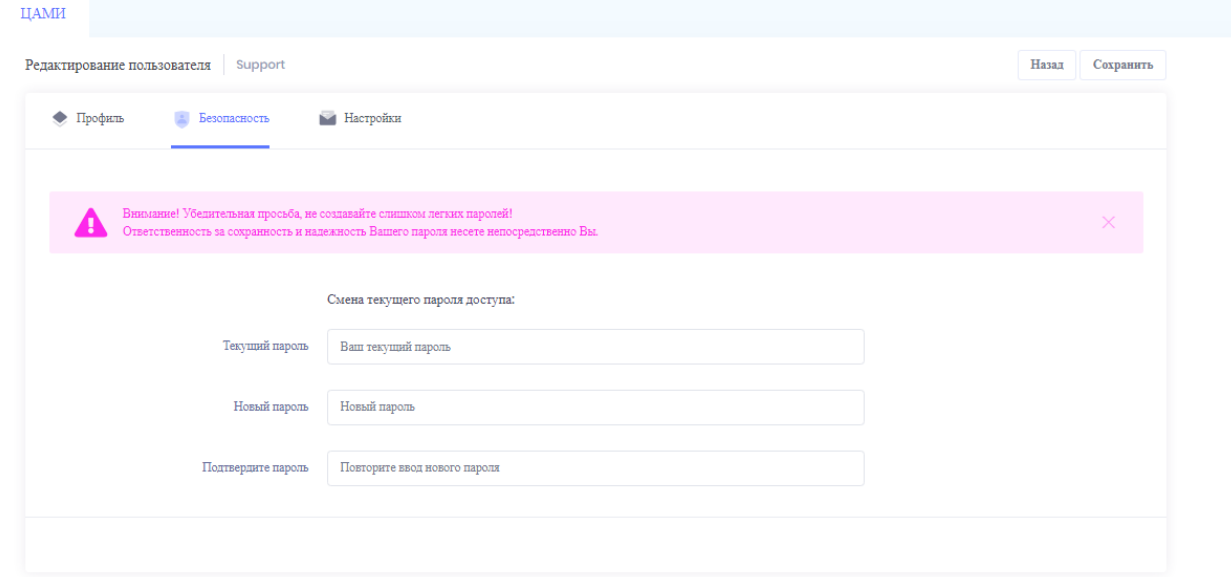

Рисунок 106.Окно настроек безопасности пользователя

<span id="page-69-1"></span>В разделе «Настройки» доступны настройки для удобства работы с системой [\(Рисунок 107\)](#page-70-0):

- Включить мобильные уведомления включение/отключение отправки уведомлений в корпоративный мессенджер
- Форматирование ответа: включение/отключение и ввод текста заголовка ответа, включение/отключение и ввод текста подписи.

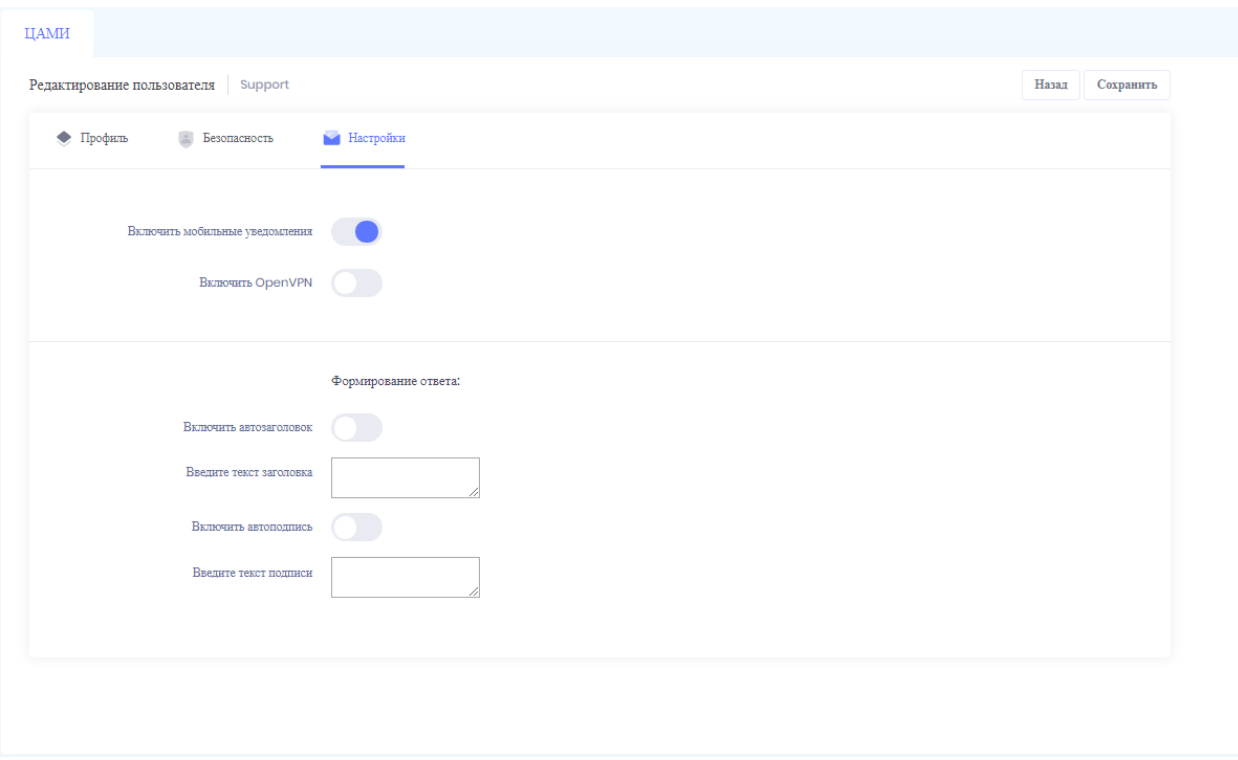

Рисунок 107.Окно настроек пользователя

## <span id="page-70-0"></span>**4.7.2. Сообщения (входящие сообщения)**

В разделе «Сообщения» отображаются входящие сообщения поступившие пользователю [\(Рисунок 108\)](#page-70-1).

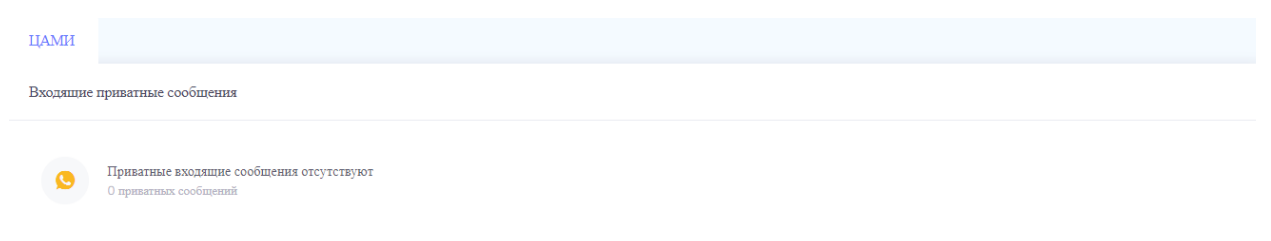

### Рисунок 108.Окно отображения личных сообщений

## <span id="page-70-1"></span>**4.7.3. История (моя активность)**

В графе «История» находится история активности врача, где указана продолжительность ответа. Срок ответа не должен превышать регламентный норматив в 10 минут [\(Рисунок 109\)](#page-71-0).

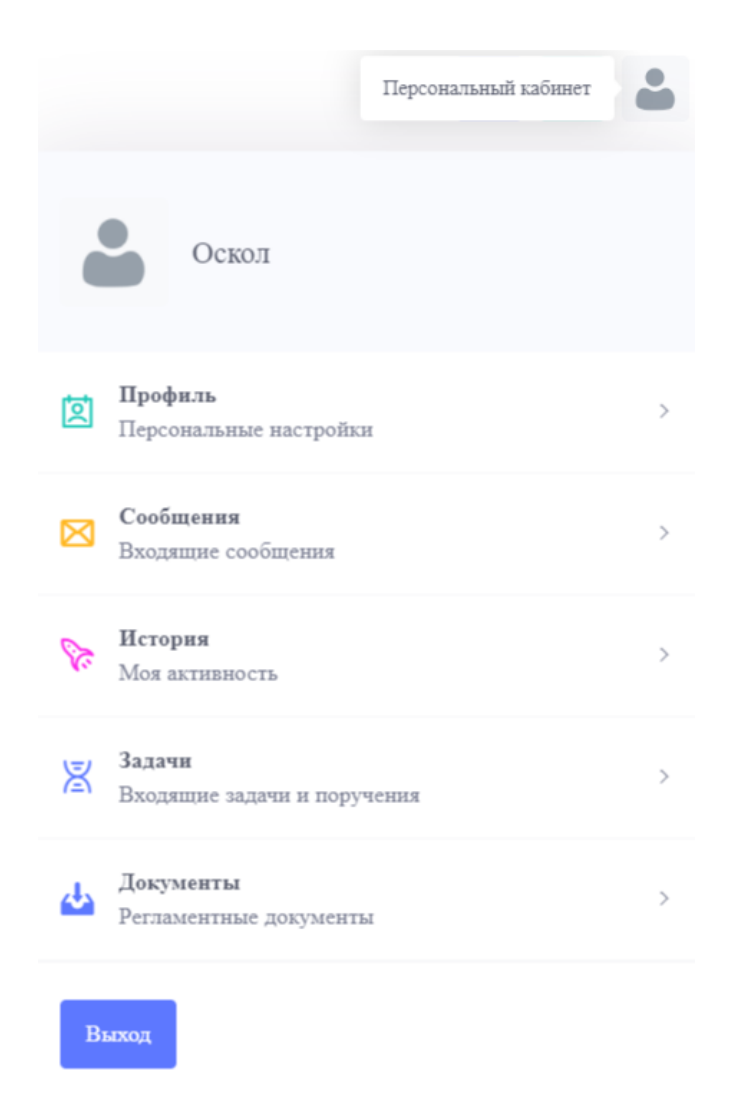

Рисунок 109.История активности

# <span id="page-71-0"></span>**4.7.4. Задачи (входящие задачи и поручения)**

В разделе «Задачи» отображаются входящие задачи и поручения [\(Рисунок 110\)](#page-71-1).

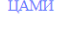

Входящие задачи и поручения

<span id="page-71-1"></span> $\bigcap$ Персональные задачи и поручения на текущий момент отсутствуют

Рисунок 110.Окно отображения входящих задач и поручений

# **4.7.5. Документы (регламентные документы)**

В разделе «Документы» размещены регламентные документы, описывающие процедуру работы, нормативы и формы подачи запросов [\(Рисунок 111\)](#page-72-0).
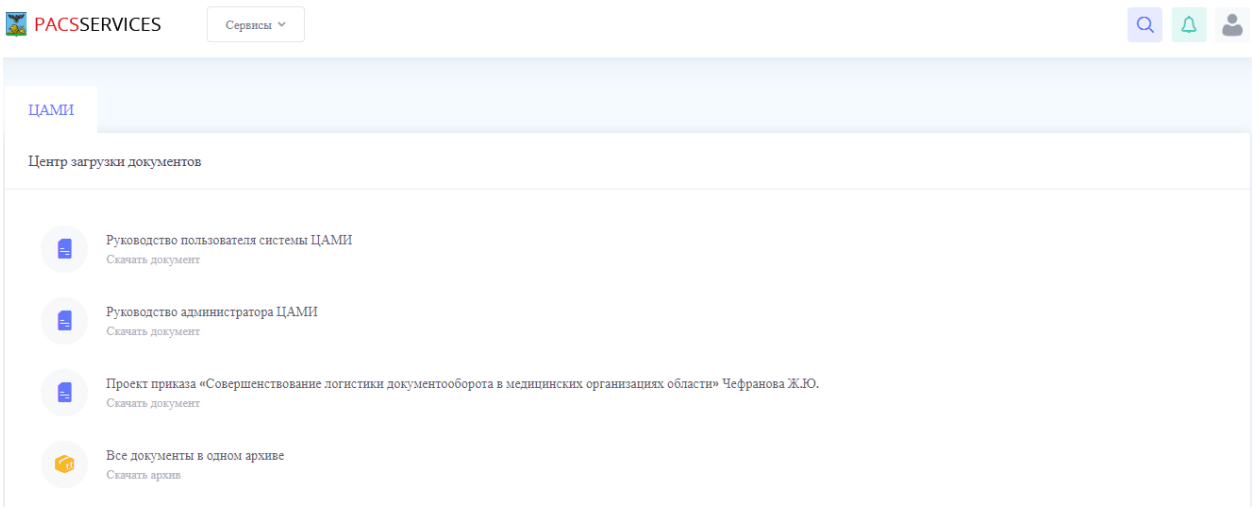

## Рисунок 111.Окно отображения входящих задач и поручений

### **4.8. Сервисы**

В верхней части экрана расположена кнопка меню переходов к сервисам [\(Рисунок](#page-72-0)  [112\)](#page-72-0).

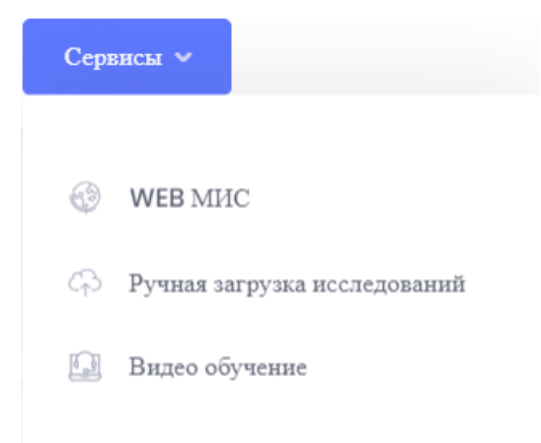

#### Рисунок 112.Меню сервисы

В данном меню представлены следующие сервисы [\(Таблица 1\)](#page-72-1):

#### <span id="page-72-1"></span><span id="page-72-0"></span>**Таблица 1. Сервисы модуля**

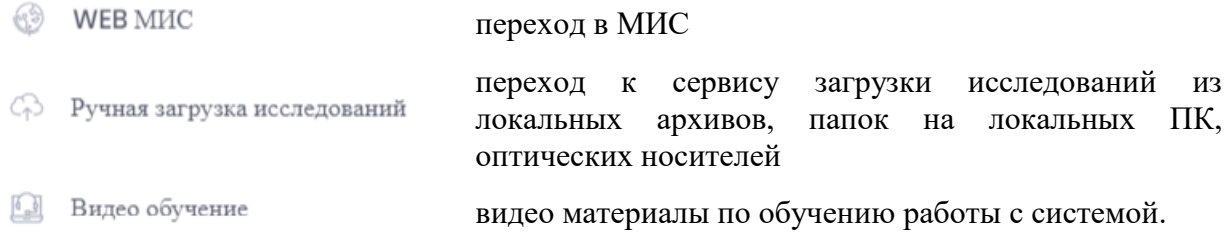

# **5. ПРОСМОТР МЕДИЦИНСКОГО ИЗОБРАЖЕНИЯ С РАБОЧЕГО МЕСТА ВРАЧА**

Переход к просмотру медицинского изображению осуществляется через форму «Направление на исследование». После того, как результат исследования передан в АМИ, на форме становится доступна кнопка «Просмотр результатов» [\(Рисунок 113\)](#page-73-0).

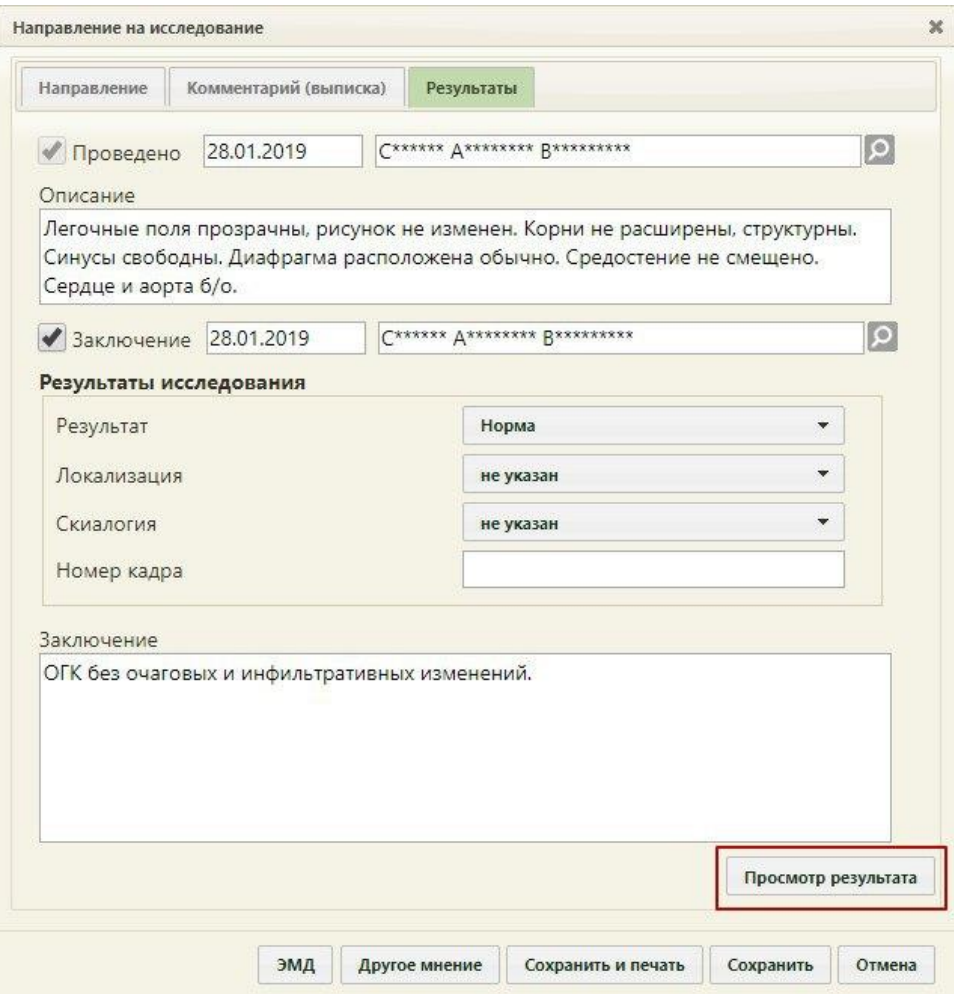

Рисунок 113. Кнопка просмотра результата исследования

<span id="page-73-0"></span>При нажатии на кнопку в новой вкладке браузера откроется окно просмотра медицинского изображения [\(Рисунок 114\)](#page-74-0).

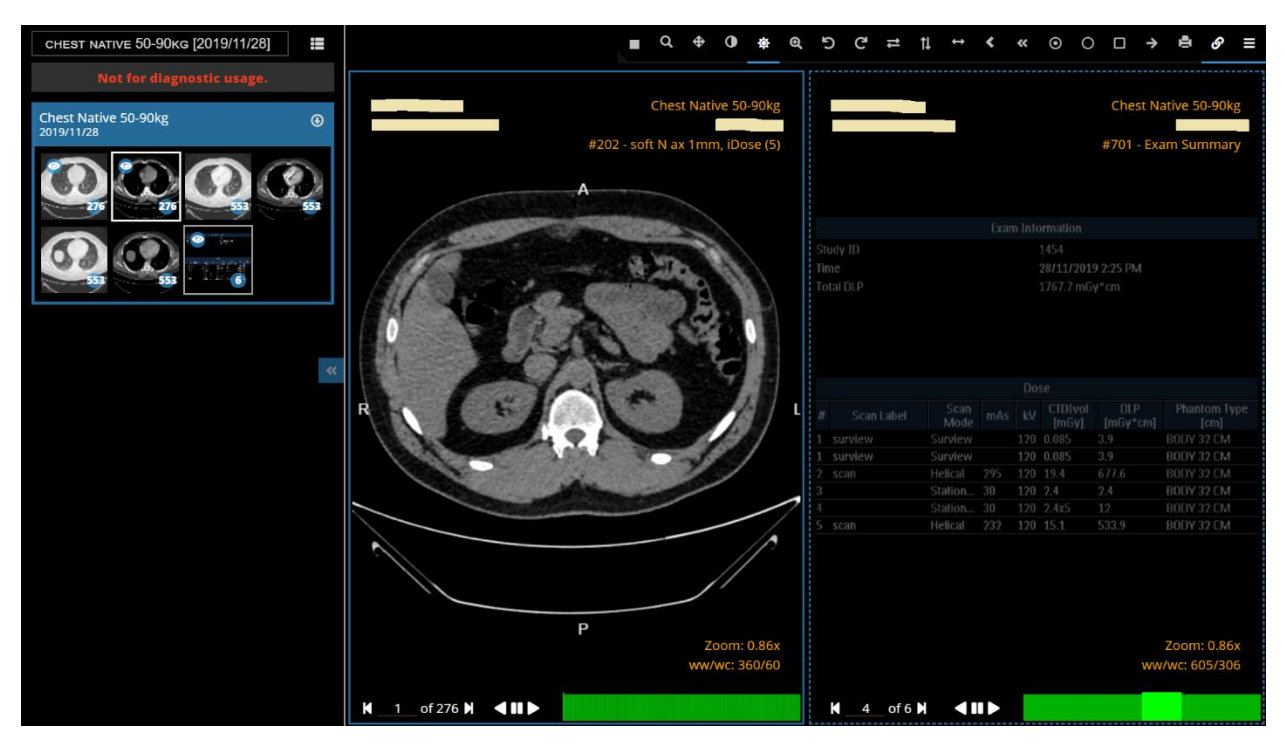

Рисунок 114. Окно просмотра медицинских изображений

<span id="page-74-0"></span>В левой части экрана расположено меню навигации по сериям, на котором можем увидеть их миниатюры и кнопки управления панелью [\(Рисунок 115\)](#page-75-0).

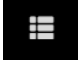

переключение вида отображения миниатюр: плитка, список, столбец;

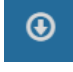

 $\overline{\textbf{c}}$ 

загрузка серий на локальный ПК;

свертывание панели навигации для увеличения области просмотра.

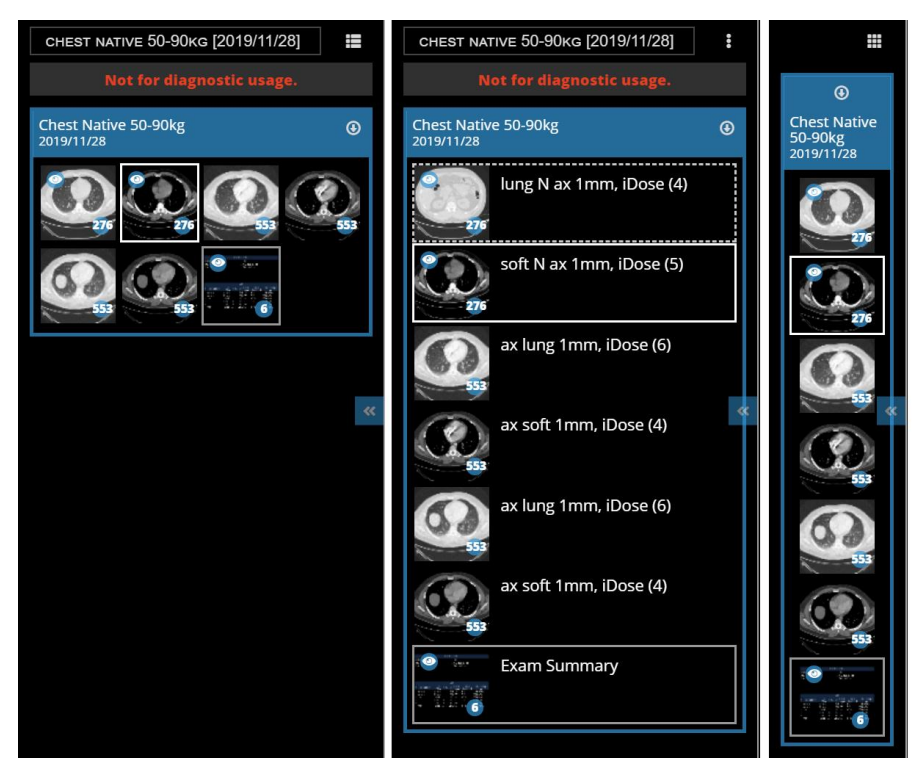

Рисунок 115.Меню навигации по сериям

<span id="page-75-0"></span>В правой верхней части экрана расположены функциональные кнопки инструментов для работы с изображениями [\(Рисунок 116\)](#page-75-1).

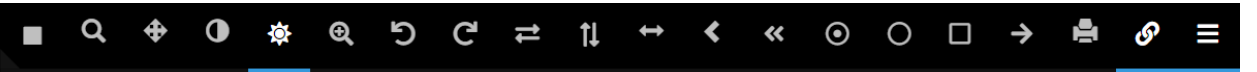

<span id="page-75-1"></span>Рисунок 116.Функциональные кнопки инструментов для работы с изображениями

Рассмотрим подробнее инструменты и функции модуля:

- настройка деления области просмотра на несколько частей для  $\blacksquare$ одновременного просмотра серий;
- 

инструмент экранная лупа;

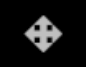

панорамирование изображения;

 $\mathbf 0$ 

инвертирование цветов;

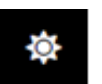

обработка фильтрами яркости и контрастности, по предустановленным настройкам, либо вручную, с помощью мыши;

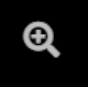

переход к сервису загрузки исследований из локальных архивов, папок на локальных ПК, оптических носителей;

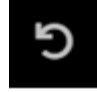

поворот изображения на 90 градусов влево;

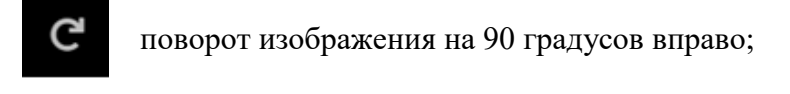

отражение изображения по горизонтали;

отражение изображения по вертикали;

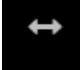

tl

измерение длины линии;

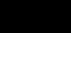

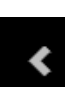

измерение угла;

измерение угла между линиями;

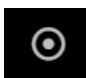

 $\boldsymbol{\alpha}$ 

измерение значения в пикселе;

инструмент выделения эллиптической области интереса, с указанием стандартного и среднего отклонения, площади выделенной области;

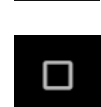

инструмент выделения прямоугольной области интереса, с указанием стандартного и среднего отклонения, площади выделенной области;;

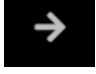

добавить аннотацию на изображение;

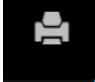

кнопка отправки на печать;

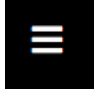

включение и отключение режима синхронного просмотра серий;

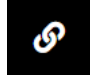

включение и отключение отображения контрольных линий.

В нижней части области просмотра изображений расположены элементы управления просмотром: переход к первому кадру, к последнему кадру, также возможно выбрать кадр с помощью клавиатуры, либо выбрать на полосе просмотра. Для пролистывания кадров также можно воспользоваться мышью [\(Рисунок 117\)](#page-76-0).

<span id="page-76-0"></span>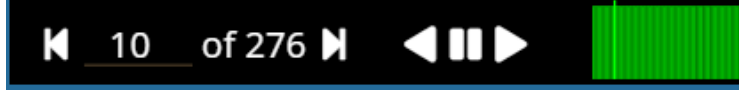

# **5.1. Просмотр в режиме кинопетли**

Для просмотра серии в режиме кинопетли необходимо навести курсор на одну из кнопок, выделенных на рисунке, в появившейся шкале выбрать необходимую скорость просмотра и нажать кнопу просмотра кадров по порядку, либо в обратном порядке [\(Рисунок](#page-77-0)  [118\)](#page-77-0).

<span id="page-77-0"></span>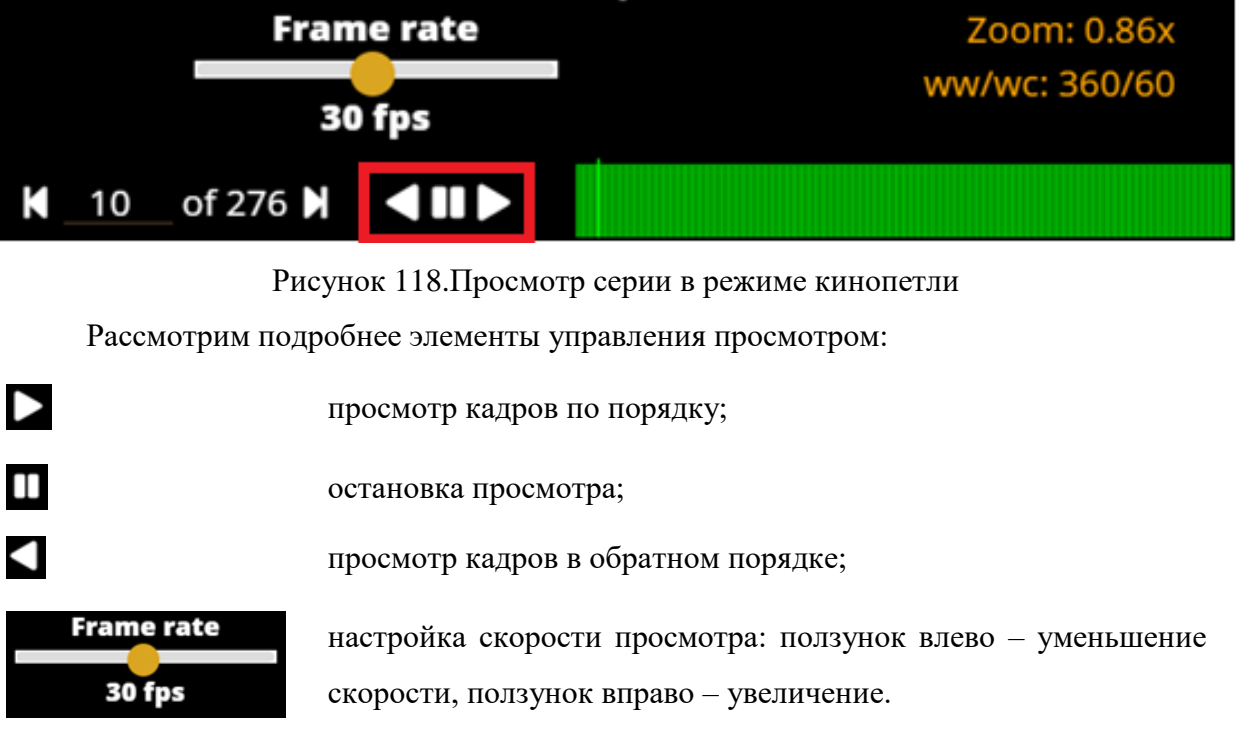